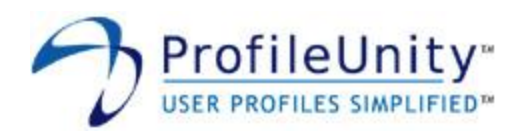

# Liquidware Labs, Inc.

ProfileUnity Help Manual

Version 4.7

November 2010

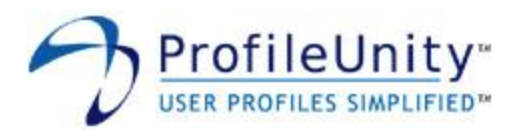

#### **Disclaimer:**

This document is designed as a guide to assist you and contains implementation examples that should be regarded as recommendations only. This document does not constitute any legal arrangement between Liquidware Labs, Inc. and the reader, either written or implied. This document contains proprietary information that is to be used only by Liquidware Labs, Inc. customers. Any unauthorized disclosure, copying, distribution, or use of this information is prohibited without the prior written consent of Liquidware Labs, Inc. Liquidware Labs, Inc. reserves the right to make changes to this document and the examples within it at any time to improve or enhance the support to our customers.

#### **Trademarks and Registered Trademarks:**

The product names used in this document are for identification purposes only. All trademarks and registered trademarks are the property of their respective owners. The following are trademarks that may or may not be marked in this document. Adobe and Acrobat are registered trademarks of Adobe Systems Incorporated. Citrix and XenApp are registered trademarks of Citrix Systems, Inc. in the United States. Microsoft, Internet Explorer, Office, Outlook, Outlook Express, and Windows are either trademarks or registered trademarks of Microsoft Corporation in the United States, other countries, or both. Other brands or products are service marks, trademarks, or registered trademarks of their respective holders and should be treated as such.

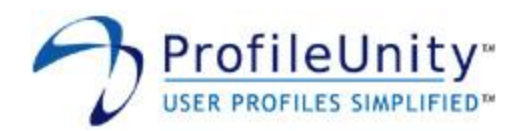

## **Contents**

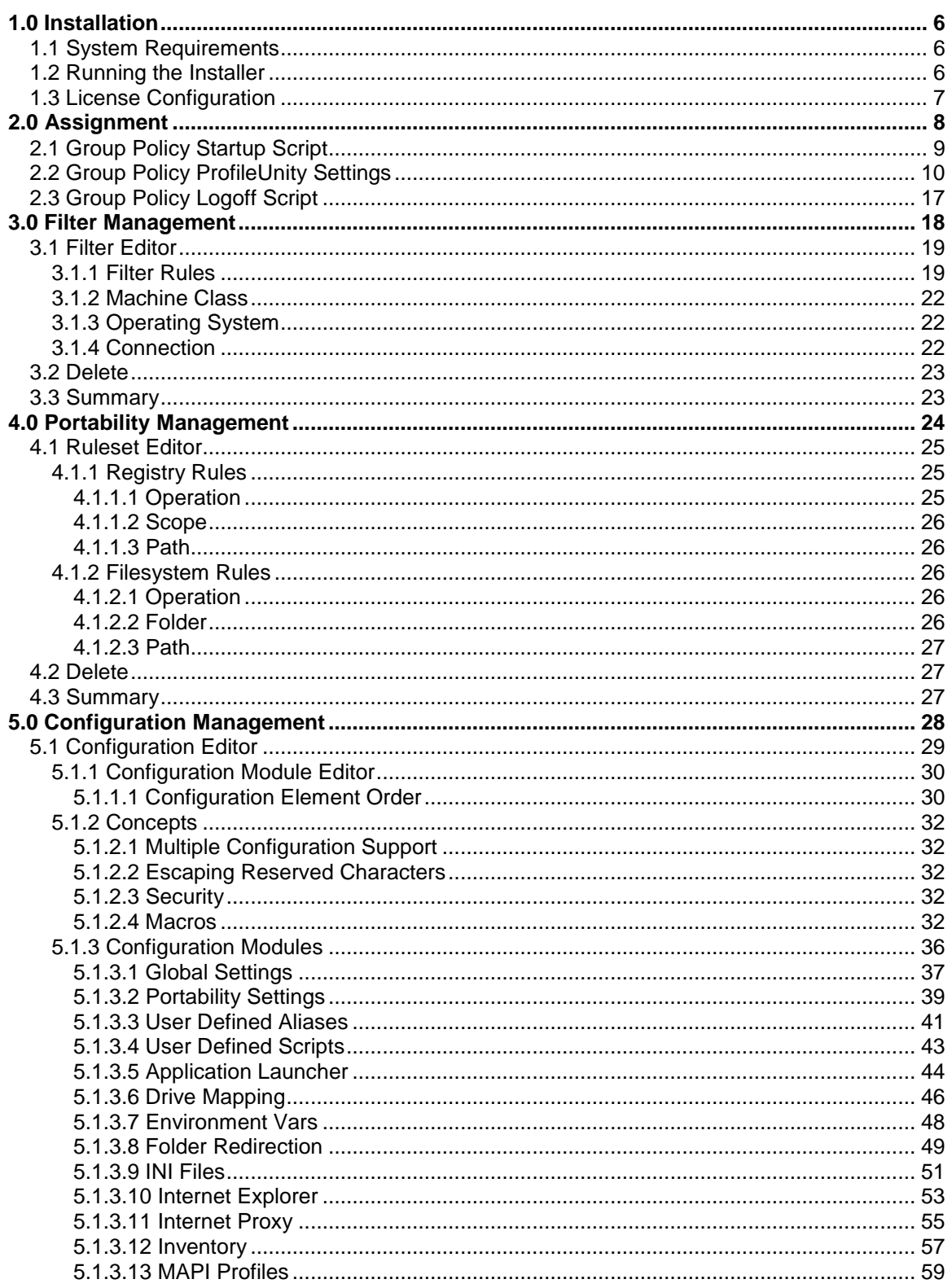

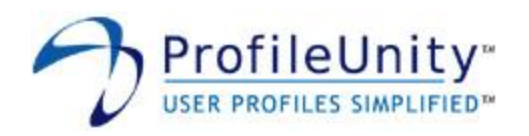

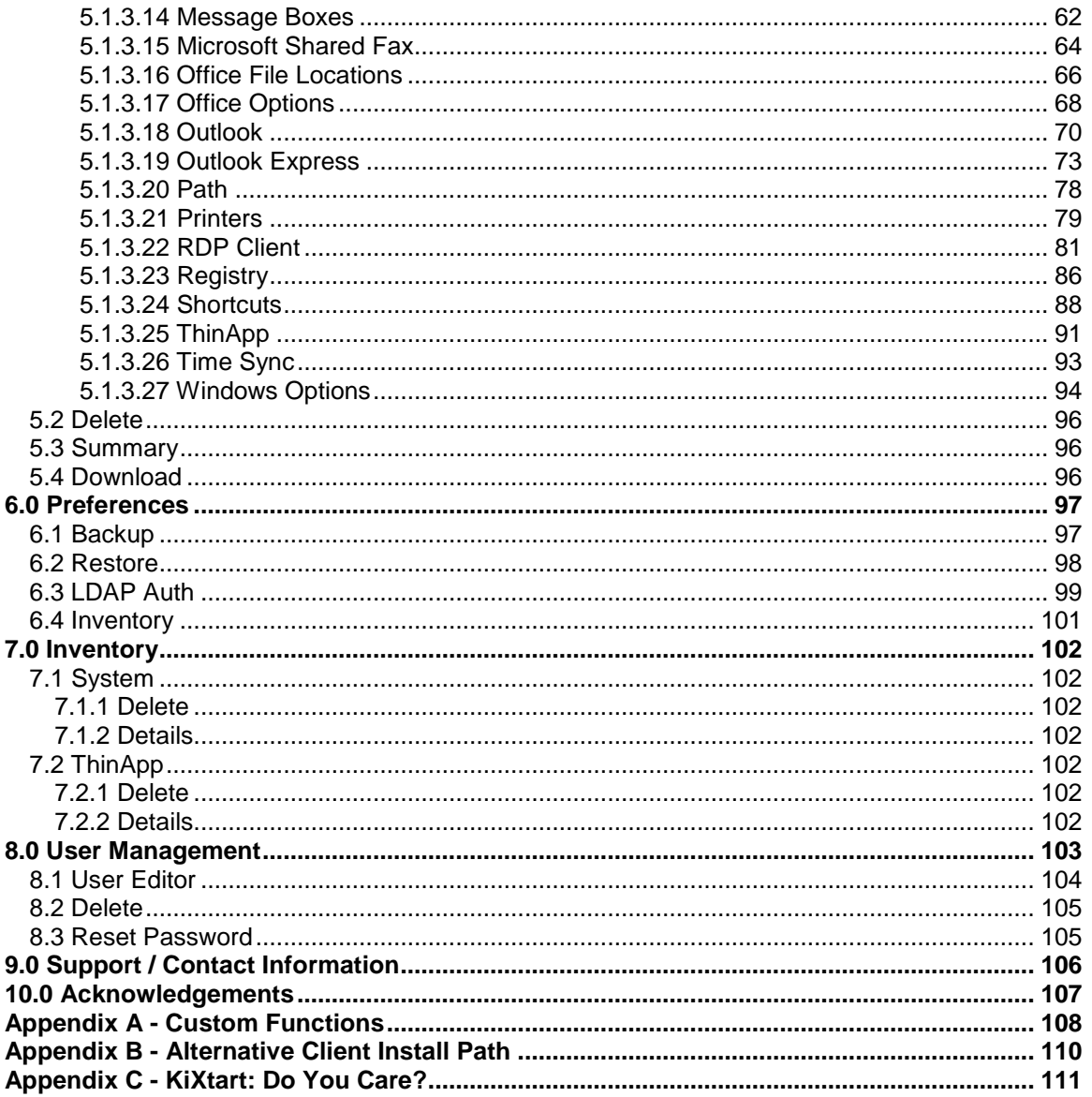

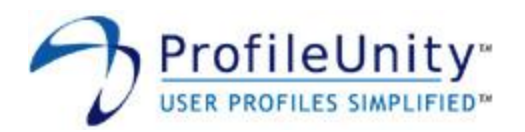

Please report any problems with this document to **errata@profileunity.com**. Your feedback is important and we sincerely appreciate your help.

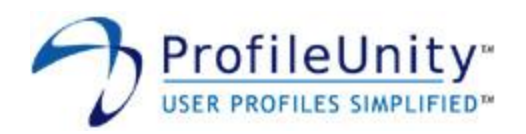

## <span id="page-5-0"></span>**1.0 Installation**

ProfileUnity ships as part of the Liquidware Labs virtual appliance. If you have not loaded the virtual appliance yet, please refer to the Liquidware Labs Getting Started guide for further guidance. The Liquidware Labs virtual appliance must be installed prior to proceeding.

## <span id="page-5-1"></span>**1.1 System Requirements**

The ProfileUnity Client is dependent on a Microsoft domain infrastructure. The ProfileUnity Client supports machines running Windows 2000, Windows XP, Windows 2003 (R1 and R2), Windows Vista, Windows 2008 (R1 and R2), Windows 7, Terminal Server, and Citrix XenApp Server. Both 32 bit and 64 bit versions where applicable are supported. Both physical and virtual instances are also supported. Machines running the ProfileUnity Client must be members of the domain.

### <span id="page-5-2"></span>**1.2 Running the Installer**

The ProfileUnity Client Installer requires write permission to the netlogon share on your domain controller for proper operation. Please insure your user account has the necessary privileges prior to proceeding. To begin installation, download the ProfileUnity Client from the Administration Interface of the Liquidware Labs virtual appliance and execute it. Once execution begins, the following sequence of events will take place:

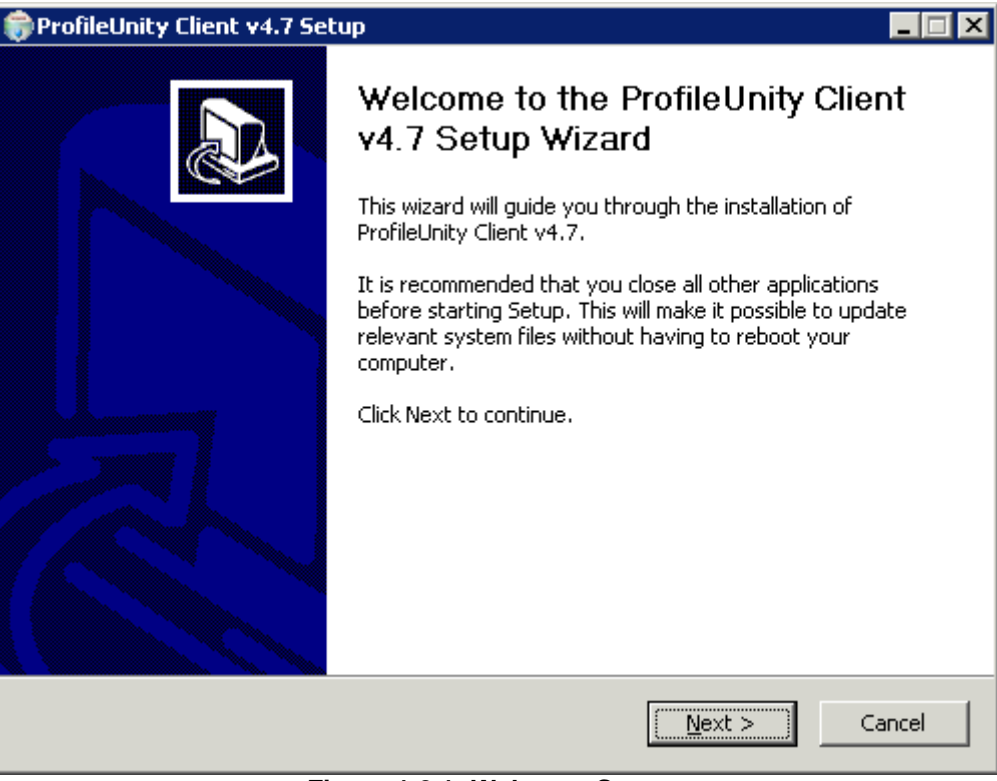

**Figure 1.2.1: Welcome Screen**

1. The Welcome Screen dialog displays as shown in Figure 1.2.1. Click Next to proceed.

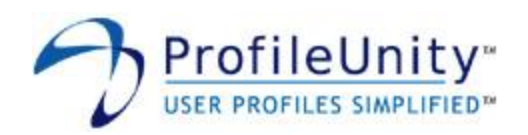

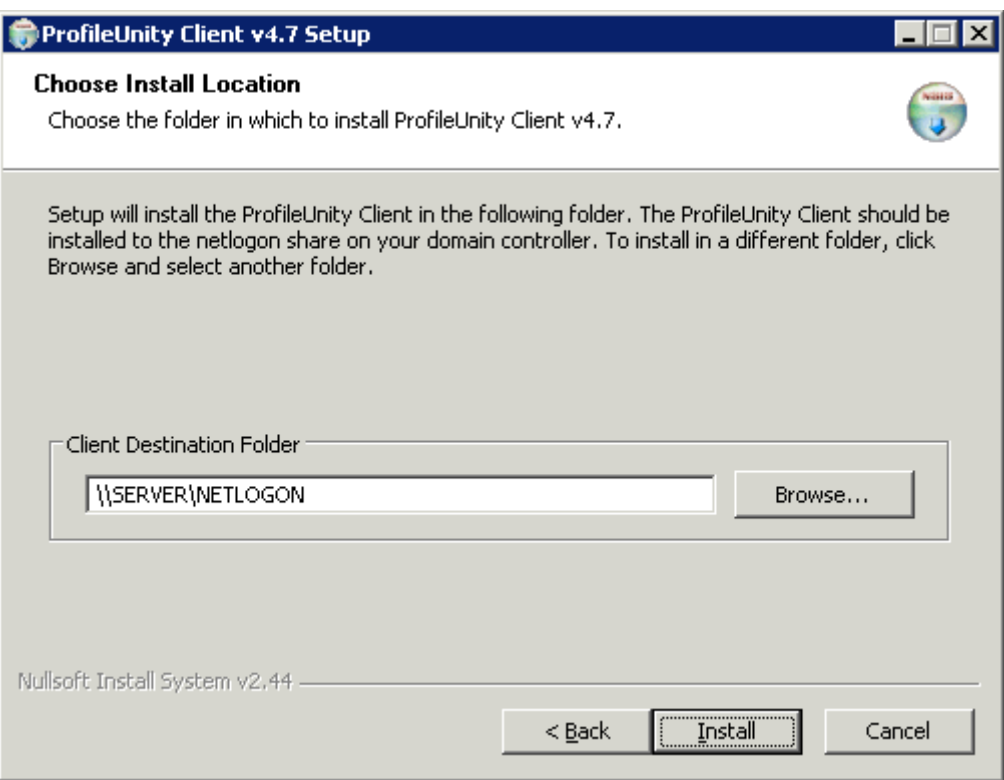

**Figure 1.2.2: Client Destination Folder**

2. You are prompted to enter the Client Destination Folder as shown in Figure 1.2.2. Please enter the UNC path to the netlogon share on your domain controller. Click Install after you have entered the path.

NOTE: ProfileUnity installs into a subfolder named ProfileUnity located in the netlogon share on your domain controller. The existing contents of your netlogon share remain intact and are not changed by the ProfileUnity installation process.

### <span id="page-6-0"></span>**1.3 License Configuration**

The ProfileUnity Client requires a valid license file to function. The following two steps are required to configure licensing for the ProfileUnity Client:

#### **Step 1**

Create an Active Directory group that contains all the valid users of ProfileUnity. Once you have setup the group in Active Directory, you will need to enter the group name in the Administration Interface of the Liquidware Labs virtual appliance.

#### **Step 2**

Download your license file from the Administration Interface of the Liquidware Labs virtual appliance. Your license file should be saved to the ProfileUnity folder located in the netlogon share on your domain controller.

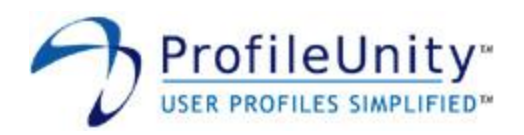

## <span id="page-7-0"></span>**2.0 Assignment**

User accounts that should execute ProfileUnity need to have ProfileUnity assigned to them through the use of group policy. The following three steps are required to setup group policy for ProfileUnity:

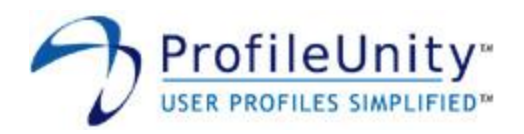

## <span id="page-8-0"></span>**2.1 Group Policy Startup Script**

Assign startup.vbs as a startup script. This is a computer policy and should be applied to the OU(s) containing the computers that will execute ProfileUnity. Please see Figure 2.1.1 for further assistance.

Script Name: %systemroot%\system32\wscript.exe Script Parameters: \\entrigue.net\netlogon\ProfileUnity\startup.vbs //b

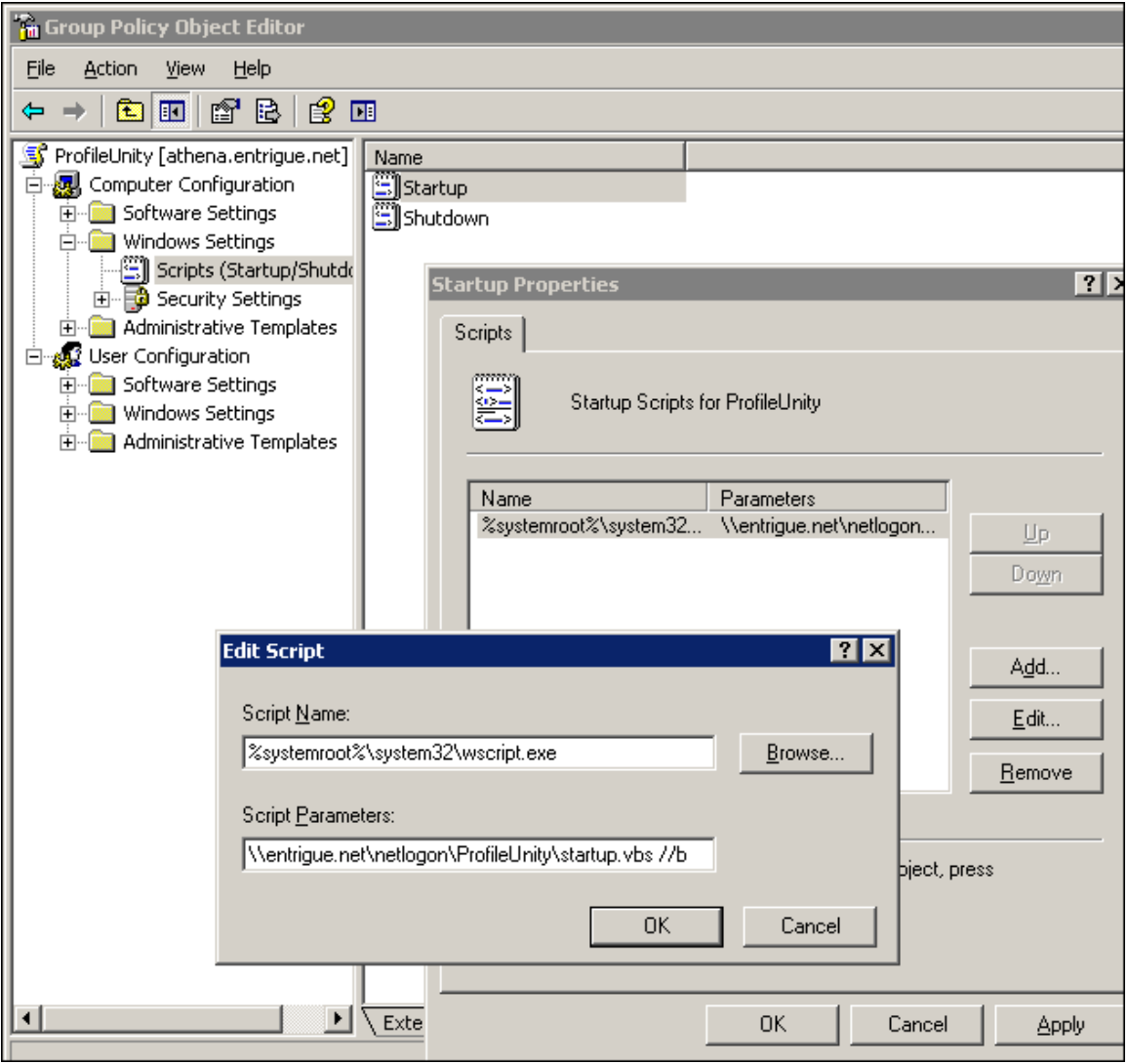

**Figure 2.1.1: Group Policy Startup Script**

Note: This policy should be applied to the OU(s) that contains the computers that will execute ProfileUnity. You will need to replace "entrigue.net" in the above example with the name of your domain.

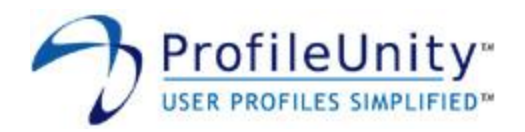

## <span id="page-9-0"></span>**2.2 Group Policy ProfileUnity Settings**

Load the ProfileUnity group policy template into the group policy editor and configure the ProfileUnity settings. This is a user policy and should be applied to the OU(s) containing the user accounts that will execute ProfileUnity. Please see Figures 2.2.1 through 2.2.8 for further assistance.

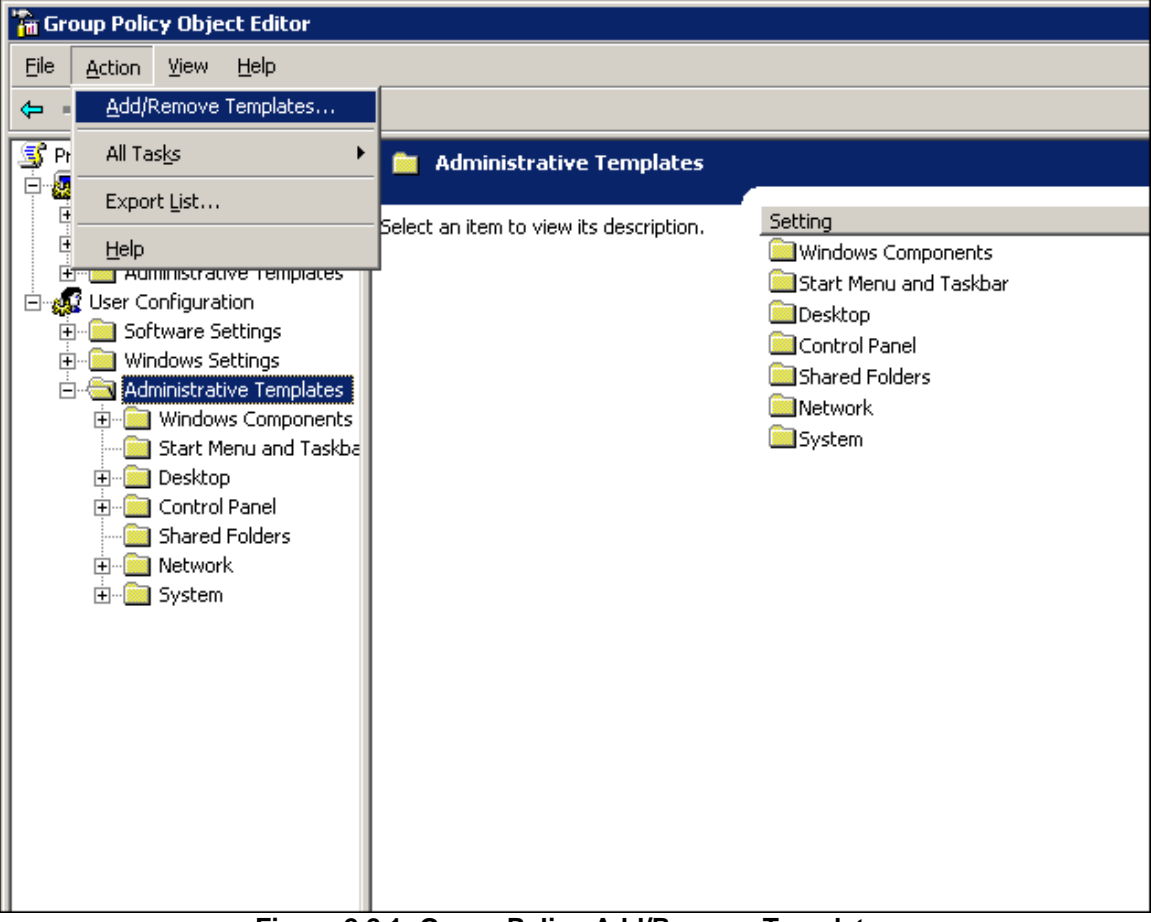

**Figure 2.2.1: Group Policy Add/Remove Templates**

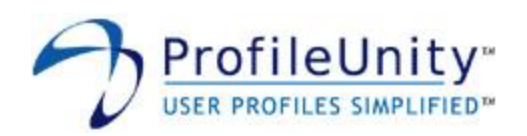

| <b>Add/Remove Templates</b>      |             | ?                   |
|----------------------------------|-------------|---------------------|
| <b>Current Policy Templates:</b> |             |                     |
| Name                             | <b>Size</b> | Modified            |
| ∶conf                            | 39KB        | 3/25/2003 8:00      |
| inetres                          | 2706KB      | 3/8/2009 2:26 PM    |
| system                           | 1724KB      | 2/17/2007 4:04      |
| wmplayer                         |             | 66KB 3/24/2005 6:26 |
| wuau                             | 55KB.       | 8/6/2009 7:19 PM    |
|                                  |             |                     |
|                                  |             |                     |
|                                  |             |                     |
|                                  |             |                     |
| Add<br>Remove                    |             | Close               |

**Figure 2.2.2: Group Policy Add/Remove Templates**

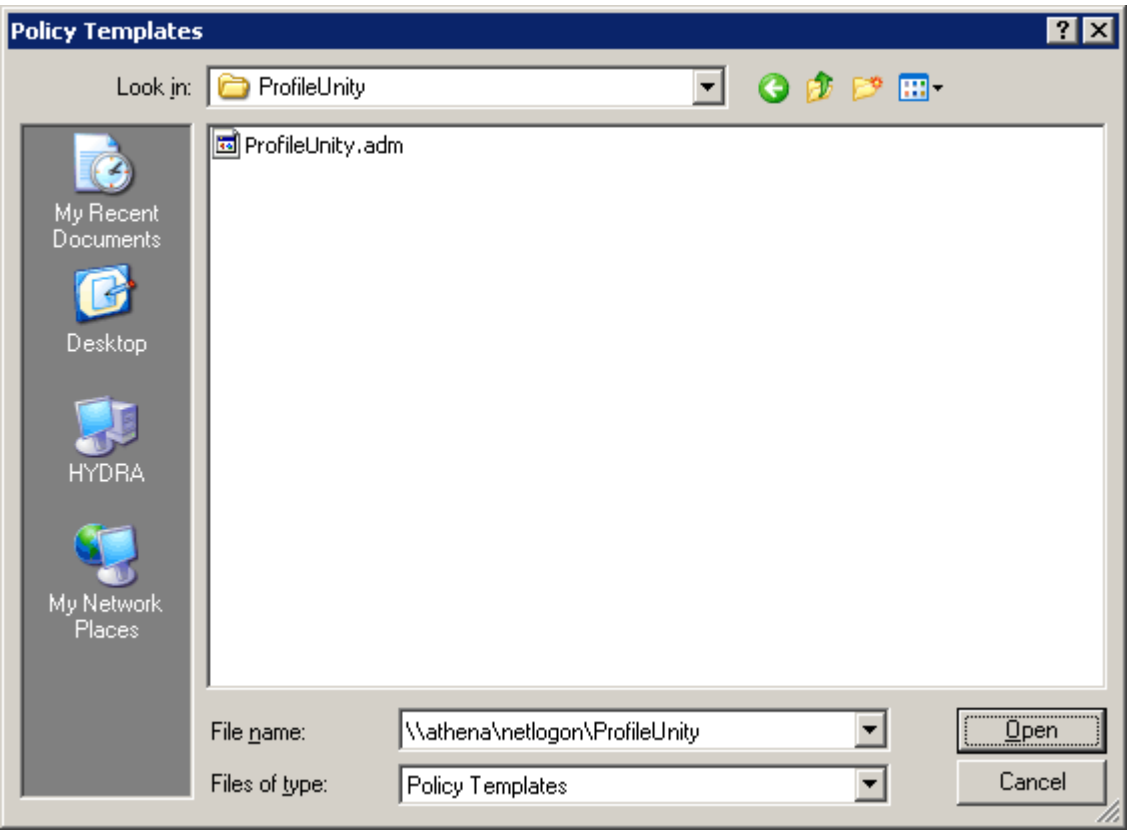

**Figure 2.2.3: Group Policy Add/Remove Templates**

Note: The ProfileUnity group policy template is located in the folder containing the ProfileUnity agent files. By default, this is the netlogon share on your domain controller.

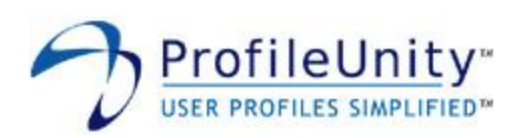

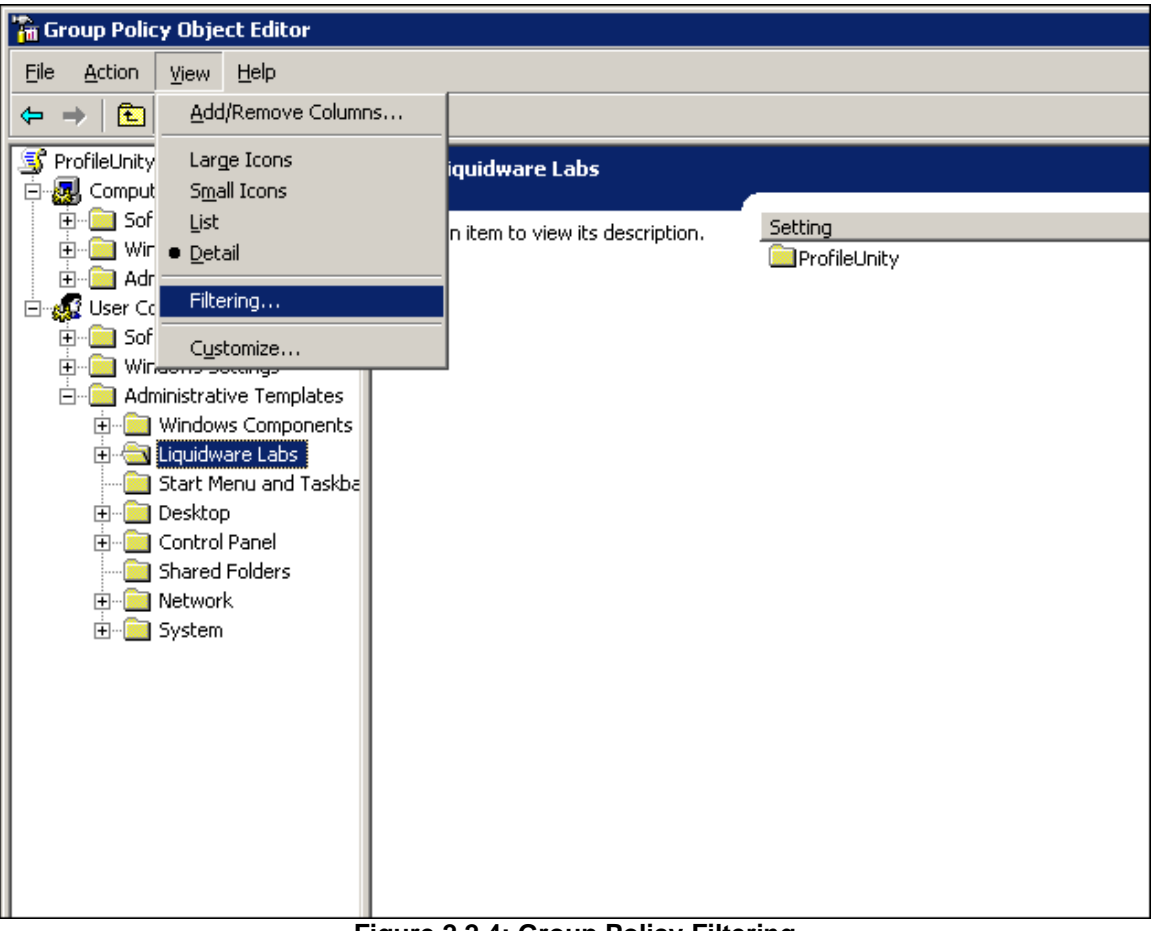

**Figure 2.2.4: Group Policy Filtering**

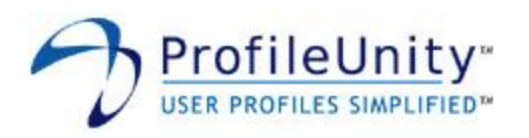

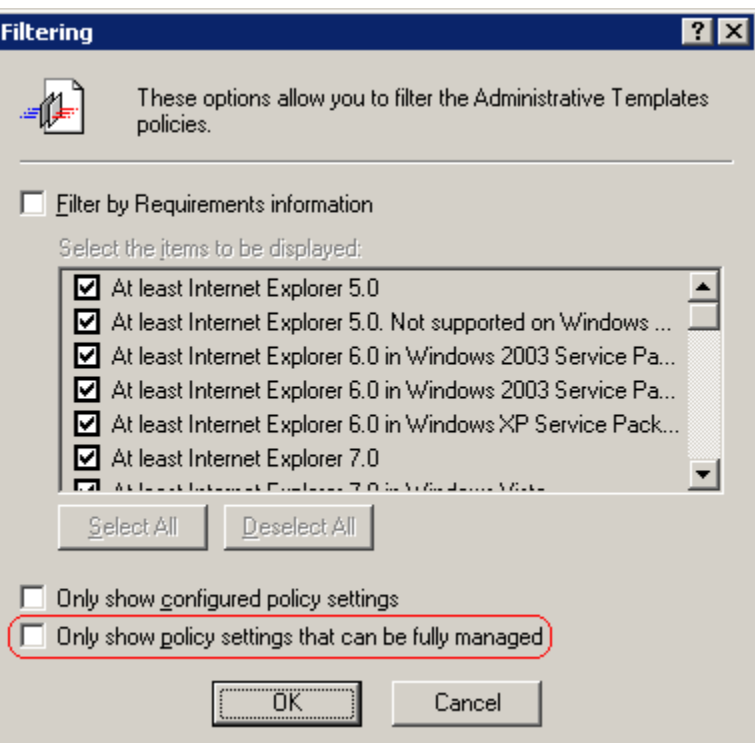

**Figure 2.2.5: Group Policy Filtering**

Note: The ProfileUnity settings will not be visible until group policy filtering has been adjusted.

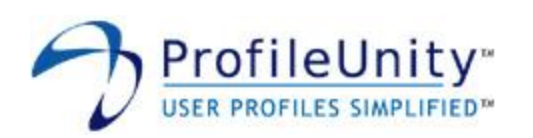

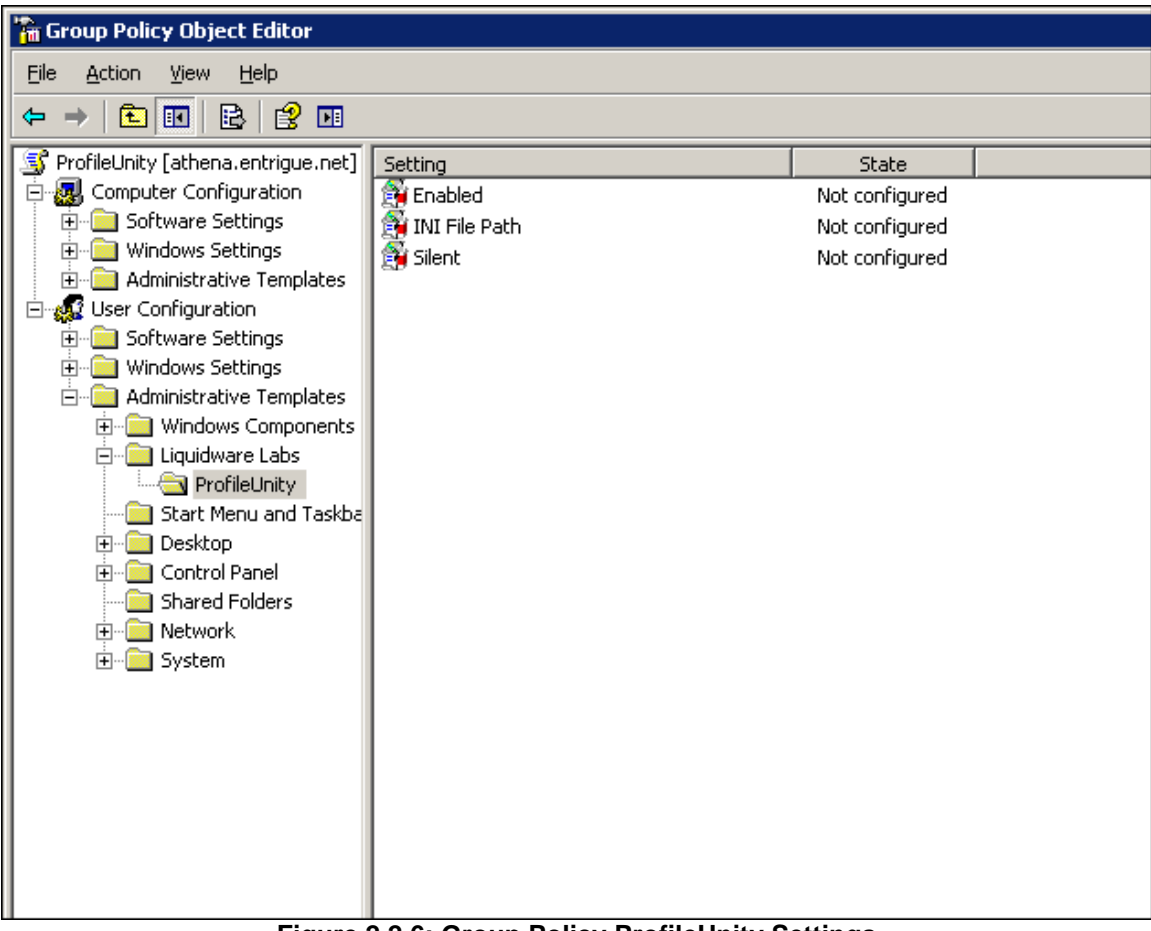

**Figure 2.2.6: Group Policy ProfileUnity Settings**

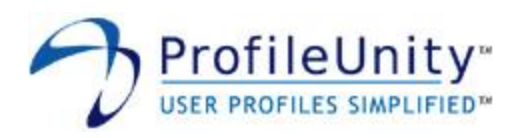

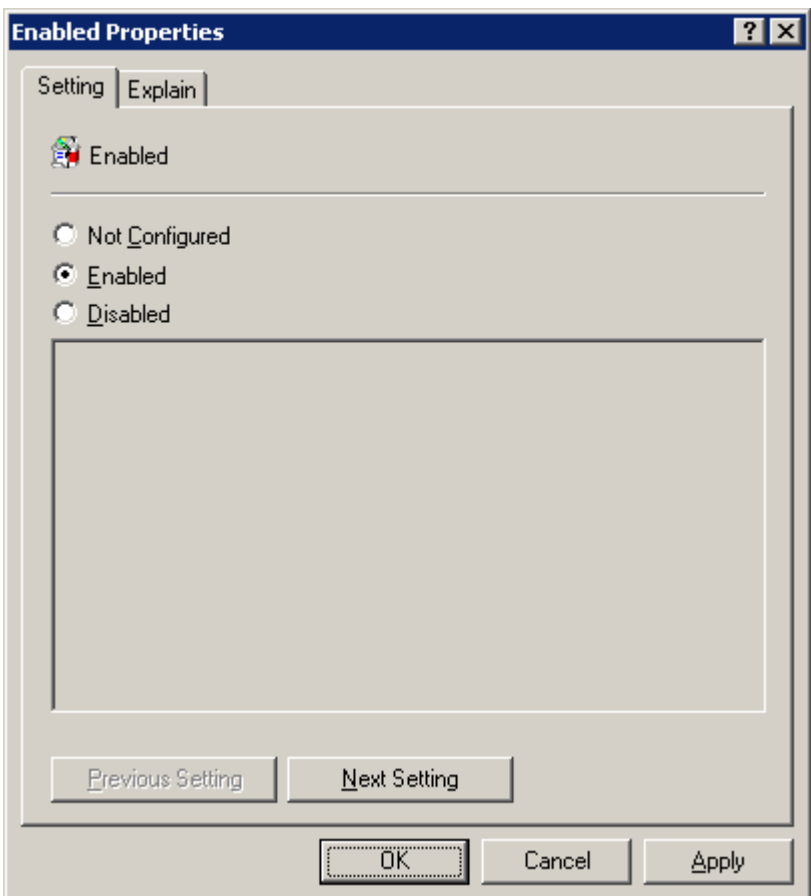

**Figure 2.2.7: Group Policy ProfileUnity Settings**

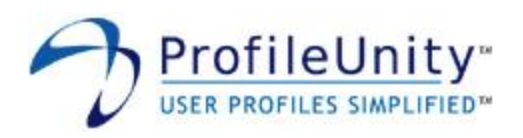

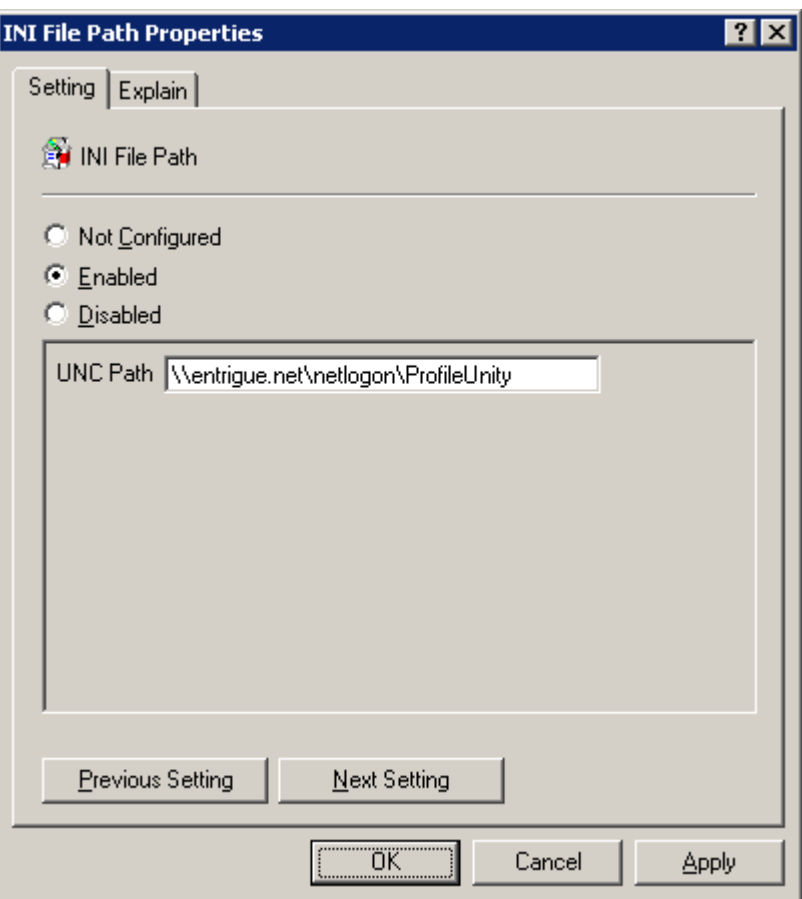

**Figure 2.2.8: Group Policy ProfileUnity Settings**

Note: This policy should be applied to the OU(s) that contains the users that will execute ProfileUnity. You will need to replace "entrigue.net" in the above example UNC Path with the name of your domain.

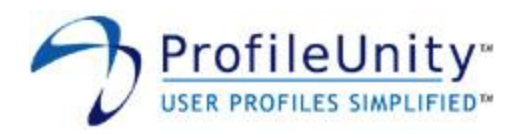

## <span id="page-16-0"></span>**2.3 Group Policy Logoff Script**

Assign logoff.vbs as a logoff script. This is a user policy and should be applied to the OU(s) containing the user accounts that will execute ProfileUnity. Please see Figure 2.3.1 for further assistance.

Script Name: %systemroot%\system32\wscript.exe Script Parameters: \\entrigue.net\netlogon\ProfileUnity\logoff.vbs //b

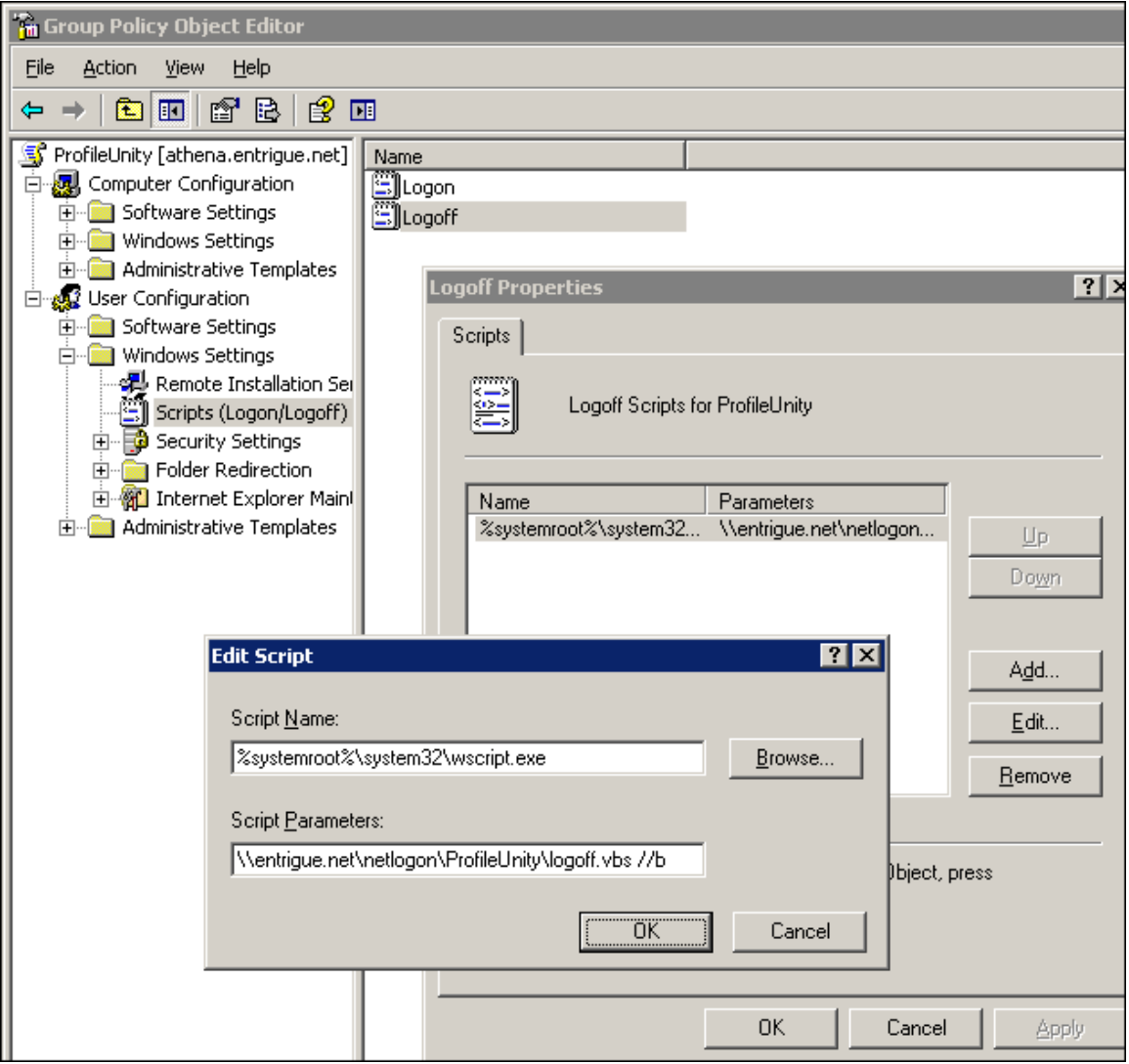

**Figure 2.3.1: Group Policy Logoff Script**

Note: This policy should be applied to the OU(s) that contains the users that will execute ProfileUnity. You will need to replace "entrigue.net" in the above example with the name of your domain.

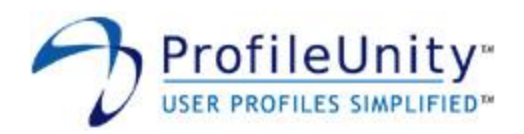

## <span id="page-17-0"></span>**3.0 Filter Management**

Filters are used to limit the scope of configuration elements. As configuration elements are processed during ProfileUnity execution, the filter assigned to each configuration element is evaluated. If the filter evaluation returns true, the configuration element is applied. If the filter evaluation returns false, the configuration element is skipped. Filters allow a single ProfileUnity configuration to be applied differently to multiple client machines and users.

For example, suppose you want to map the G:\ drive to the finance share on your file server for all employees in your accounting department. You could first create a filter that tests for membership in the accounting group. You could then assign this filter to the configuration element that maps the G:\ drive to your file server's finance share. The filter will only allow the G:\ drive to be mapped for members of the accounting group.

Creating, modifying, deleting, and summarizing filters is done through the filter management user interface, shown in figure 3.0.1.

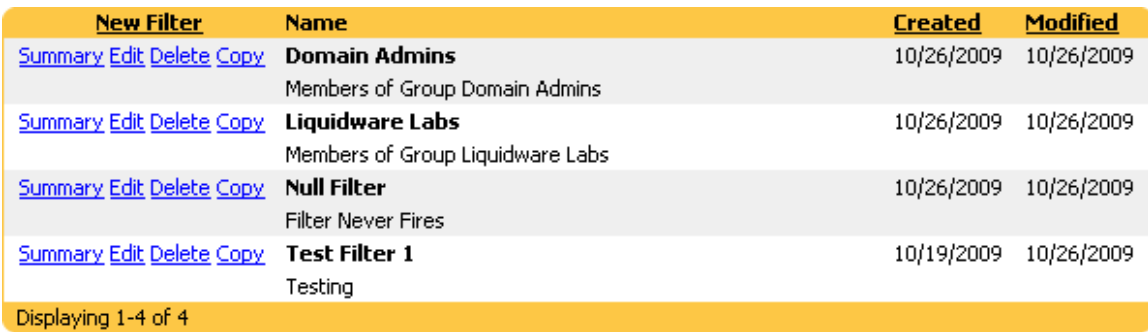

#### **Figure 3.0.1: Filter Management Interface**

NOTE: Configuration elements can also be assigned the Global Settings filter. The Global Settings filter is a predefined filter that is not displayed in the filter management user interface. This filter cannot be deleted and always returns true. Any configuration element you assign the Global Settings filter to will always be applied.

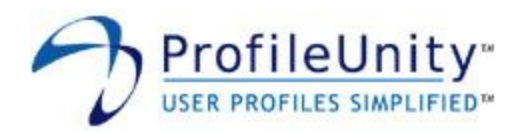

## <span id="page-18-0"></span>**3.1 Filter Editor**

The filter editor, shown in figure 3.1.1, is where all filter configuration takes place. Selecting the following options in the filter management interface invokes the filter editor:

- New Filter Creates a new filter
- Edit Modifies an existing filter
- Copy Duplicates an existing filter

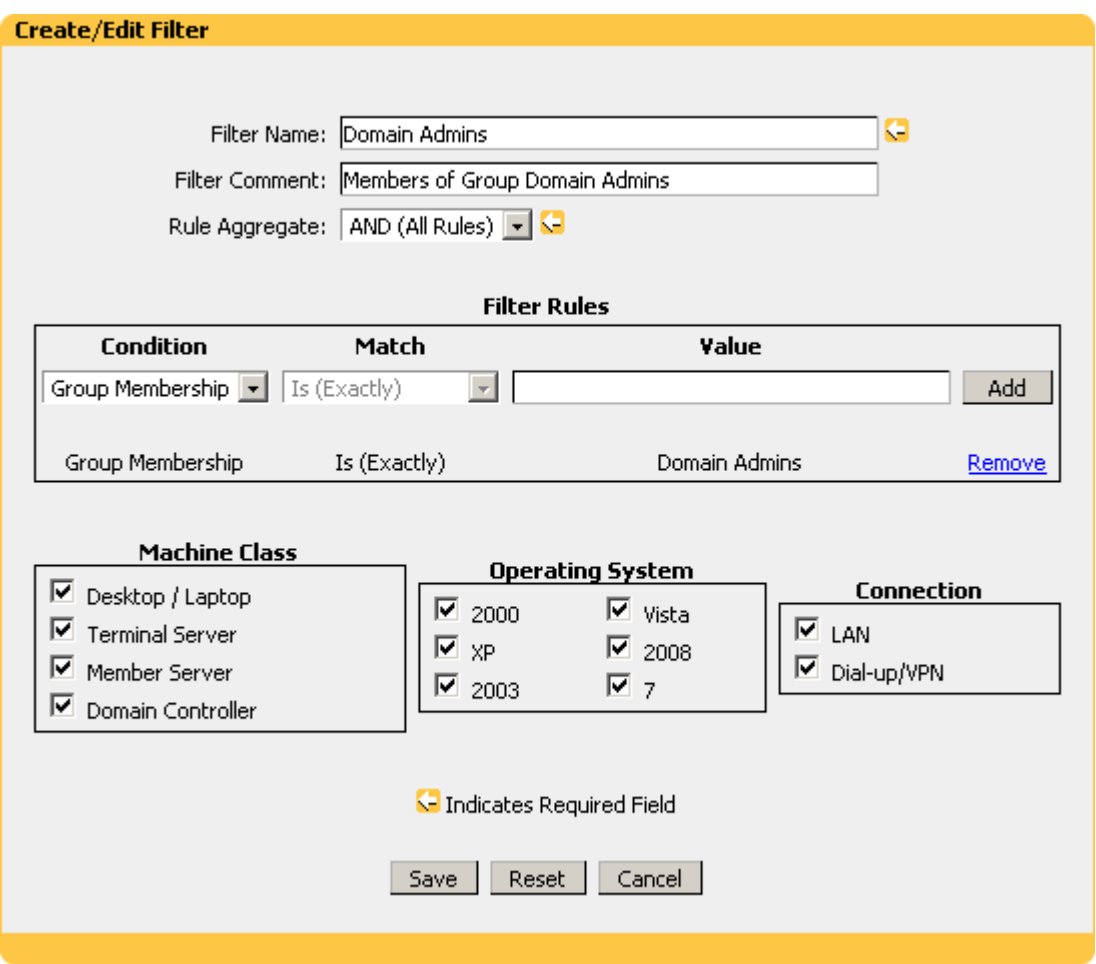

**Figure 3.1.1: Filter Editor Interface**

Filters consist of the following elements: a filter name, filter rules, machine classes, operating system types, and connection types.

#### <span id="page-18-1"></span>**3.1.1 Filter Rules**

Filter rules are comprised of a condition, match, value triplet. A filter can have multiple filter rules. The logic used to evaluate multiple filter rules is based on the Rule Aggregate option. If the Rule Aggregate option is set to AND (All Rules), all rules must evaluate true for the filter to return true. If the Rule Aggregate option is set to OR (Any Rule), the filter will return true if any rule evalutes true. The Rule Aggregate option applies to all rules in a filter. It is not possible to specify AND logic for some rules and OR logic for other rules. Table 3.1.1.1 lists the possible conditions and provides example values.

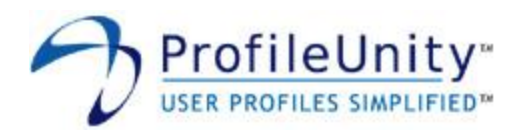

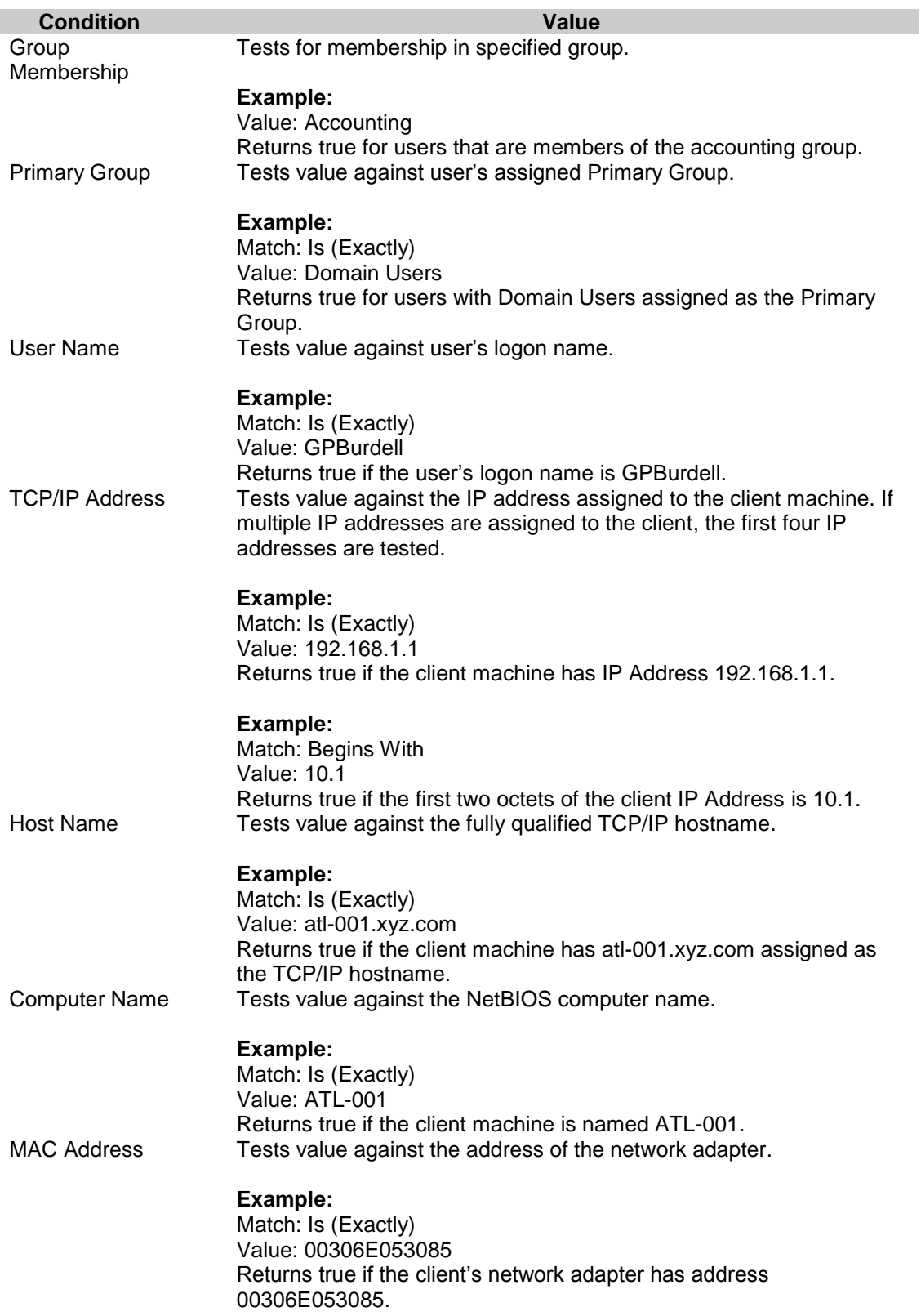

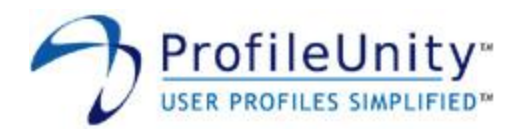

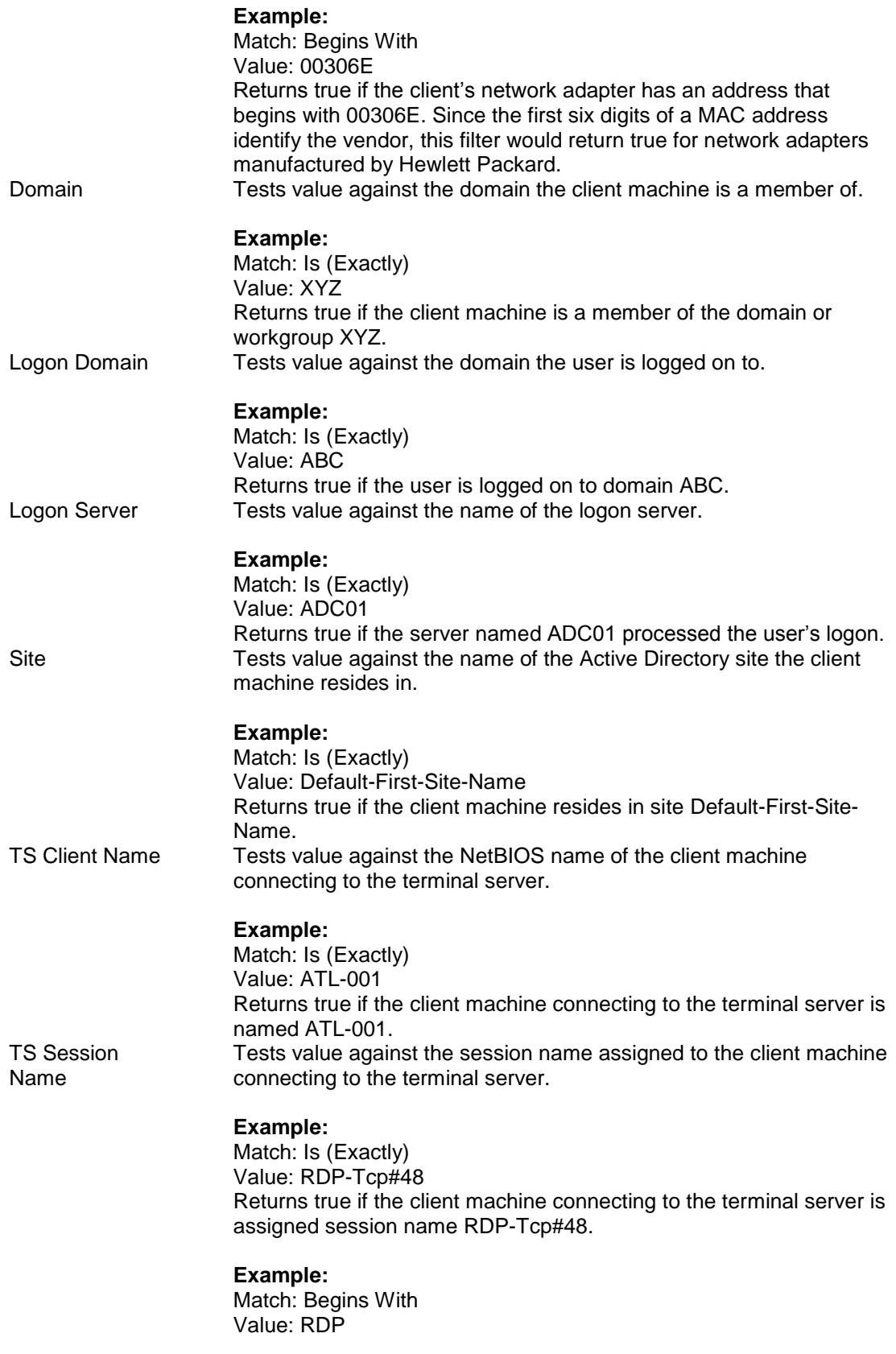

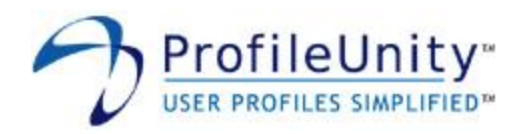

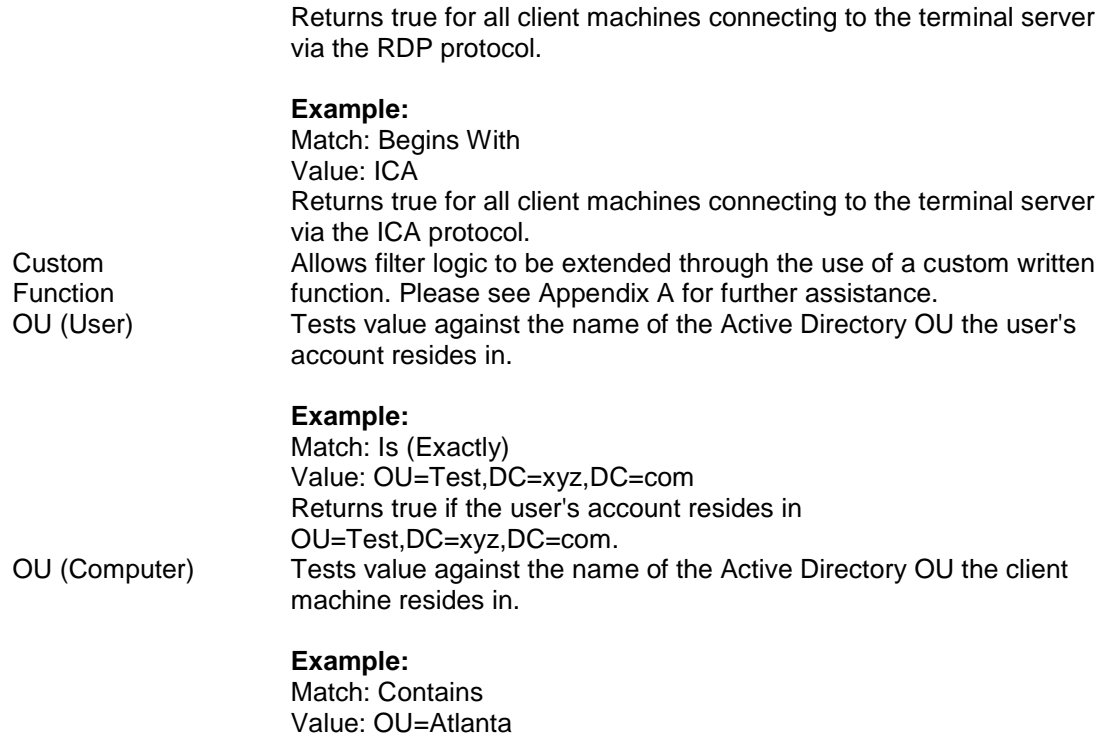

Returns true if the OU the client machine resides in contains OU=Atlanta. **Table 3.1.1.1: Filter Rules**

#### <span id="page-21-0"></span>**3.1.2 Machine Class**

Allows filters to include or exclude different machine classes. Available choices are Desktop/Laptop, Terminal Server, Member Server, and Domain Controller. The Desktop/Laptop machine class will return true for all client machines that are not Terminal Servers, Member Servers, or Domain Controllers.

#### <span id="page-21-1"></span>**3.1.3 Operating System**

<span id="page-21-2"></span>Allows filters to include or exclude different operating systems.

#### **3.1.4 Connection**

Allows filters to include or exclude different network connection types. Available choices are LAN and Dial-up. The logic used to determine the connection type is based on active Remote Access Service (RAS) connections. If the client machine has one or more active RAS connections, it is assumed the user is on a Dial-up connection.

NOTE: Please remember to save your filter when you have finished defining its configuration. If you leave the filter editor without saving, all changes will be discarded. If you attempt to leave the filter editor and you have unsaved changes, the warning shown in figure 3.1.2 will be displayed.

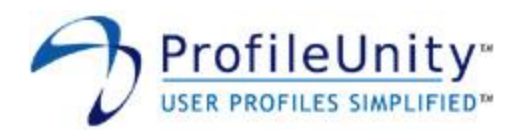

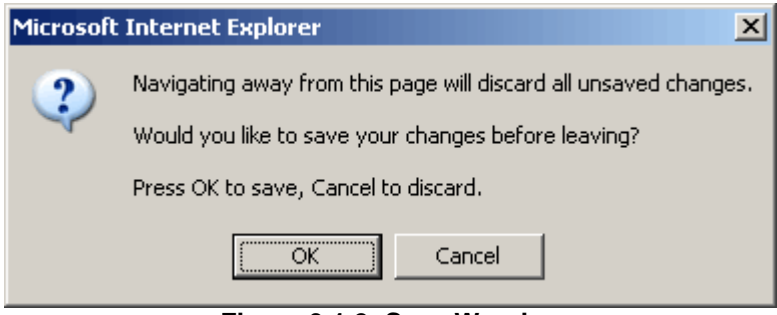

**Figure 3.1.2: Save Warning**

### <span id="page-22-0"></span>**3.2 Delete**

Selecting delete will permanently delete the filter. Filters can only be deleted if they are not used by any of your configurations. If you attempt to delete a filter still in use by one or more of your configurations, you will receive the warning shown in figure 3.2.1.

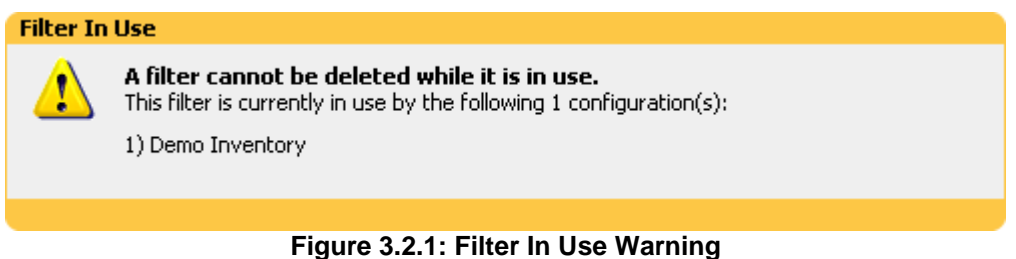

## <span id="page-22-1"></span>**3.3 Summary**

Summary allows you to generate either a PDF or text summary report of your filter configuration.

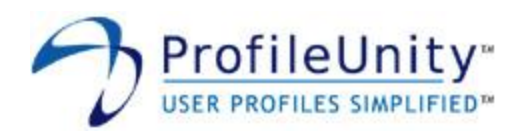

## <span id="page-23-0"></span>**4.0 Portability Management**

ProfileUnity solves the difficulties in making personal user profile data available across multiple Windows sessions. When a user logs on to a Windows session, his/her personal user profile settings are instantly pulled across the network in seconds. Customized settings such as application level customization, user created spellchecker data, Outlook signatures, desktop wallpaper, and much more are instantly made available for the user regardless if the machine is a VMware VM, XenDesktop, thin, or traditional Windows desktop.

By default, a large amount of data is stored in a user's profile. However, not all of this data is necessary for a robust and complete user experience. ProfileUnity is granular by design, allowing you to set rules and choose what profile data is to be made portable. This makes for speedy logon times, reduces profile corruption instances, and eliminates the needless transfer of large amounts of data over the network.

With ProfileUnity, making user profile data portable is a two step process. First, you define rulesets through the Portability Management interface. Rulesets control the portions of the user profile that will follow the user around the network. Second, once your rulesets are defined, the Portability Settings configuration module is used to control how user profile data is stored and retrieved from the network. Please see section 5.1.3.2 for assistance with the Portability Settings configuration module.

ProfileUnity includes predefined rulesets designed to manage popular settings. These predefined rulesets can be used to quickly setup portability with minimal configuration. You can modify these predefined rulesets as well as create your own rulesets.

Creating, modifying, deleting, and summarizing rulesets is done through the portability management user interface, shown in figure 4.0.1.

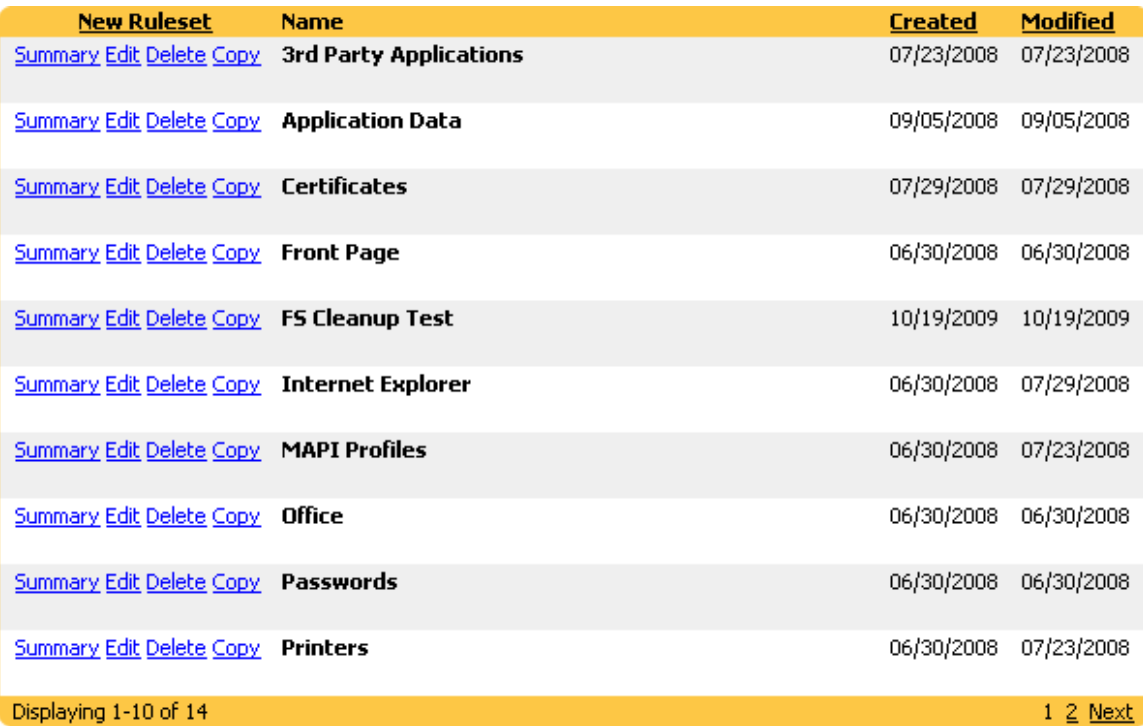

#### **Figure 4.0.1: Portability Management Interface**

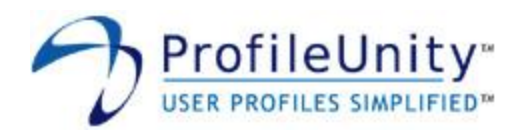

### <span id="page-24-0"></span>**4.1 Ruleset Editor**

The ruleset editor, shown in figure 4.1.1, is where all ruleset configuration takes place. Selecting the following options in the portability management interface invokes the ruleset editor:

- New Ruleset Creates a new ruleset  $\bullet$
- Edit Modifies an existing ruleset
- Copy Duplicates an existing ruleset

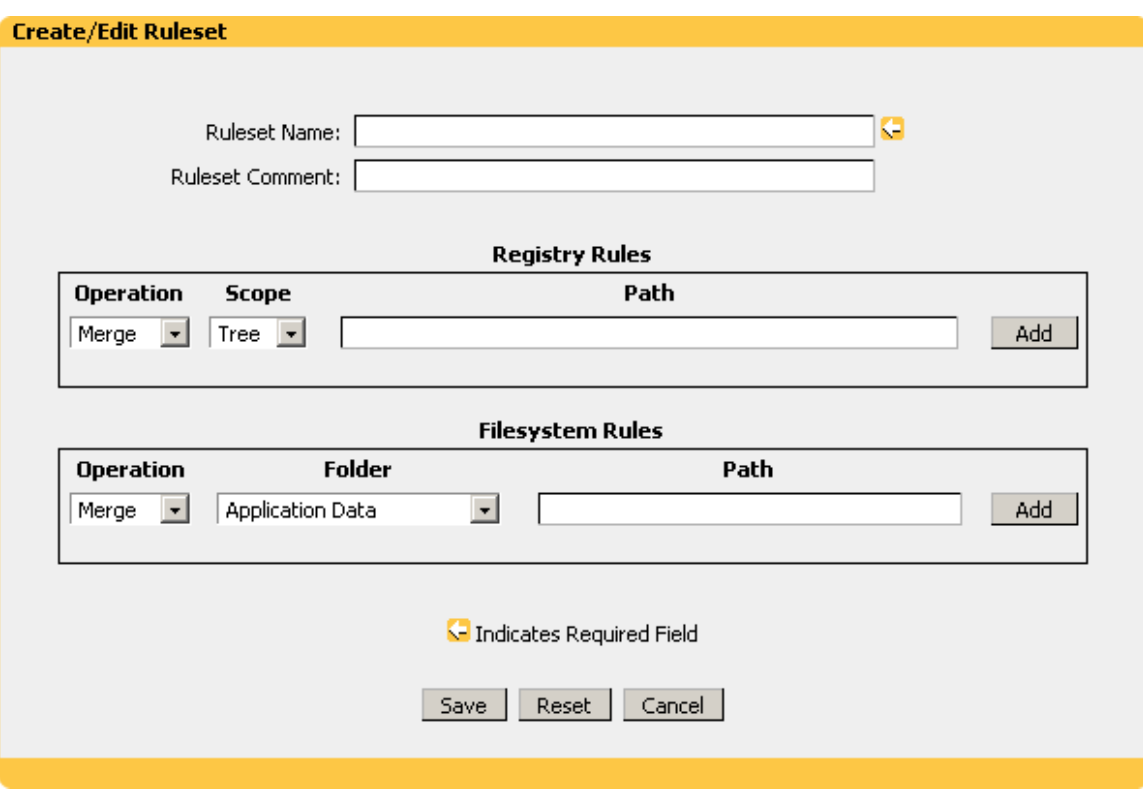

**Figure 4.1.1: Ruleset Editor Interface**

User profiles are comprised of two types of data: registry settings and files/folders. Rulesets handle these data types with registry and filesystem rules respectively. Rulesets consist of the following elements: a ruleset name, registry rules, and filesystem rules.

#### <span id="page-24-1"></span>**4.1.1 Registry Rules**

Registry rules are comprised of an operation, scope, path triplet. A ruleset can have multiple registry rules. Registry rules allow granular storage and retrieval of values located under the HKEY\_CURRENT\_USER registry key.

#### <span id="page-24-2"></span>4.1.1.1 Operation

- Merge Saved data is merged with existing data during restore.
- Replace Existing data is replaced with saved data during restore.
- Exclude Data is excluded from save and restore.

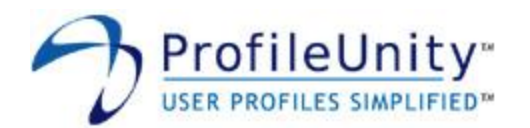

#### <span id="page-25-0"></span>4.1.1.2 Scope

- Tree Path specifies a key. Specified key and values, subkeys, and subkey values.
- Key Path specifies a key. Specified key and values only, no subkeys or subkey values.
- Value Path specifies a value. Specified value only.

#### <span id="page-25-1"></span>4.1.1.3 Path

The Path specifies the key or value located under the HKEY\_CURRENT\_USER registry key containing the user profile data that should be saved and restored.

NOTE: The Path is relative to HKEY\_CURRENT\_USER. Your entries should not begin with HKEY\_CURRENT\_USER since ProfileUnity adds this portion of the path by design.

#### **Example:**

Operation: Merge Scope: Tree Path: Software\Microsoft\Office

The above example will save and restore the registry values contained in the HKEY\_CURRENT\_USER\**Software\Microsoft\Office** key and all subkeys. During restore, existing data will be overwritten with the saved values.

#### <span id="page-25-2"></span>**4.1.2 Filesystem Rules**

Filesystem rules are comprised of an operation, folder, path triplet. A ruleset can have multiple filesystem rules. Filesystem rules allow granular storage and retrieval of files/folders located in the user profile.

#### <span id="page-25-3"></span>4.1.2.1 Operation

- Merge Saved data is merged with existing data during restore.  $\bullet$
- Replace Existing data is replaced with saved data during restore.
- Exclude Data is excluded from save and restore.

#### <span id="page-25-4"></span>4.1.2.2 Folder

- Application Data Specified path is relative to the Application Data shell folder.
- Cookies Specified path is relative to the Cookies shell folder.
- Desktop Specified path is relative to the Desktop shell folder.
- Favorites Specified path is relative to the Favorites shell folder.
- History Specified path is relative to the History shell folder.  $\bullet$
- Personal (My Documents) Specified path is relative to the Personal shell folder.  $\bullet$
- Program Group Specified path is relative to the Programs shell folder.  $\bullet$
- Recent Specified path is relative to the Recent shell folder.  $\bullet$
- Send To Specified path is relative to the SendTo shell folder.  $\bullet$
- Start Menu Specified path is relative to the Start Menu shell folder.
- Startup Group Specified path is relative to the Startup shell folder.
- User Profile Specified path is relative to the user profile root folder.  $\bullet$
- Local AppData Specified path is relative to the Local AppData shell folder.  $\bullet$
- Program Files Specified path is relative to the %programfiles% environment variable.
- System Drive Specified path is relative to the %systemdrive% environment variable.  $\bullet$
- System Root Specified path is relative to the %systemroot% environment variable.

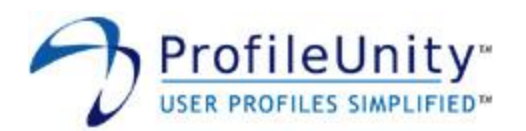

#### <span id="page-26-0"></span>4.1.2.3 Path

The Path specifies the file/folder containing the user profile data that should be saved and restored. The Path is relative to the entry specified in Folder.

NOTE: Filesystem rules with an empty Path component include all files/folders under the entry specified in Folder.

#### **Example:**

Operation: Merge Folder: Application Data Path: Microsoft

The above example will save and restore the files/folders contained in the **Microsoft** folder located in the **Application Data** shell folder. During restore, existing data will be overwritten with the saved data.

NOTE: Please remember to save your ruleset when you have finished defining its configuration. If you leave the ruleset editor without saving, all changes will be discarded. If you attempt to leave the ruleset editor and you have unsaved changes, the warning shown in figure 4.1.2 will be displayed.

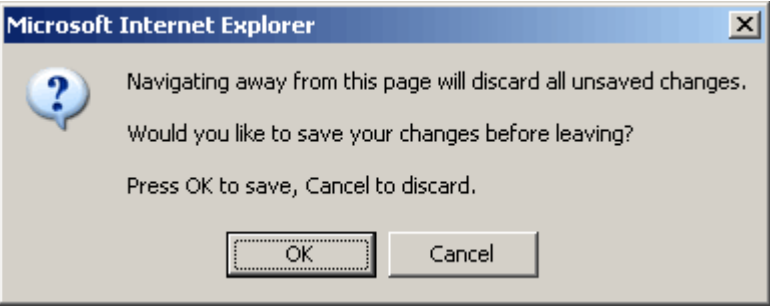

**Figure 4.1.2: Save Warning**

### <span id="page-26-1"></span>**4.2 Delete**

Selecting delete will permanently delete the ruleset. Rulesets can only be deleted if they are not used by any of your configurations. If you attempt to delete a ruleset still in use by one or more of your configurations, you will receive the warning shown in figure 4.2.1.

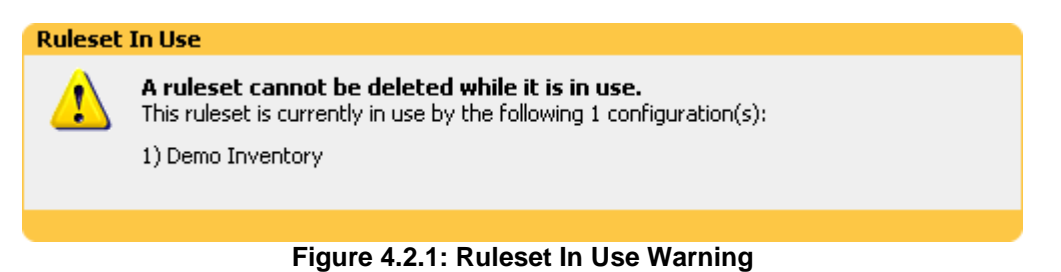

### <span id="page-26-2"></span>**4.3 Summary**

Summary allows you to generate either a PDF or text summary report of your ruleset configuration.

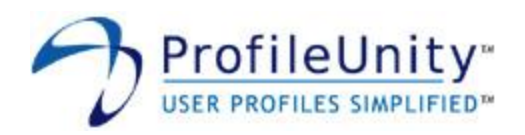

## <span id="page-27-0"></span>**5.0 Configuration Management**

Configurations are used to control ProfileUnity execution. During user logon, the ProfileUnity client reads your configuration files and applies the settings to your client machines. Creating, modifying, deleting, summarizing, and downloading configurations is done through the configuration management user interface, shown in figure 5.0.1.

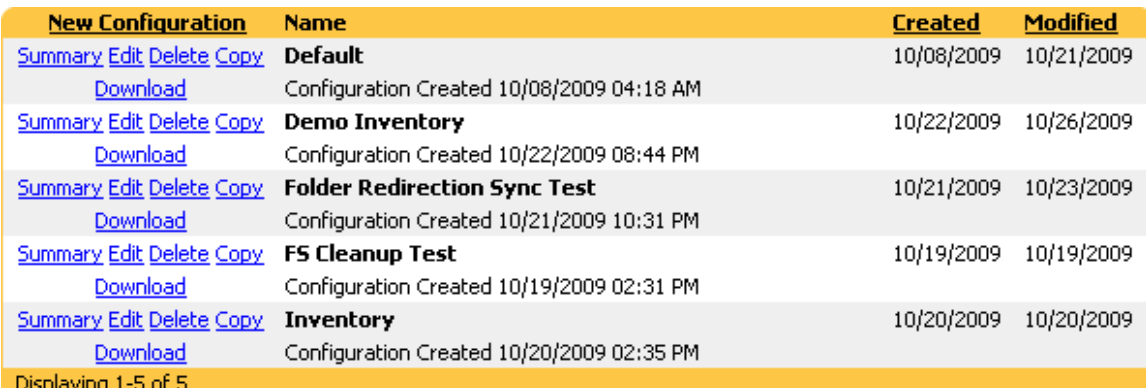

**Figure 5.0.1: Configuration Management Interface**

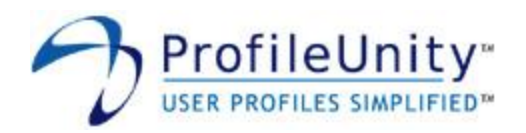

## <span id="page-28-0"></span>**5.1 Configuration Editor**

The configuration editor, shown in figure 5.1.1, is where all configuration settings are entered. Selecting the following options in the configuration management interface invokes the configuration editor:

- New Configuration Creates a new configuration
- Edit Modifies an existing configuration
- Copy Duplicates an existing configuration

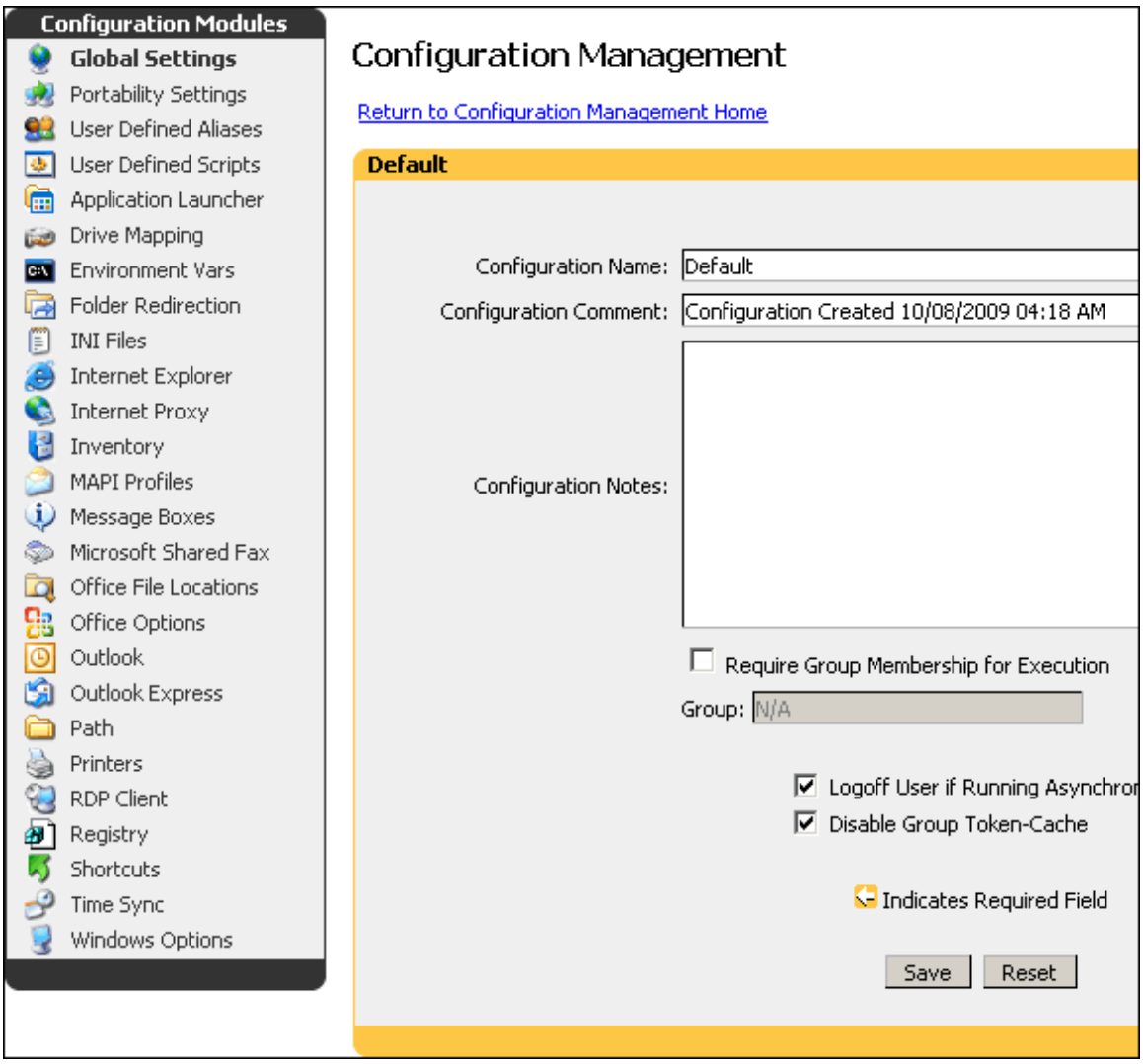

**Figure 5.1.1: Configuration Editor Interface**

A configuration is comprised of configuration modules. When the editor is invoked, the available configuration modules are listed in the menu located on the left hand side.

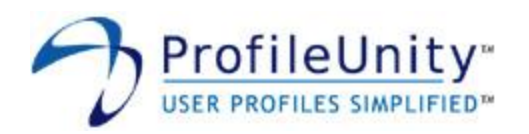

#### <span id="page-29-0"></span>**5.1.1 Configuration Module Editor**

All configuration modules other than the **Global Settings** module permit you to make multiple entries. Each entry is referred to as a configuration element. Selecting any configuration module that permits multiple entries invokes the configuration module editor. When no configuration elements are defined for a configuration module, the configuration module editor will display as shown in figure 5.1.1.1.

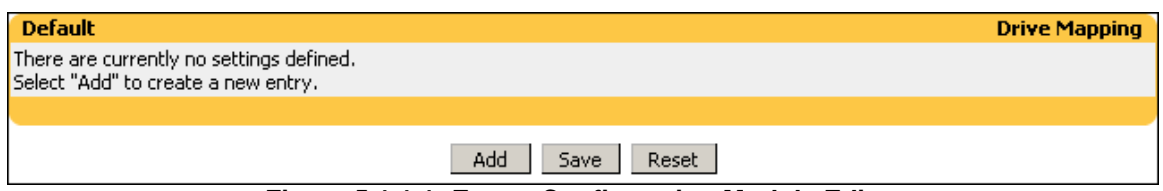

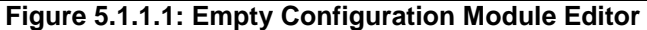

Selecting Add will create a new configuration element. Each configuration element you create is displayed in the configuration module editor. Figure 5.1.1.2 shows the **Drive Mapping** configuration module with multiple configuration elements defined.

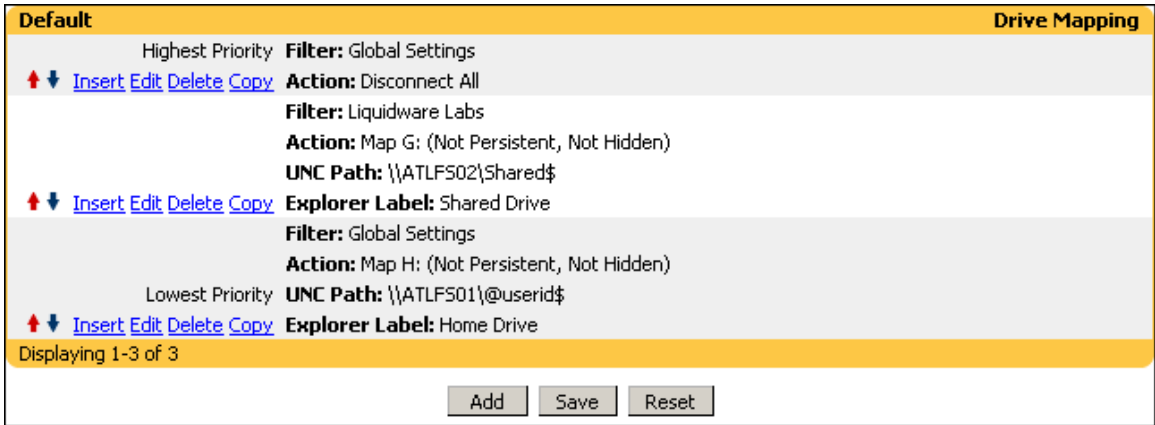

**Figure 5.1.1.2: Populated Configuration Module Editor**

#### <span id="page-29-1"></span>5.1.1.1 Configuration Element Order

Configuration elements are processed in linear order starting with the first configuration element and ending with the last configuration element. The configuration module editor indicates the processing order with the labels "Highest Priority" and "Lowest Priority". The first configuration element is labeled "Highest Priority" while the last configuration element is labeled "Lowest Priority". The "Highest Priority" and "Lowest Priority" labels are used to indicate processing order only and do not indicate which configuration element takes precedence. Configuration element order can best be explained with the following two examples.

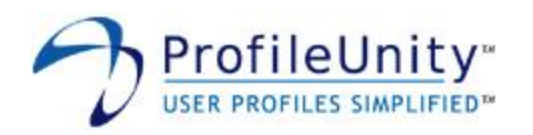

#### **Drive Mapping Order Example:**

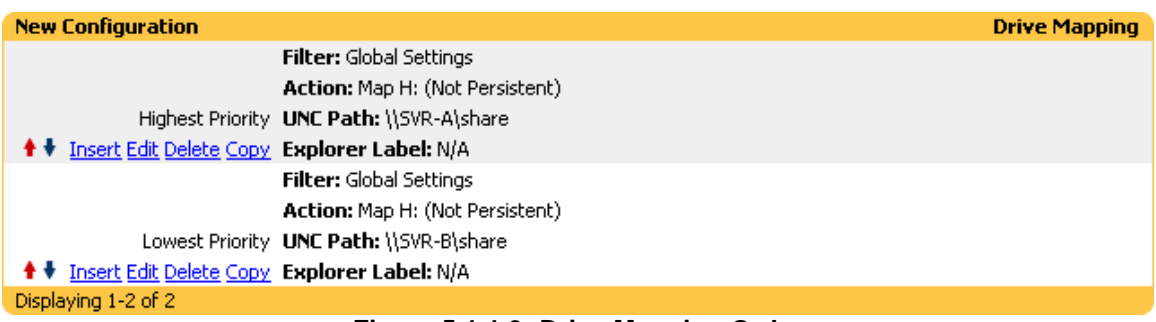

#### **Figure 5.1.1.3: Drive Mapping Order**

Figure 5.1.1.3 displays the **Drive Mapping** configuration module with two configuration elements defined. The first configuration element maps the H: drive to a share located on SRV-A. The second configuration element maps the H: drive to a share located on SRV-B. When the first configuration element is processed, the H: drive is mapped to SRV-A. The second configuration element will be unable to map the H: drive to SRV-B since the H: drive is already mapped to SRV-A. In this example, the first configuration element processed wins.

#### **Environment Vars Order Example:**

| <b>New Configuration</b>                  |                                 | <b>Environment Vars</b> |
|-------------------------------------------|---------------------------------|-------------------------|
|                                           | <b>Filter:</b> Global Settings  |                         |
|                                           | <b>Action:</b> Set Variable     |                         |
|                                           | Highest Priority Variable: TEST |                         |
| + Insert Edit Delete Copy Value: FIRST    |                                 |                         |
|                                           | <b>Filter:</b> Global Settings  |                         |
|                                           | <b>Action:</b> Set Variable     |                         |
|                                           | Lowest Priority Variable: TEST  |                         |
| ♦ ♦ Insert Edit Delete Copy Value: SECOND |                                 |                         |
| Displaying 1-2 of 2                       |                                 |                         |

**Figure 5.1.1.4: Environment Vars Order**

Figure 5.1.1.4 displays the **Environment Vars** configuration module with two configuration elements defined. Both elements modify the environment variable TEST. When the first configuration element is processed, the TEST environment variable is set to the value FIRST. When the second configuration element is processed, the TEST environment variable is set to the value SECOND. In this example, the last configuration element processed wins.

The order of configuration elements is important and can greatly impact expected results. You can change the processing order of a configuration element by selecting the  $\triangleq$  (Move Up) and  $\triangleq$ (Move Down) icons next to the entry. Additionally, a new configuration element can be inserted above a current entry by selecting the Insert link next to the entry.

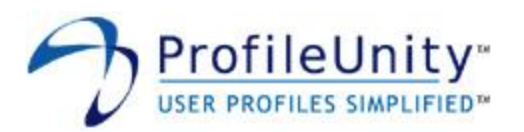

NOTE: Please remember to save your configuration module settings when you have finished defining them. If you leave the configuration module editor without saving, all changes will be discarded. If you attempt to leave the configuration module editor and you have unsaved changes, the warning shown in figure 5.1.1.5 will be displayed.

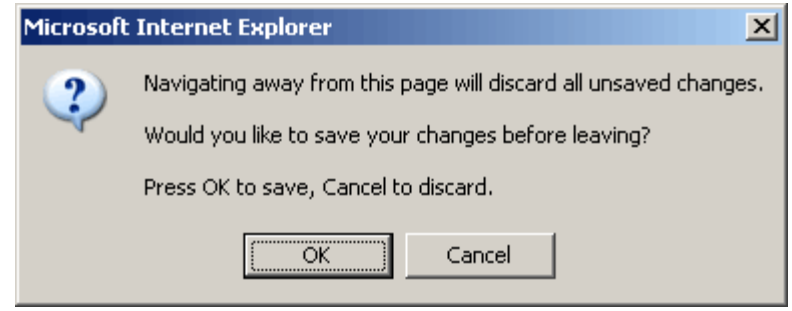

**Figure 5.1.1.5: Save Warning**

#### <span id="page-31-0"></span>**5.1.2 Concepts**

Prior to creating a configuration, you should familiarize yourself with the concepts presented in sections 5.1.2.1 through 5.1.2.4.

#### <span id="page-31-1"></span>5.1.2.1 Multiple Configuration Support

ProfileUnity optionally supports multiple configurations. Multiple configurations allow your settings to be grouped into logical boundaries. For example, in a large organization with multiple IT departments, each department can have its own configuration. Members of one department can modify their settings without disturbing the settings of any other department.

When ProfileUnity executes, it obtains the list of available configurations from the authenticating domain controller. If the configuration **Default** is present, it is always processed first. The remaining configurations are then processed in alphabetical order.

#### <span id="page-31-2"></span>5.1.2.2 Escaping Reserved Characters

The characters @, %, and \$ are reserved characters. If you want to use these characters in your configuration, you will need to use @@, %%, or \$\$ instead. For example, if you want to use the email address user@domain.com, you will need to use user@@domain.com instead.

#### <span id="page-31-3"></span>5.1.2.3 Security

ProfileUnity executes in the security context of the user logging on to the network. Privileges are never elevated during execution, insuring your security policies are preserved. Maintaining security is not without cost. ProfileUnity is only able to modify settings the user can modify. You will need to consider the impact security will have on your configuration. For example, attempting to modify a registry value that the user does not have permission to will fail.

#### <span id="page-31-4"></span>5.1.2.4 Macros

Macros can be used in your configuration anywhere an expression is expected. During logon, these macros expand into values based on their definition. For example, when a user named GPBurdell logs on to a client machine, the @userid macro expands into GPBurdell. Macros have many practical uses. The UNC path, **\\your-server\@userid**, can be used to map a drive to a per-user share. The @lserver macro can be used to set the system time on legacy clients from the authenticating domain controller. Table 5.1.2.4 lists the supported macros and their definitions. For your convenience, the online help system also lists this table.

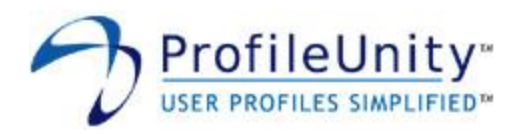

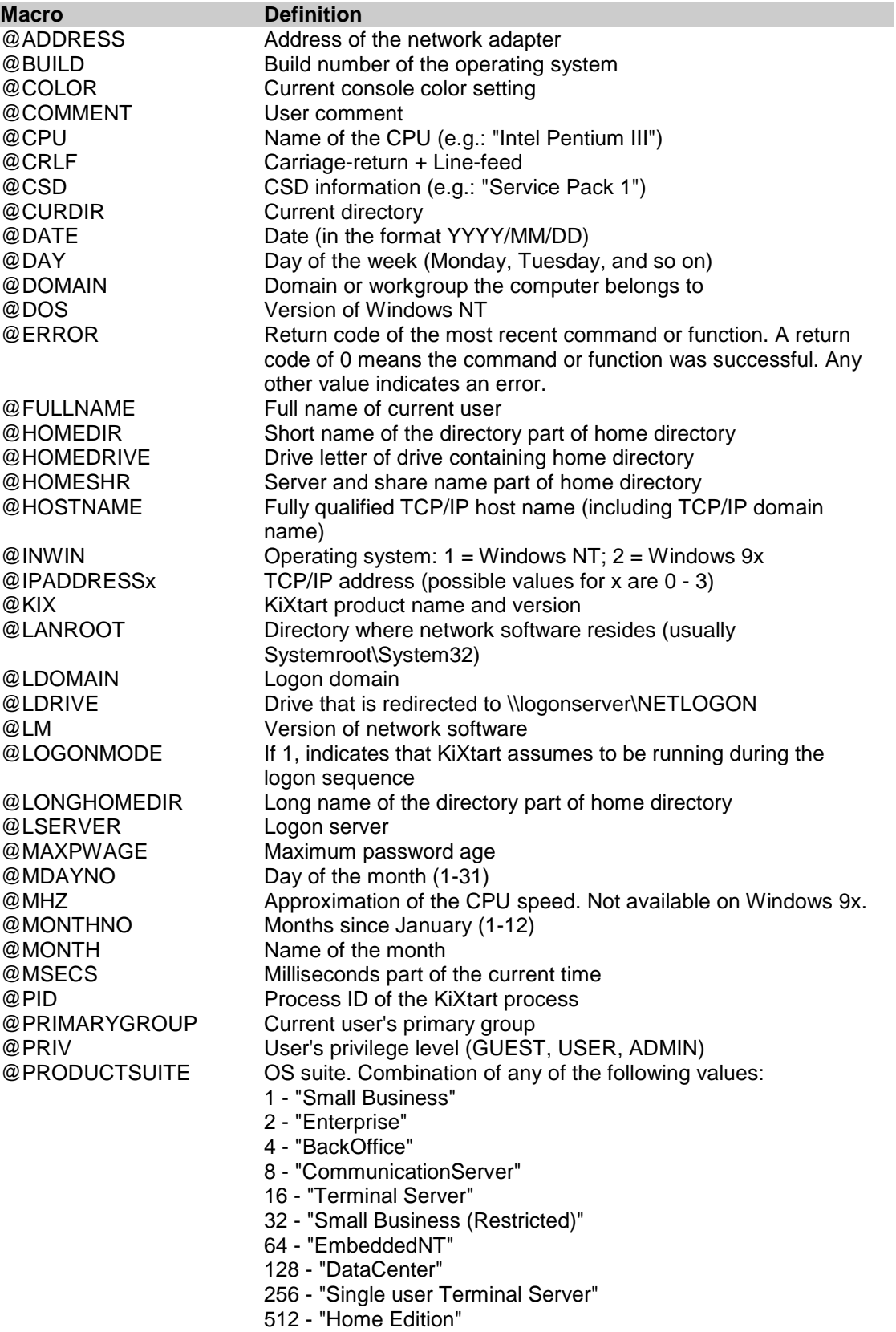

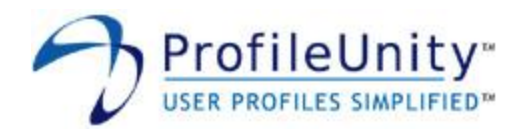

1024 - "Blade Server" 2048 - "Embedded (Restricted)" 4096 - "Security Appliance" 8192 - "Storage Server" 16384- "Compute Cluster Server" @PRODUCTTYPE OS type. Possible values: "Windows 2000 Professional" "Windows 2000 Server" "Windows 2000 Domain Controller" "Windows XP Home Edition" "Windows XP Professional" "Windows XP Professional Tablet PC" "Windows XP Media Center Edition" "Windows XP Starter Edition" "Windows Fundamentals for Legacy PCs" "Windows Server 2003" "Windows Server 2003 Domain Controller" "Windows Server 2003 R2" "Windows Server 2003 R2 Domain Controller" "Windows Vista Starter Edition" "Windows Vista Home Basic Edition" "Windows Vista Home Basic Edition N" "Windows Vista Home Premium Edition" "Windows Vista Business Edition" "Windows Vista Business Edition N" "Windows Vista Enterprise Edition" "Windows Vista Ultimate Edition" "Windows Server 2008 (R2)" "Windows Server 2008 (R2) Core" "Windows Server 2008 (R2) Small Business Edition" "Windows Server 2008 (R2) Enterprise Edition" "Windows Server 2008 (R2) Enterprise Edition Core" "Windows Server 2008 (R2) Datacenter Edition" "Windows Server 2008 (R2) Datacenter Edition Core" "Windows Server 2008 (R2) Enterprise Edition for Itanium" "Windows Server 2008 (R2) Web Server Edition" "Windows Server 2008 (R2) Web Server Edition Core" "Windows Server 2008 (R2) Compute Cluster Edition" "Windows Server 2008 (R2) Home Edition" "Windows Storage Server 2008 (R2) Express Edition" "Windows Storage Server 2008 (R2) Standard Edition" "Windows Storage Server 2008 (R2) Enterprise Edition" "Windows Storage Server 2008 (R2) Small Business Edition" "Windows Server 2008 (R2) Essential Business Server" "Windows Server 2008 (R2) Essential Business Server Premium" "Windows Server 2008 (R2) Essential Business Server Management" "Windows Server 2008 (R2) Essential Business Messaging" "Windows Server 2008 (R2) Essential Business Security" "Windows Server 2008 (R2) Hyper-V" "Windows Server 2008 (R2) Foundation" "Windows 7 Starter Edition" "Windows 7 Starter Edition N"

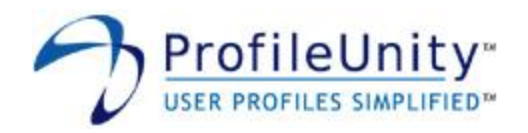

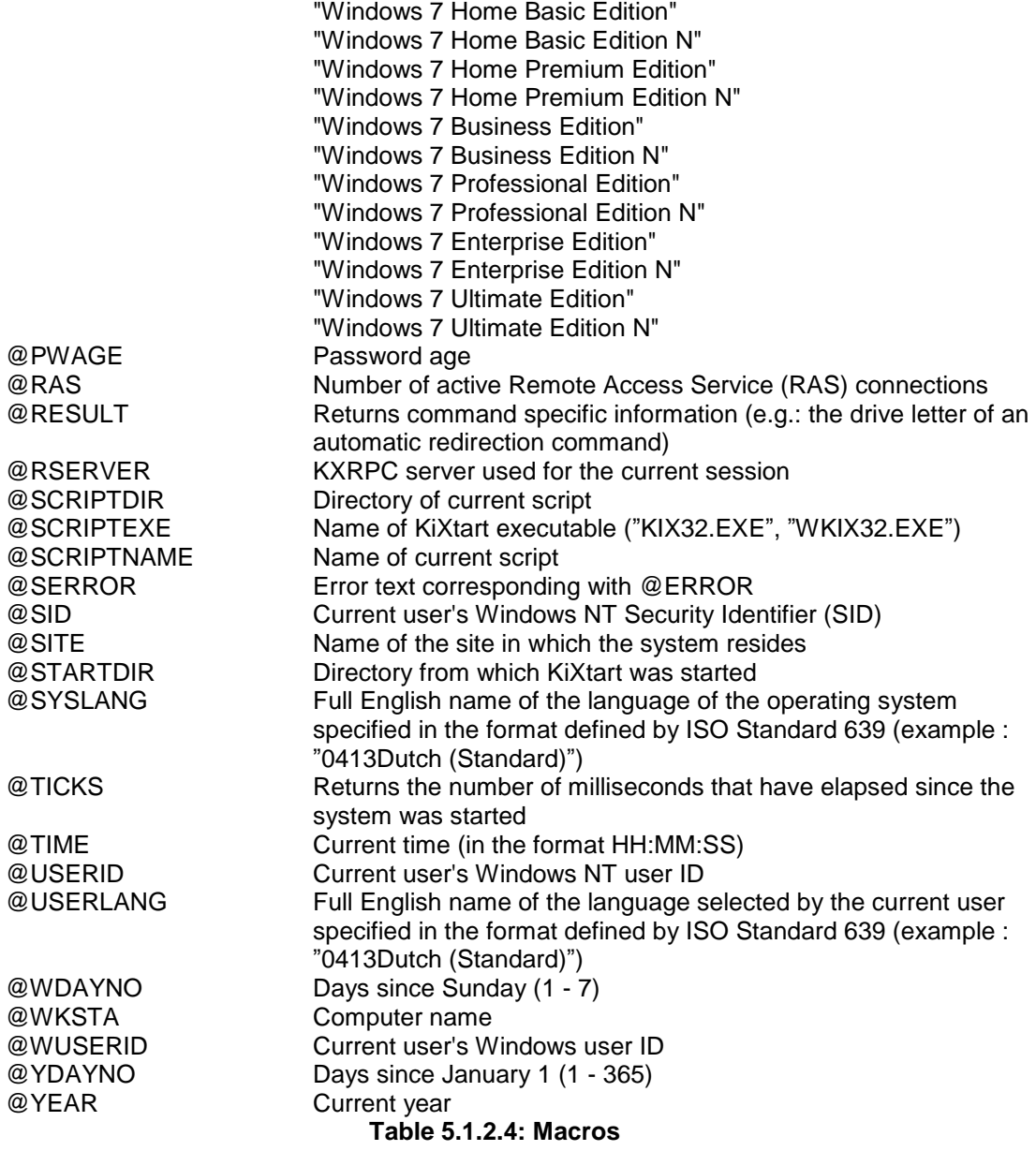

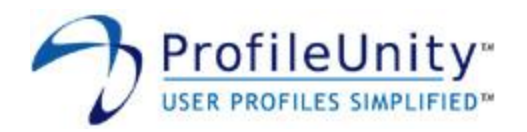

#### <span id="page-35-0"></span>**5.1.3 Configuration Modules**

A configuration is comprised of configuration modules. Each configuration module is designed to accomplish a specific task. The following configuration modules are available:

- $\bullet$ Global Settings
- Portability Settings  $\bullet$
- User Defined Aliases  $\bullet$
- $\bullet$ User Defined Scripts
- $\bullet$ Application Launcher
- Drive Mapping  $\bullet$
- Environment Vars  $\bullet$
- Folder Redirection  $\bullet$
- $\bullet$ INI Files
- Internet Explorer  $\bullet$
- Internet Proxy  $\bullet$
- Inventory  $\bullet$
- $\bullet$ MAPI Profiles
- Message Boxes  $\bullet$
- Microsoft Shared Fax  $\bullet$
- Office File Locations  $\bullet$
- $\bullet$ Office Options
- $\bullet$ **Outlook**
- Outlook Express  $\bullet$
- Path  $\bullet$
- $\bullet$ **Printers**
- RDP Client  $\bullet$
- $\bullet$ Registry
- **Shortcuts**  $\bullet$
- Time Sync  $\bullet$
- Windows Options  $\bullet$

NOTE: Configuration modules are processed in the order they are listed above. This can impact the expected results. For example, since the Drive Mapping module is processed after the Application Launcher module, the Application Launcher module will not have access to drives mapped by the Drive Mapping module.
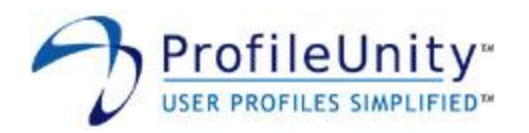

# 5.1.3.1 Global Settings

The Global Settings configuration module is used to define parameters for a configuration that apply to all users.

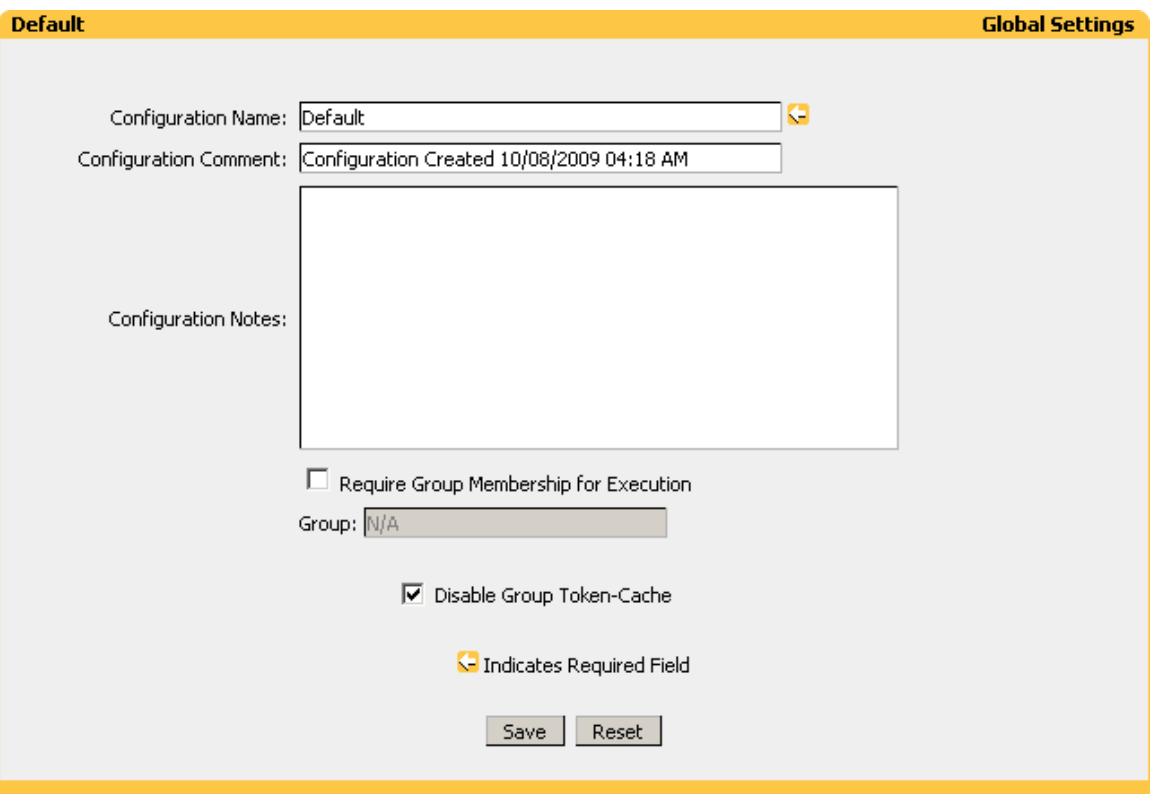

**Figure 5.1.3.1: Global Settings**

## **Configuration Name:**

Enter a name that helps you identify your configuration.

NOTE: When ProfileUnity executes, it obtains the list of available configurations from the authenticating domain controller. If a configuration named **Default** is present, it is always processed first. The remaining configurations are processed in alphabetical order.

## **Configuration Comment:**

Enter a description that helps you identify your configuration.

## **Configuration Notes:**

Enter notes that help you identify your configuration.

## **Require Group Membership for Execution:**

Selecting this option restricts execution of this configuration to members of the global group specified in the **Group** field.

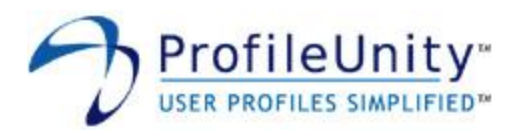

# **Disable Group Token-Cache:**

ProfileUnity caches group membership information in the registry. Caching the group membership information reduces the amount of network traffic generated during user logon. However, if an existing group is renamed, the token-cache will not immediately update itself. If you experience problems filtering by Group Membership, selecting this option will disable the cache.

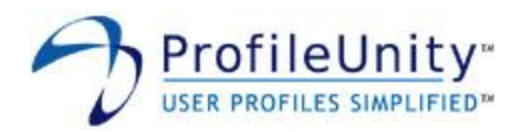

# 5.1.3.2 Portability Settings

The Portability Settings module is used to control the storage and retrieval of personal user preferences during logoff and logon. This module works in conjunction with the rulesets defined through the Portability Management interface. Please see section 4.0 for assistance with rulesets.

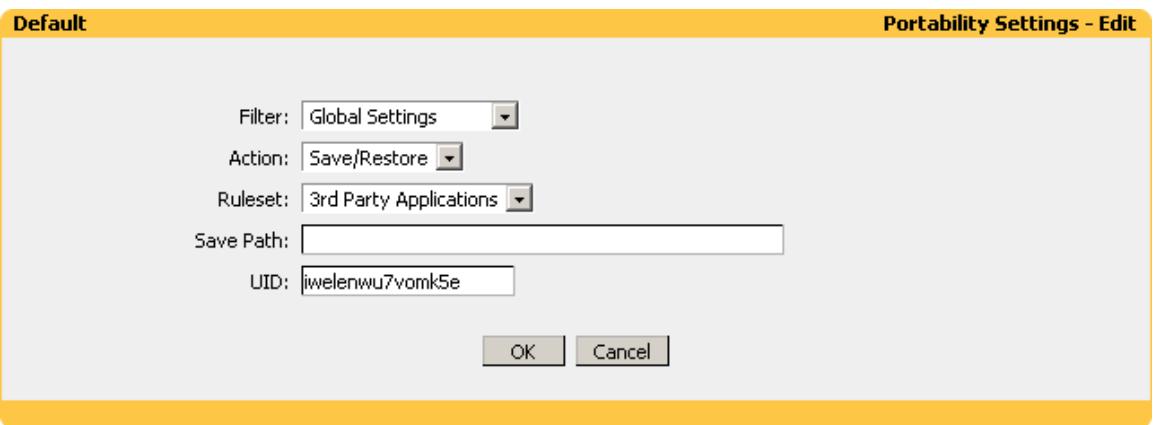

**Figure 5.1.3.2: Portability Settings**

# **Filter:**

Select the name of the filter you want assigned to this configuration element. Please see section 3.0 for assistance with filters.

# **Action:**

Select one of the following actions:

- Save/Restore During logoff settings are saved and during logon settings are restored.
- Save During logoff settings are saved.
- Restore During logon settings are restored.

## **Ruleset:**

Select the name of the ruleset you want assigned to this configuration element. Please see section 4.0 for assistance with rulesets. This option does not apply if you choose Restore for the action.

## **Save Path:**

The Save Path designates the UNC name of the location ProfileUnity will use to store/retrieve the portability settings.

## **UID:**

The UID is a unique identifier that is automatically generated by ProfileUnity. Normally, the UID does not need to be changed. The UID is used for file name generation.

NOTE: ProfileUnity will create a compressed file named "UID.7z" in the location specified by the Save Path. This file will be used by ProfileUnity to store/retrieve the portability settings.

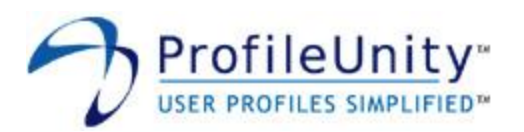

**Example:** Filter: Global Settings Action: Save/Restore Ruleset: MAPI Profiles Save Path: H:\ Settings UID: v84lktv1tat6lan

The above example will save the settings defined by the **MAPI Profiles** ruleset at logoff and restore them at logon. The settings will be stored and retrieved from a file named **v84lktv1tat6lan.7z** located in the **H:\\_Settings** folder.

NOTE: This example assumes the H: drive is mapped to a network share. It is also possible to use a UNC name for the Save Path.

### **Example:**

Filter: Global Settings Action: Save/Restore Ruleset: Application Data Save Path: \\ATLFS02\@userid\Citrix\_Profile UID: wjdemgosiitd1vs

The above example will save the settings defined by the **Application Data** ruleset at logoff and restore them at logon. The settings will be stored and retrieved from a file named **wjdemgosiitd1vs.7z** located in the **\\ATLFS02\@userid\Citrix\_Profile** folder. This example leverages the macro **@userid**. When ProfileUnity executes, the **@userid** macro is expanded into the username.

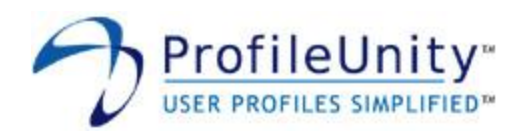

## 5.1.3.3 User Defined Aliases

User Defined Aliases are used to retrieve information from your domain controllers about the current user's account. The values retrieved are available for use throughout your ProfileUnity configuration.

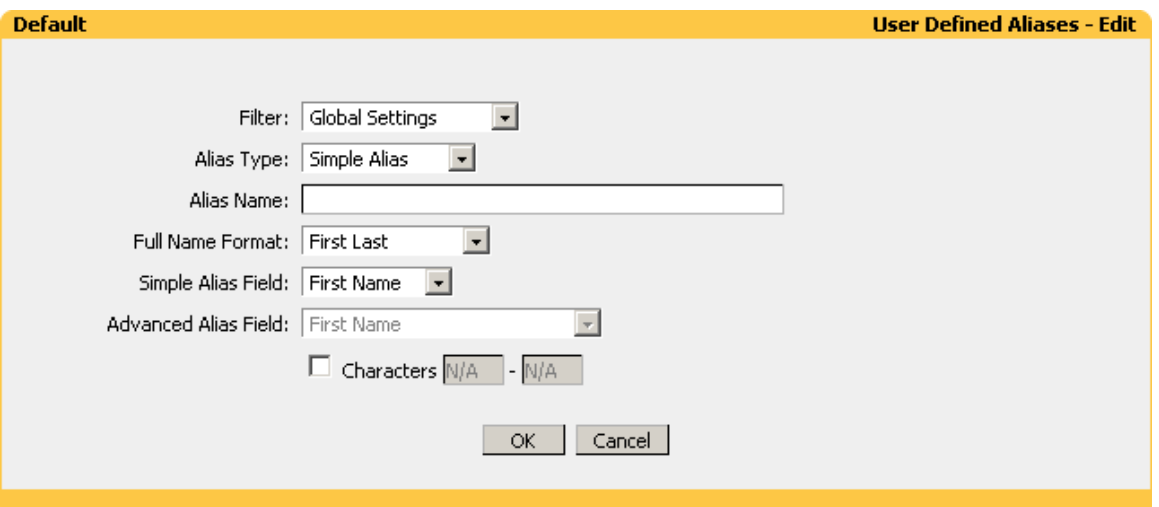

**Figure 5.1.3.3: User Defined Aliases**

## **Filter:**

Select the name of the filter you want assigned to this configuration element. Please see section 3.0 for assistance with filters.

## **Alias Type:**

A Simple Alias queries the domain controller for the Full Name field. An Advanced Alias queries an Active Directory domain controller for multiple attributes assigned to a user account. The Advanced Alias option is more powerful and retrieves more information than the Simple Alias option. However, the Advanced Alias option cannot be used in every environment.

## **Alias Name:**

Enter a descriptive name for your alias. This name can be used throughout your configuration and will be dynamically substituted with the value retrieved from the domain controller. An Alias Name is marked for substitution by prepending it with two dollar signs. For example, if you choose **fname** as your Alias Name, you will use **\$\$fname** anywhere you want the substitution to occur.

## **Full Name Format:**

Choose the format of the Full Name field. This option applies to Simple Aliases only.

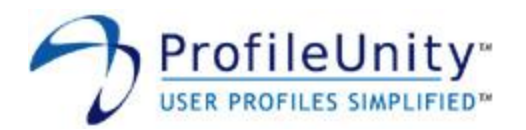

### **Simple Alias Field:**

The Simple Alias Fields are derived from the Full Name field. Select the field containing the values you want assigned to your Alias Name. This option applies to Simple Aliases only.

### **Advanced Alias Field:**

The Advanced Alias Fields correspond to the fields listed in Active Directory. Select the field containing the value you want assigned to your Alias Name. This option applies to Advanced Aliases only.

#### **Characters:**

Allows you to use only part of the value retrieved from the domain controller. If you enable this option, you will need to choose a starting character and an ending character. For example, entering one (1) for the starting character and eight (8) for the ending character would retrieve the first eight (8) characters.

### **Example:**

Filter: Global Settings Alias Type: Advanced Alias Alias Name: email Advanced Alias Field: E-mail

The above example will create an alias named **email**. This alias will contain the user's E-mail address retrieved from Active Directory. Anywhere you use **\$\$email** in your configuration, the user's E-mail address will be substituted.

### **Example:**

Filter: Global Settings Alias Type: Simple Alias Alias Name: lname\_initial Full Name Format: First Middle Last Simple Alias Field: Last Name Characters: 1-1

The above example will create an alias named **lname\_initial**. This alias will contain the first character of the user's Last Name. The user's Last Name is derived from the Full Name Format option and the Full Name value retrieved from the authenticating domain controller. Anywhere you use **\$\$lname\_initial** in your configuration, the first character of the user's Last Name will be substituted.

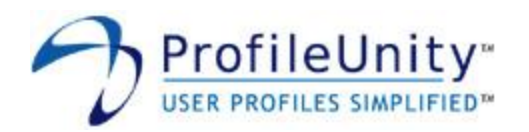

# 5.1.3.4 User Defined Scripts

Administrators wishing to utilize a custom written KiXtart module will add it to their configuration here. ProfileUnity offers the option to include custom KiXtart scripts both before ProfileUnity (Pre-Execution) and after ProfileUnity (Post-Execution).

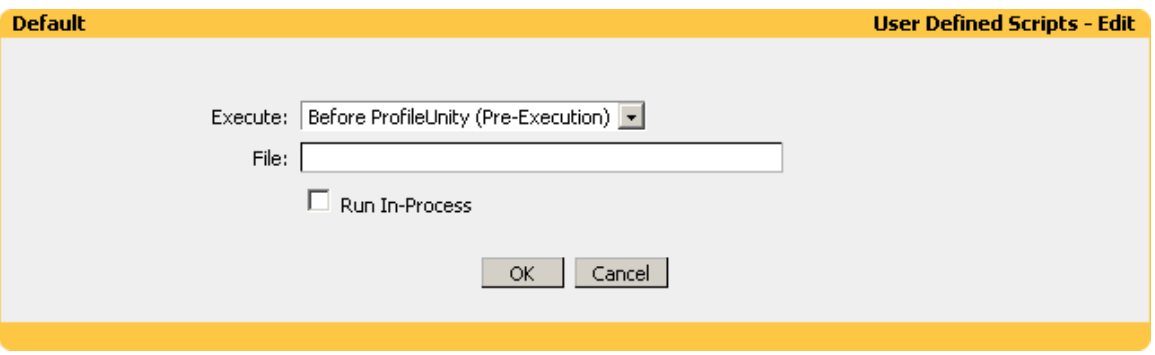

**Figure 5.1.3.4: User Defined Scripts**

# **Execute:**

Choose whether your custom KiXtart script should execute before or after ProfileUnity.

## **File:**

Enter the full path to your KiXtart script. Surrounding quotes are automatically added to the file.

NOTE: Drives mapped by the Drive Mapping configuration module are not available. The recommended location to store your custom KiXtart scripts is in the netlogon share on your domain controller. Custom scripts stored in this location will take advantage of replication and can be included as follows: **@lserver\netlogon\your\_script.kix**.

## **Run In-Process:**

Selecting this option will merge your custom KiXtart script into ProfileUnity. This option should only be selected if you want all or parts of your script exposed to ProfileUnity. For example, if you are utilizing a Custom Function as part of a filter, this option must be selected.

NOTE: Custom KiXtart scripts are not checked for proper syntax or function. You are encouraged to create and test your custom scripts prior to inclusion with the User Defined Scripts module.

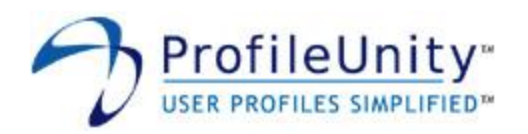

# 5.1.3.5 Application Launcher

This module allows you to launch applications on your client machines during or after ProfileUnity execution.

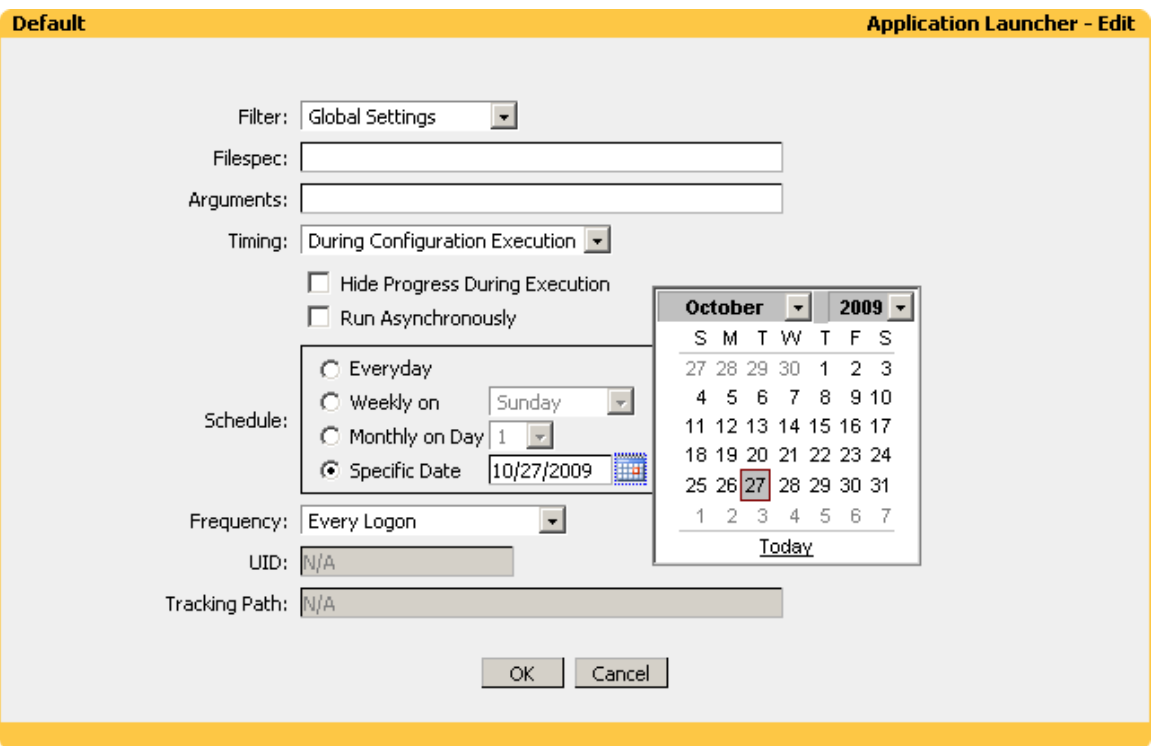

**Figure 5.1.3.5: Application Launcher**

## **Filter:**

Select the name of the filter you want assigned to this configuration element. Please see section 3.0 for assistance with filters.

#### **Filespec:**

Enter the full path to the executable. Surrounding quotes are automatically added to the filespec.

NOTE: Drives mapped by the Drive Mapping configuration module are not available.

### **Arguments:**

Enter any arguments required by the executable. Arguments are not automatically quoted.

#### **Timing:**

Choose whether your application should launch during or after ProfileUnity execution.

# **Hide Progress During Execution:**

Selecting this option will hide the ProfileUnity progress display while your application executes. This option is not available if you enable Run Asynchronously.

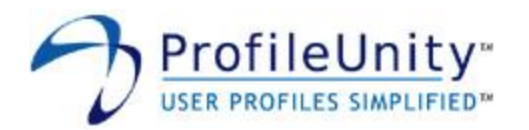

### **Run Asynchronously:**

By default, ProfileUnity waits for your application to terminate prior to continuing. When this option is selected, ProfileUnity will not wait for your application to terminate.

### **Schedule:**

Choose the schedule your application should execute on.

### **Frequency:**

Choose the frequency your application should execute on.

### **UID:**

The UID is a unique identifier that is automatically generated by ProfileUnity. Normally, the UID does not need to be changed. Changing the UID will reset the execution history associated with the application. For example, if you chose a frequency of One Time (User) and you want the application to run a second time, changing the UID will cause the application to execute again. This option does not apply if you choose a Frequency of Every Logon.

### **Tracking Path:**

The Tracking Path designates the UNC name of the network share ProfileUnity will use to store execution history. When you create the share, you will need to grant write permission to all users using ProfileUnity. If this share is unavailable or does not have write permission, ProfileUnity will not execute the application. This option does not apply if you choose a Frequency of Every Logon.

NOTE: Inside the share ProfileUnity will create a folder named after the UID of the application. Therefore, it is safe to use the same share as the Tracking Path for multiple applications. If you wish to reset the execution history for an application, you can delete the folder associated with the application's UID.

### **Example:**

Filter: Global Settings Filespec: C:\Program Files\Adobe\Acrobat 6.0\Acrobat\Acrobat.exe Arguments: "\\ATLFS01\public\Employee Handbook.pdf" Timing: After Configuration Execution Run Asynchronously: Enabled Schedule: Everyday Frequency: One Time (User) UID: gtnj8nvrp4oe38m Tracking Path: \\ATLFS02\apptrack\$\$

The above example will launch Adobe Acrobat and open the file **Employee Handbook.pdf** one time for each user. Since Run Asynchronously has been enabled, ProfileUnity will not wait for the user to close the Acrobat reader. The Arguments passed to the Filespec have been surrounded with quotes as **Employee Handbook.pdf** contains a space.

NOTE: The share name used for the Tracking Path is **\\ATLFS02\apptrack\$**. Since \$ is a reserved character, it has been escaped with \$\$. Please see section 5.1.2.2 for assistance escaping reserved characters.

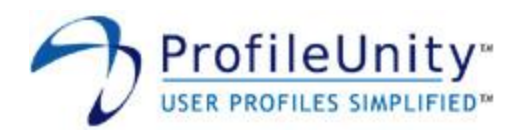

# 5.1.3.6 Drive Mapping

The Drive Mapping module is used to connect and disconnect network drives.

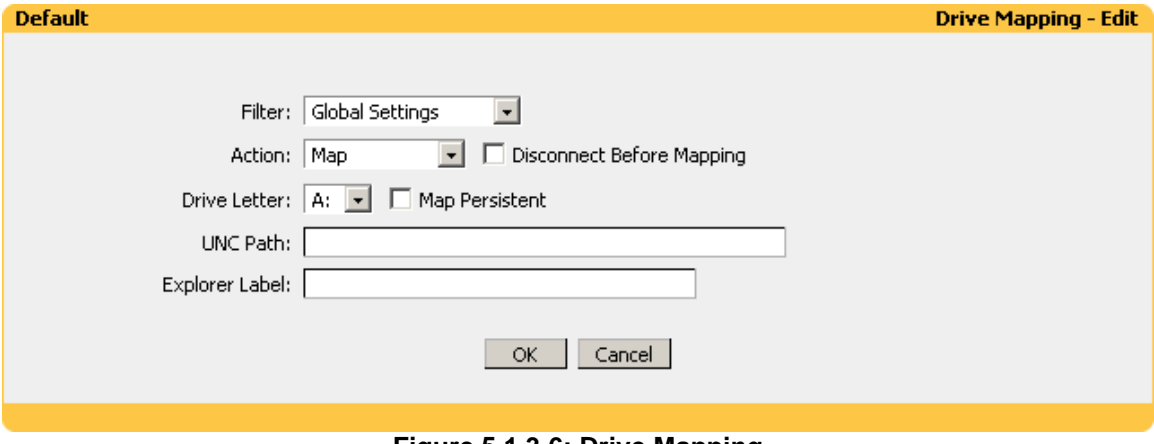

# **Figure 5.1.3.6: Drive Mapping**

# **Filter:**

Select the name of the filter you want assigned to this configuration element.

### **Action:**

Choose whether you want to Map a drive, Disconnect a drive, or Disconnect All drives.

### **Disconnect Before Mapping:**

Selecting this option will disconnect the drive before mapping it. This option only applies if you choose Map for the action.

#### **Drive Letter:**

Select the drive letter you want to Map or Disconnect. This option does not apply if you choose Disconnect All for the Action.

#### **Map Persistent:**

Persistent drive mappings are mappings that are reconnected automatically at the next logon. This option only applies if you choose Map for the action.

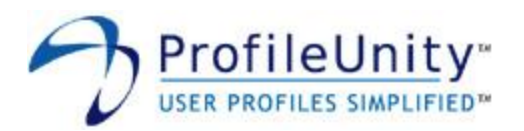

### **UNC Path:**

Enter the UNC Path you want the Drive Letter mapped to. This option only applies if you choose Map for the action.

### **Explorer Label:**

The Explorer Label is the name that will show up in My Computer and the standard Windows dialog boxes next to the drive letter. The Explorer Label can be changed on Windows 2000, Windows XP, Windows 2003, Windows Vista, Windows 2008, and Windows 7 clients only. This option only applies if you choose Map for the action.

NOTE: ProfileUnity leverages Windows Scripting Host to change the Explorer Label. If you disable Windows Scripting Host on your clients, ProfileUnity will be unable to modify the Explorer Label.

### **Example:**

Filter: Global Settings Action: Disconnect All

The above example will disconnect all drives.

## **Example:**

Filter: Global Settings Action: Map Drive Letter: H: Map Persistent: Enabled UNC Path: \\ATLFS02\@userid Explorer Label: Home Directory

The above example leverages the macro **@userid**. When ProfileUnity executes, the **@userid** macro is expanded into the username. Therefore, the H: drive will be mapped to a per-user share located on server **ATLFS02**. The drive will be mapped persistent and will be assigned the label **Home Directory** on Windows 2000, Windows XP, Windows 2003, Windows Vista, Windows 2008, and Windows 7 clients.

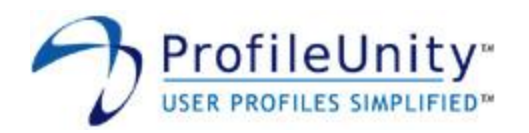

# 5.1.3.7 Environment Vars

Sets and clears environment variables. Environment variables are modified in the environment of the current user.

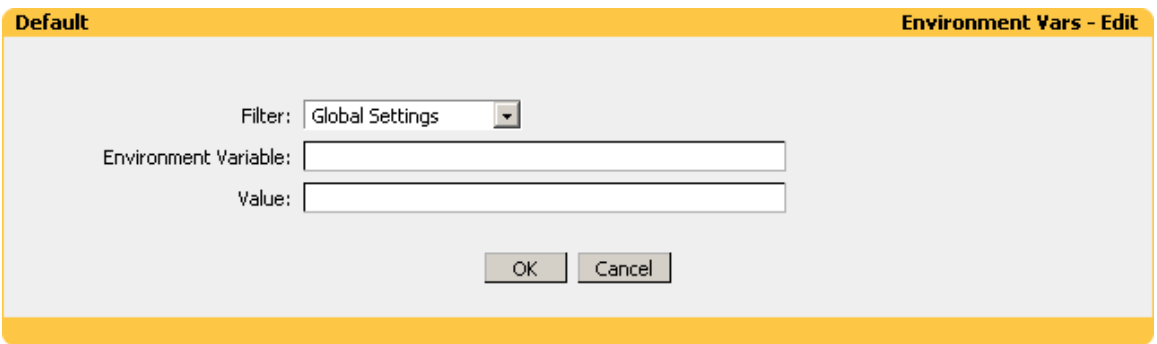

**Figure 5.1.3.7: Environment Vars**

# **Filter:**

Select the name of the filter you want assigned to this configuration element. Please see section 3.0 for assistance with filters.

### **Environment Variable:**

Enter the name of the environment variable you want to modify. The name should not be enclosed in percent signs.

### **Value:**

Enter the value you want assigned to the environment variable. Leaving this value blank will delete the environment variable.

## **Example:**

Filter: Global Settings Environment Variable: MYDIR Value: C:\MyDir

The above example assigns the value **C:\MyDir** to the environment variable **MYDIR**.

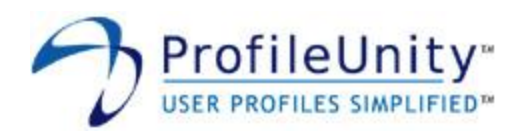

## 5.1.3.8 Folder Redirection

Shell folders are special folders that Windows uses to indicate the default location for many types of settings and data. This module allows you to redirect shell folders to an alternate location, and optionally move or copy existing data. A common use for this module is redirecting "My Documents" to a network share.

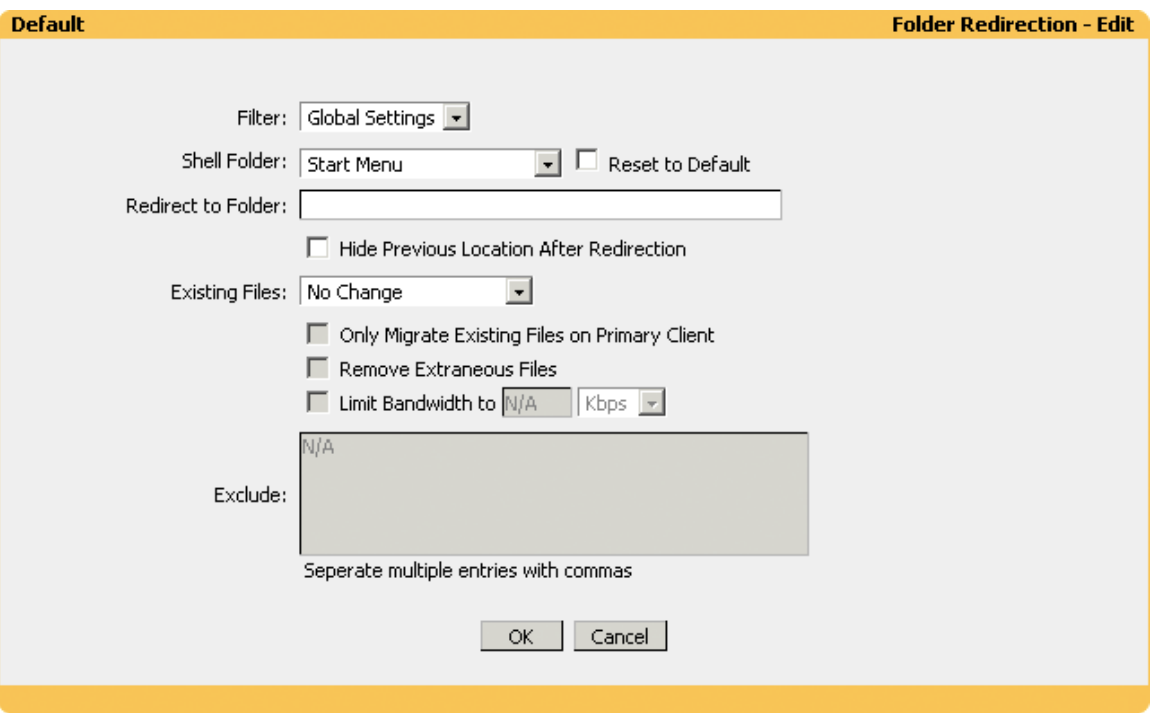

**Figure 5.1.3.8: Folder Redirection**

## **Filter:**

Select the name of the filter you want assigned to this configuration element. Please see section 3.0 for assistance with filters.

#### **Shell Folder:**

Select the Shell Folder you want to redirect.

### **Reset to Default:**

Enabling this option will reset the selected Shell Folder to its default location.

#### **Redirect to Folder:**

Enter the path you want the Shell Folder redirected to. This option is not available if Reset to Default has been selected.

#### **Hide Previous Location After Redirection:**

Enabling this option causes ProfileUnity to set the hidden attribute on and rename the previous shell folder location after redirection.

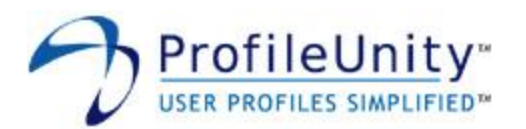

## **Existing Files:**

Files and folders that exist in the current Shell Folder location can optionally be copied, moved, or synchronized to the new location. Depending on the amount of data that currently exists, enabling copy or move can cause a delay during logon while the files and folders are copied or moved to the new location. Alternatively, the synchronize option will transfer the existing files and folders in the background without impacting the user's logon time. The synchronize option firsts performs a background synchronization of the user's existing files and folders. At the next logon, after the initial background synchronization has completed, foreground synchronization takes place to synchronize any missing files or folders. Once the foreground synchronization has completed the folder is then redirected. The user does have to wait for the foreground synchronization to complete during logon. However, the foreground synchronization is usually quick whereas it is only moving a few missing files and folders. The synchronize option is the recommended method for migrating existing files and folders. This option is not available if Reset to Default has been selected.

## **Only Migrate Existing Files on Primary Client:**

Enabling this option causes ProfileUnity to only migrate existing files on the user's Primary Client. The user's Primary Client is the first computer a user logs on to after a folder redirection is configured.

## **Remove Extraneous Files:**

Enabling this option will delete files and folders that exist in the new location and do not exist in the current location during synchronization. This option is only available if Sync to New Location is chosen for Existing Files.

## NOTE: This option can cause data loss if not used with care. It is recommended that this option be left disabled unless you have a specific need to enable it.

## **Limit Bandwidth to:**

Enabling this option will limit the amount of bandwidth the background synchronization process consumes. This option is only available if Sync to New Location is chosen for Existing Files.

## **Exclude:**

Paths entered will be excluded from the background synchronization process. This option is only available if Sync to New Location is chosen for Existing Files. The following matching rules apply:

- a leading '\' anchors the match to the full path only (otherwise partial matches occur)
- a " matches any path component except a backslash
- a '?' matches any character except a backslash
- a trailing '\' limits the match to directories and not files

## **Example:**

Filter: Global Settings Shell Folder: Personal (My Documents) Reset to Default: Disabled Redirect to Folder: H:\My Documents Existing Files: Copy to New Location

The above example redirects the **My Documents** Shell Folder to **H:\My Documents**. All existing files and folders are copied to the new location.

NOTE: This example assumes the H: drive is mapped to a network share. It is also possible to use a UNC path for the Redirect to Folder.

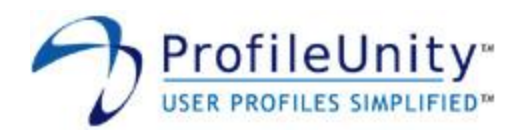

# 5.1.3.9 INI Files

Many programs rely on INI files for their configuration. This module enables ProfileUnity to manipulate INI files during user logon.

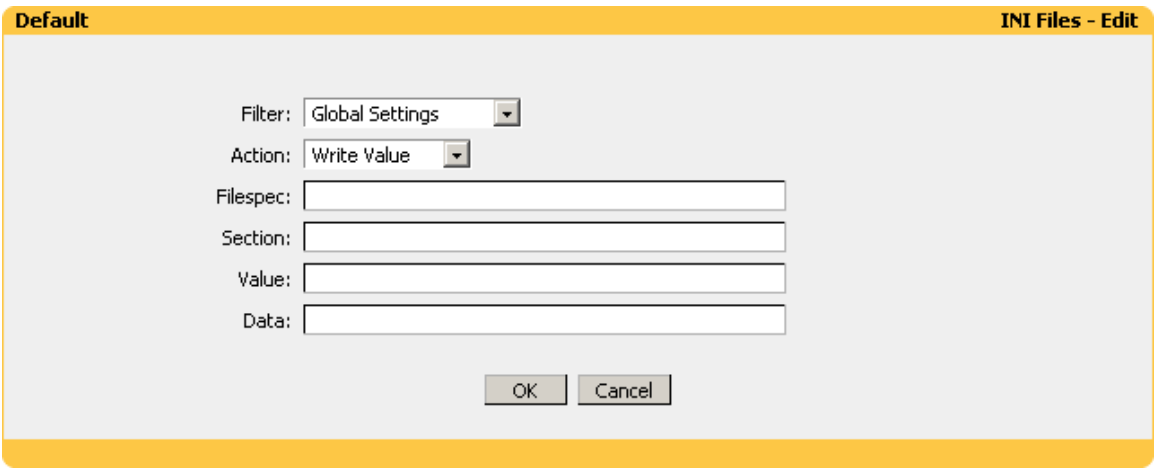

**Figure 5.1.3.9: INI Files**

The structure of an INI file is shown in figure 5.1.3.9.1.

[Section] Value=Data

# **Figure 5.1.3.9.1: INI File Structure**

## **Filter:**

Select the name of the filter you want assigned to this configuration element. Please see section 3.0 for assistance with filters.

## **Action:**

Select one of the following actions:

- Write Value Modifies or creates a value and assigns data to it.
- Delete Value Deletes a value and associated data.  $\bullet$
- Delete Section Deletes an entire section.

## **Filespec:**

Enter the full path to the INI file. If this parameter does not include a full path, ProfileUnity searches for the file in the Windows directory.

## **Section:**

Enter the name of the section to be modified in the INI file. If the section does not exist, it is created. The section name is not case-sensitive, and can contain any combination of uppercase and lowercase letters.

# **Value:**

Enter the name of the value to be modified in the INI file. If the value does not exist, it is created. This option is not available if Delete Section is selected as the Action.

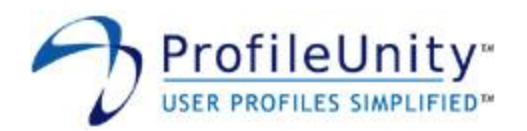

# **Data:**

Enter the data you want assigned to the value. This option is only available if Write Value is selected as the Action.

# **Example:**

Filter: Global Settings Action: Write Value Filespec: %APPDATA%\ICAClient\pn.ini Section: ENTRIGUE Value: HttpBrowserAddress Data: ica.entrigue.net

The above example demonstrates using the INI Files module to update Citrix Program Neighborhood settings. The **HttpBrowserAddress** for the application set named **ENTRIGUE** will be set to **ica.entrigue.net**. The **pn.ini** file will have the changes made to it shown in figure 5.1.3.9.2.

```
[ENTRIGUE]
HttpBrowserAddress=ica.entrigue.net
```
# **Figure 5.1.3.9.2: pn.ini Changes**

NOTE: The **APPDATA** environment variable only exists by default on Windows 2000, Windows XP, Windows 2003, Windows Vista, Windows 2008, and Windows 7 clients. You can use the Environment Vars module to set this variable on clients running other operating systems.

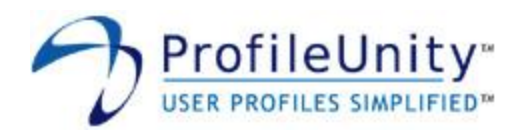

# 5.1.3.10 Internet Explorer

This module is used to configure Internet Explorer features such as Start Page, Download Directory, and Favorites. This module supports Internet Explorer versions 4.0 and higher.

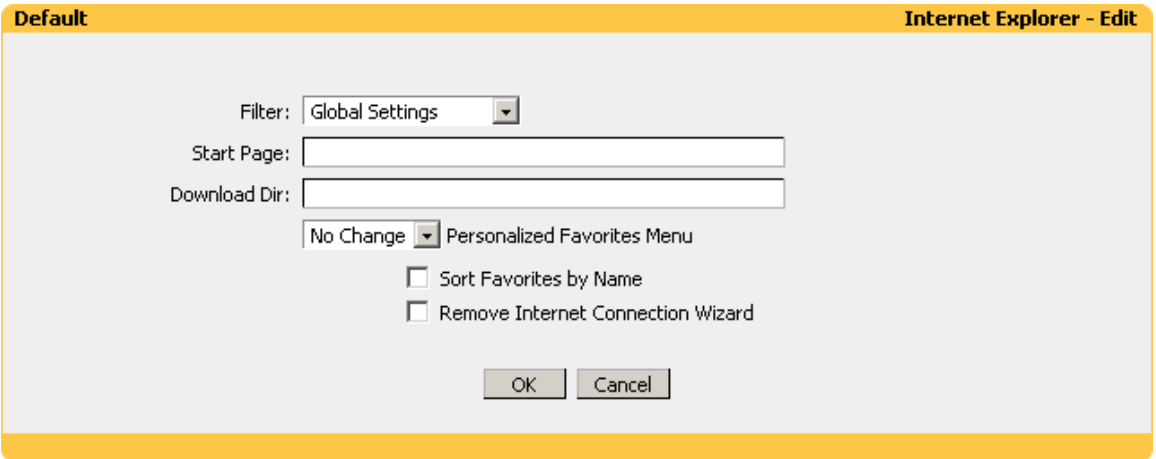

**Figure 5.1.3.10: Internet Explorer**

## **Filter:**

Select the name of the filter you want assigned to this configuration element. Please see section 3.0 for assistance with filters.

## **Start Page:**

Enter the URL of the page you want Internet Explorer to display on startup. If you want Internet Explorer to start with a blank page, enter **about:blank** for the Start Page.

## **Download Dir:**

The Download Dir is the location presented to the user when asked to save a file downloaded with Internet Explorer. Enter the full path to the folder you want to use.

#### **Personalized Favorites Menu:**

On clients running Windows 2000, Windows XP, Windows 2003, Windows Vista, Windows 2008, and Windows 7, the favorites menu is automatically updated to keep the favorites you use most often at the top of the menu where they are usually more accessible. This option allows you to control the Personalized Favorites Menu setting used by your users. Available choices are: Enable, Disable, and No Change.

## **Sort Favorites by Name:**

Selecting this option will sort the Internet Explorer Favorites menu alphabetically. This option is only available on Windows 2000, Windows XP, Windows 2003, Windows Vista, Windows 2008, and Windows 7.

#### **Remove Internet Connection Wizard:**

Selecting this option will disable the Internet Connection Wizard and remove the Internet Connection Wizard desktop shortcut.

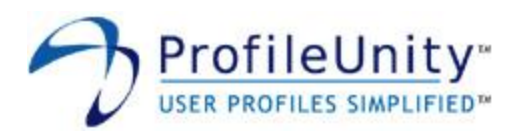

**Example:** Filter: Global Settings Start Page: http://www.entrigue.net Download Dir: C:\Temp Personalized Favorites Menu: Disable Sort Favorites by Name: Not Selected Remove Internet Connection Wizard: Selected

The above example sets the Internet Explorer start page to **http://www.entrigue.net**, sets the download directory to **C:\Temp**, disables Personalized Favorites, and removes the Internet Connection Wizard.

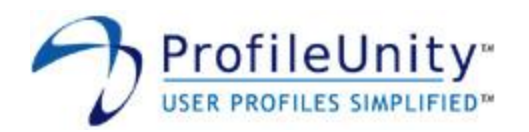

# 5.1.3.11 Internet Proxy

This module is used to adjust Internet Explorer's proxy settings to match your network configuration. This module supports Internet Explorer versions 4.0 and higher.

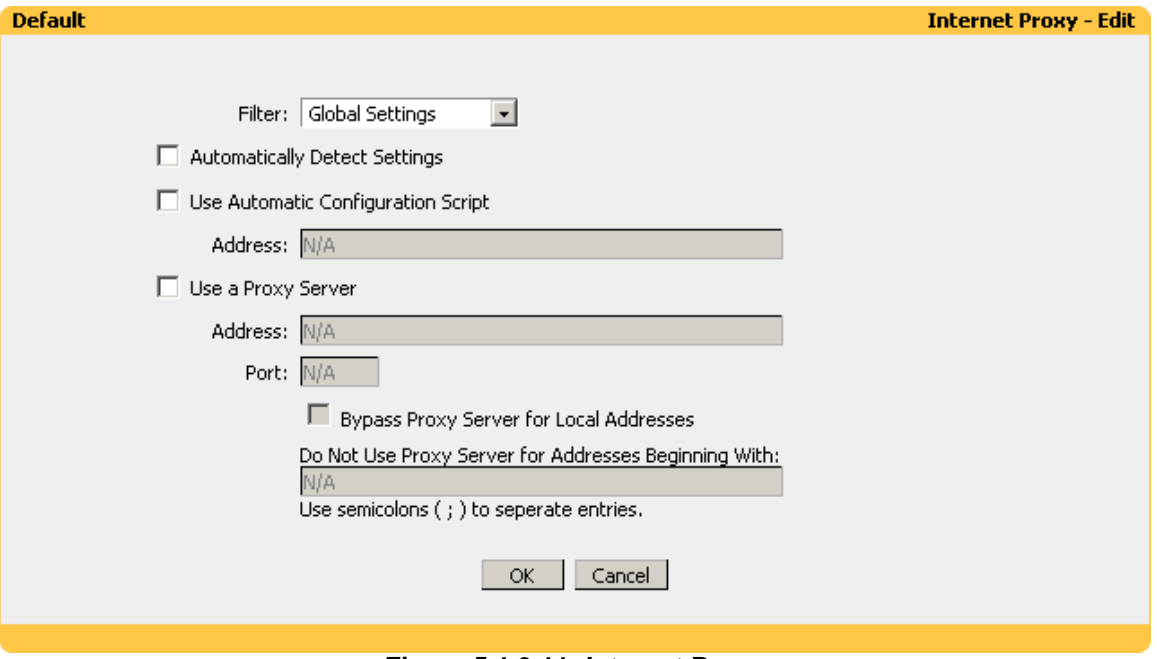

**Figure 5.1.3.11: Internet Proxy**

## **Filter:**

Select the name of the filter you want assigned to this configuration element. Please see section 3.0 for assistance with filters.

## **Automatically Detect Settings:**

Selecting this option enables Internet Explorer's automatic proxy detection feature. This option is only available on Internet Explorer versions 5.0 and higher.

## **Use Automatic Configuration Script:**

Select this option if you want to configure Internet Explorer proxy settings with a configuration script. You will need to enter the complete path to the configuration script in the **Address** field.

#### **Use a Proxy Server:**

Selecting this option instructs Internet Explorer to connect to the Internet by using the proxy server settings you specify in the **Address** and **Port** fields.

NOTE: You can configure Internet Explorer to use different proxy servers for different protocols by leaving the Port field blank and using the following format for the Address field: **protocol=address:port**. The available protocols are **ftp**, **gopher**, **http**, **https**, and **socks**. You will need to separate multiple entries with semicolons. For example: **http=proxy1.company.com:8000;ftp=proxy2.company.com:3128**.

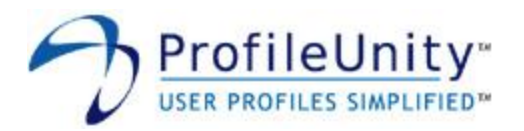

# **Bypass Proxy Server for Local Addresses:**

This option instructs Internet Explorer to bypass the configured proxy settings for local addresses. This option is only available if Use a Proxy Server has been selected.

### **Do Not Use Proxy Server for Addresses Beginning With:**

Enter addresses that Internet Explorer should access without using the configured proxy settings. This option is only available if Use a Proxy Server has been selected.

NOTE: You can use wildcards to match addresses. For example: **\*.xyz.com**, **192.168.\***.

## **Example:**

Filter: Global Settings Automatically Detect Settings: Not Selected Use Automatic Configuration Script: Not Selected Use a Proxy Server: Selected Address: proxy.entrigue.net Port: 8000 Bypass Proxy Server for Local Addresses: Selected Do Not Use Proxy Server for Addresses Beginning With: \*.entrigue.net

The above example configures Internet Explorer to use proxy server **proxy.entrigue.net** on port **8000**. The proxy server will not be used for local addresses or for addresses in the **entrigue.net** domain.

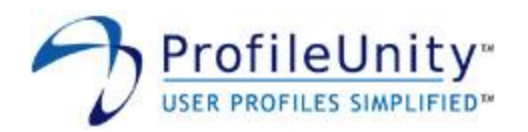

# 5.1.3.12 Inventory

This module creates a report listing computer name, computer domain membership, username, processor, memory, display resolution, MAC address, IP address, operating system, Internet Explorer version, and installed applications. The report also lists the service pack version and installed hotfixes.

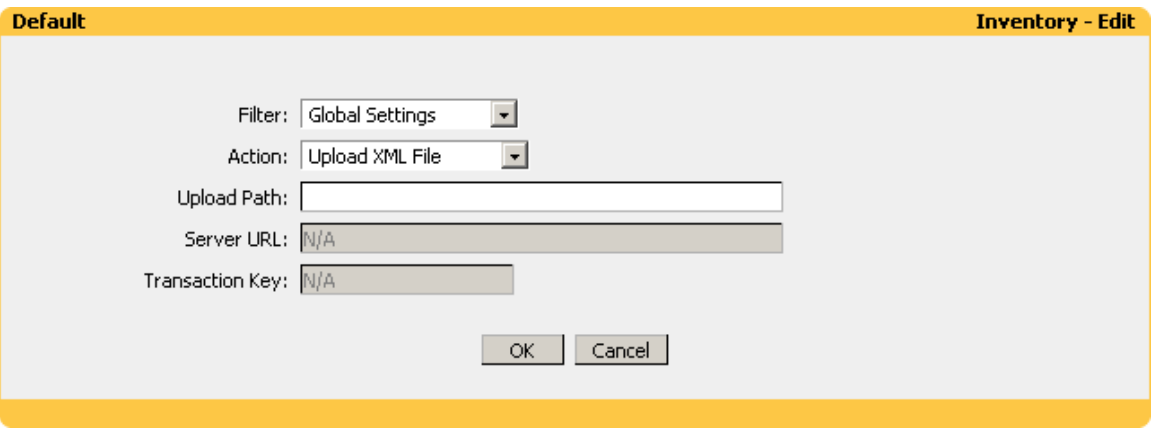

**Figure 5.1.3.12: Inventory**

NOTE: On systems with more than 4GB of RAM, memory is reported incorrectly. On systems with more than one IP address, only the first IP address is listed. Applications must be listed in "Add or Remove Programs" to be included in the report.

## **Filter:**

Select the name of the filter you want assigned to this configuration element.

## **Action:**

Choose whether you want to Upload XML File or Use Reporting Server.

## **Upload Path:**

The Upload Path designates the UNC name of the network share ProfileUnity will use to store the generated report in XML format. When you create the share, you will need to grant write permission to all users using ProfileUnity. If this share is unavailable or does not have write permission, ProfileUnity will not create the report. This option only applies if you choose Upload XML File for the action.

NOTE: Inside the share ProfileUnity will create an XML file named "computer name.xml" for each client machine that executes this module.

#### **Server URL:**

The Server URL is the address of the machine running the ProfileUnity Management Console. The URL can either be a fully qualified domain name or an IP address. This option only applies if you choose Use Reporting Server for the action.

## **Transaction Key:**

The Transaction Key is a shared secret used to authenticate the connection between the client and the reporting server. This option only applies if you choose Use Reporting Server for the action.

## **Example:**

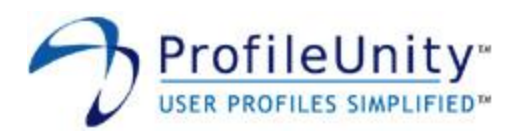

Filter: Global Settings Action: Use Reporting Server Server URL: https://ssv2.entrigue.net Transaction Key: mvpntw2pcrvntmp

The above example will send inventory reports to the ProfileUnity Management Console located at **https://ssv2.entrigue.net**. The connection will be made using SSL and authenticated with shared secret **mvpntw2pcrvntmp**.

**Example:** Filter: Global Settings Action: Upload XML File Upload Path: \\ATLFS02\inventory\$\$

The above example will create reports in XML format on the network share **\\ATLFS02\inventory\$**.

NOTE: The share name used for the Upload Path is **\\ATLFS02\inventory\$**. Since \$ is a reserved character, it has been escaped with \$\$.

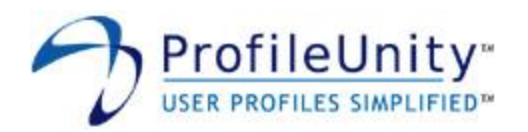

# 5.1.3.13 MAPI Profiles

This module is used to configure Windows Messaging subsystem profiles for access to Microsoft Exchange server. The Windows Messaging subsystem is used by Microsoft Outlook to communicate with Microsoft Exchange. This module supports all versions of Outlook. Outlook 98 and Outlook 2000 must be in corporate mode.

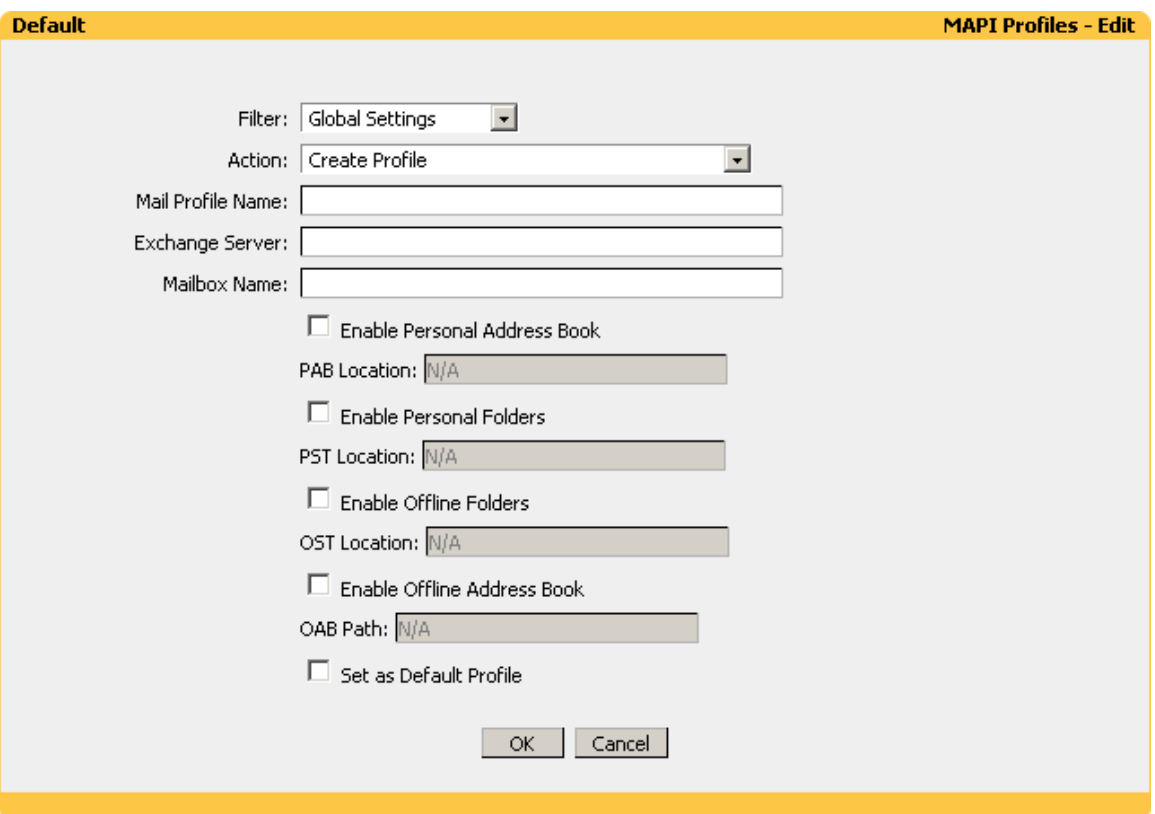

**Figure 5.1.3.13: MAPI Profiles**

## **Filter:**

Select the name of the filter you want assigned to this configuration element. Please see section 3.0 for assistance with filters.

## **Action:**

Select one of the following actions:

- Create Profile
- Create Only if No Profiles Exist
- Create Only if No Profile Exists with this Name
- $\bullet$ Delete Profile
- Delete All Profiles
- Delete All Profiles Except Default Profile

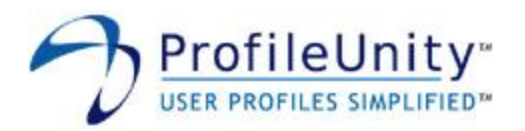

### **Mail Profile Name:**

Enter the name of the mail profile. This option is not available if Delete All Profiles or Delete All Profiles - Except Default Profile is selected as the Action.

### **Exchange Server:**

Enter the name of the Exchange Server. This option is only available if Create Profile, Create - Only if No Profiles Exist, or Create - Only if No Profile Exists with this Name is selected as the Action.

NOTE: Outlook XP and Outlook 2003 will hang during logon if the exchange server is not valid or available.

### **Mailbox Name:**

Enter the name of the mailbox. This option is only available if Create Profile, Create - Only if No Profiles Exist, or Create - Only if No Profile Exists with this Name is selected as the Action.

### **Enable Personal Address Book:**

Selecting this option will configure the mail profile to use a personal address book. You will need to enter the complete path to the personal address book in the **PAB Location** field. This option is only available if Create Profile, Create - Only if No Profiles Exist, or Create - Only if No Profile Exists with this Name is selected as the Action.

### **Enable Personal Folders:**

Selecting this option will configure the mail profile to use personal folders. You will need to enter the complete path to the personal folder file in the **PST Location** field. This option is only available if Create Profile, Create - Only if No Profiles Exist, or Create - Only if No Profile Exists with this Name is selected as the Action

## **Enable Offline Folders:**

Selecting this option will configure the mail profile to use offline folders. You will need to enter the complete path to the offline folder file in the **OST Location** field. This option is only available if Create Profile, Create - Only if No Profiles Exist, or Create - Only if No Profile Exists with this Name is selected as the Action.

NOTE: If the offline folder file specified in **OST Location** currently exists, it will be deleted. Offline folders are not supported on Terminal Servers.

#### **Enable Offline Address Book:**

Selecting this option will configure the mail profile to use an offline address book. You will need to enter the complete path to the offline address book in the **OAB Location** field. This option is only available if Create Profile, Create - Only if No Profiles Exist, or Create - Only if No Profile Exists with this Name is selected as the Action.

#### **Set as Default Profile:**

Selecting this option will configure the mail profile as the default profile.

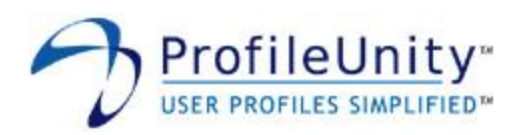

**Example:** Filter: Global Settings Action: Create - Only if No Profiles Exist Mail Profile Name: ENTRIGUE Exchange Server: ATLEX01 Mailbox Name: @userid Enable Personal Address Book: Selected PAB Location: H:\mail.pab Enable Personal Folders: Not Selected Enable Offline Folders: Not Selected Enable Offline Address Book: Not Selected Set as Default Profile: Selected

The above example will create a mail profile named **ENTRIGUE** only if no profiles currently exist. This example leverages the macro **@userid**. When ProfileUnity executes, the **@userid** macro is expanded into the username. Therefore, the above example will create a mail profile that connects to each user's mailbox on the exchange server named **ATLEX01**. The mail profile will be configured to use **H:\mail.pab** as a personal address book and will be set as the default profile.

NOTE: Please see section 5.1.2.4 for further assistance with macros.

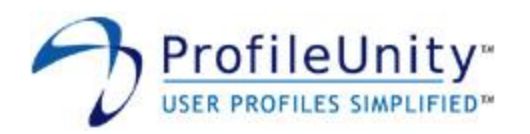

# 5.1.3.14 Message Boxes

This module allows you to display popup messages to your users during logon.

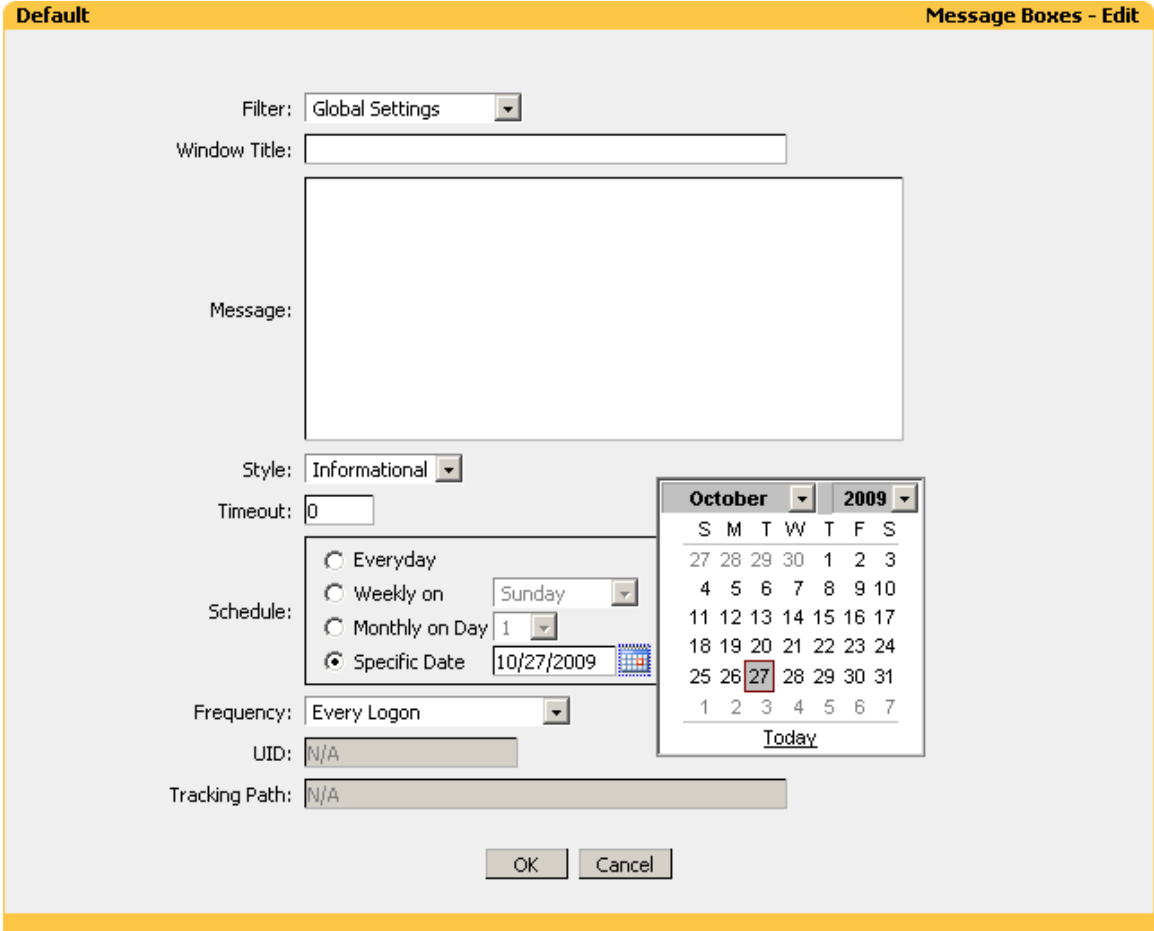

**Figure 5.1.3.14: Message Boxes**

# **Filter:**

Select the name of the filter you want assigned to this configuration element. Please see section 3.0 for assistance with filters.

# **Window Title:**

Enter the text you want displayed as the message box title.

## **Message:**

Enter the text you want displayed in the message box.

# **Style:**

This parameter defines the style of the message box.

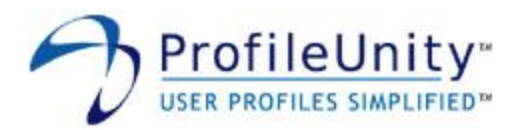

# **Timeout:**

You can configure message boxes to wait for user acknowledgement or to close automatically after a specified amount of time elapses. This parameter represents the number of seconds after which to close the message box. If you do not want the message box to automatically close, enter **0** seconds.

### **Schedule:**

Choose the schedule your message box should display on.

### **Frequency:**

Choose the frequency your message box should display on.

### **UID:**

The UID is a unique identifier that is automatically generated by ProfileUnity. Normally, the UID does not need to be changed. Changing the UID will reset the display history associated with the message box. For example, if you chose a frequency of One Time (User) and you want the message box to display a second time, changing the UID will cause the message box to display again. This option does not apply if you choose a Frequency of Every Logon.

### **Tracking Path:**

The Tracking Path designates the UNC name of the network share ProfileUnity will use to store display history. When you create the share, you will need to grant write permission to all users using ProfileUnity. If this share is unavailable or does not have write permission, ProfileUnity will not display the message box. This option does not apply if you choose a Frequency of Every Logon.

NOTE: Inside the share ProfileUnity will create a folder named after the UID of the message box. Therefore, it is safe to use the same share as the Tracking Path for multiple message boxes. If you wish to reset the execution history for a message box, you can delete the folder associated with the message box's UID.

## **Example:**

Filter: Global Settings Window Title: Weekly Staff Meeting Reminder Message: The weekly staff meeting is scheduled to take place at 1:30PM in the conference room. Style: Informational Timeout: 10 Schedule: Weekly on Monday Frequency: Every Logon

The above example will display the message box titled **Weekly Staff Meeting Reminder** every Monday at every logon. If the user fails to acknowledge the message box, it will automatically close after being displayed for **10** seconds.

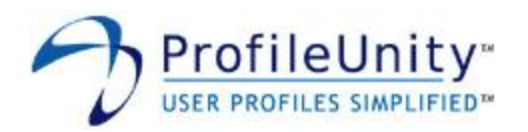

# 5.1.3.15 Microsoft Shared Fax

This module is used to specify sender information for the Microsoft Fax Client. This module supports the fax client included with Windows XP, Windows 2003, Windows Vista, Windows 2008, and Windows 7.

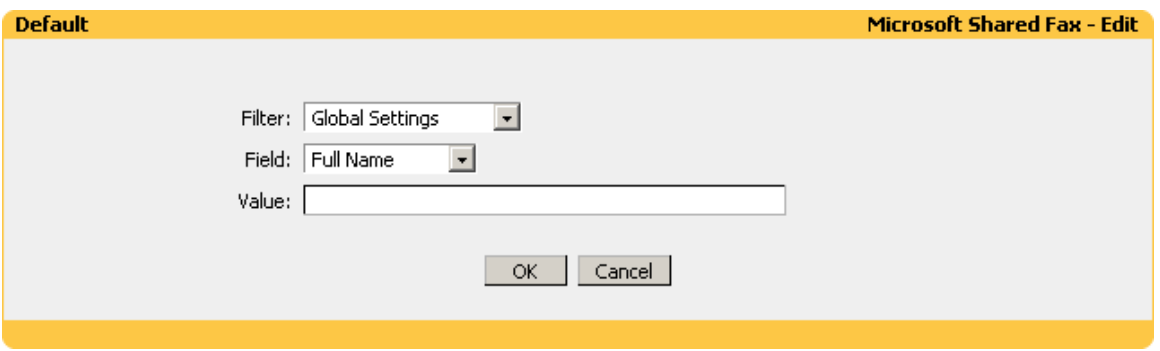

**Figure 5.1.3.15: Microsoft Shared Fax**

# **Filter:**

Select the name of the filter you want assigned to this configuration element. Please see section 3.0 for assistance with filters.

## **Field:**

Select the field you want to modify. All fields other than Receipt E-Mail are used to specify sender information and correspond to the fields shown in figure 5.1.3.15.1.

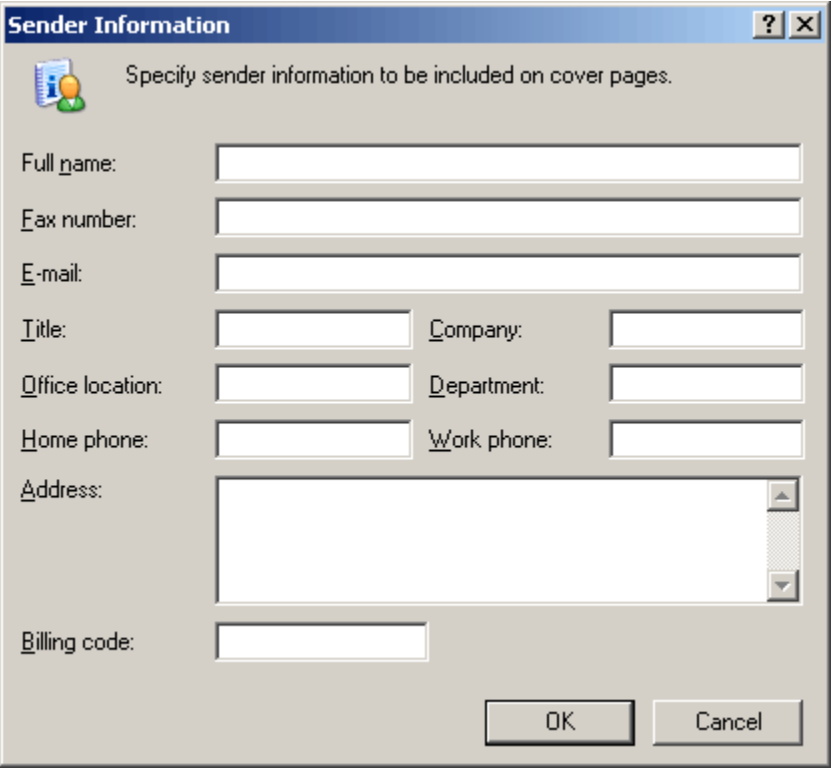

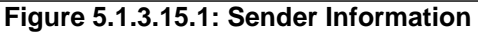

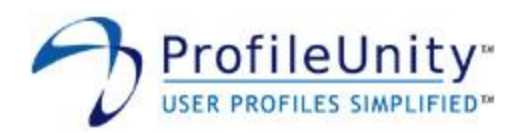

The Receipt E-Mail field is used for delivery notification as shown in figure 5.1.3.15.2.

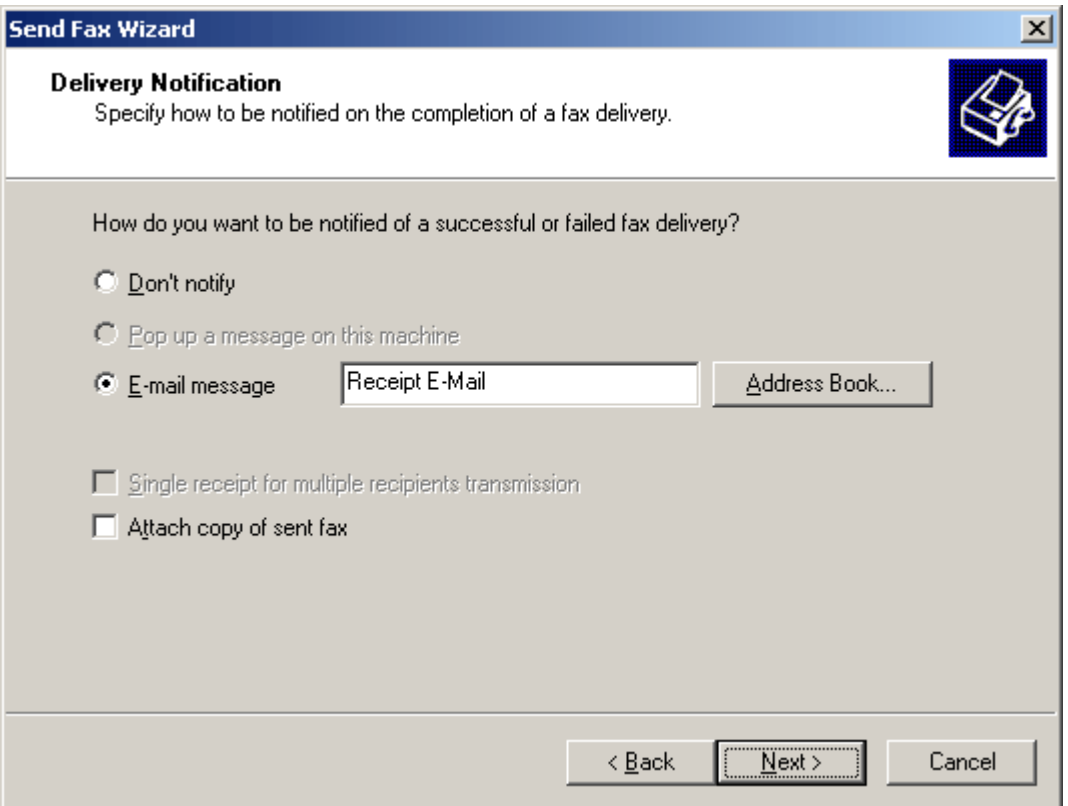

**Figure 5.1.3.15.2: Receipt E-Mail**

NOTE: Using ProfileUnity to modify any Field will disable the wizard that is presented to the user on first use of the fax client.

### **Value:**

Enter the value you want assigned to the Field.

NOTE: You can remove existing data from a Field by leaving the Value blank.

### **Example:** Filter: Global Settings Field: Full Name Value: @fullname

The above example leverages the macro **@fullname**. When ProfileUnity executes, the **@fullname** macro is expanded into the user's full name. Therefore, the sender **Full Name** field will be set to the user's full name.

NOTE: Please see section 5.1.2.4 for further assistance with macros.

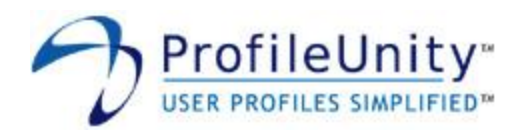

# 5.1.3.16 Office File Locations

This module allows you to modify the default file locations for Microsoft Office.

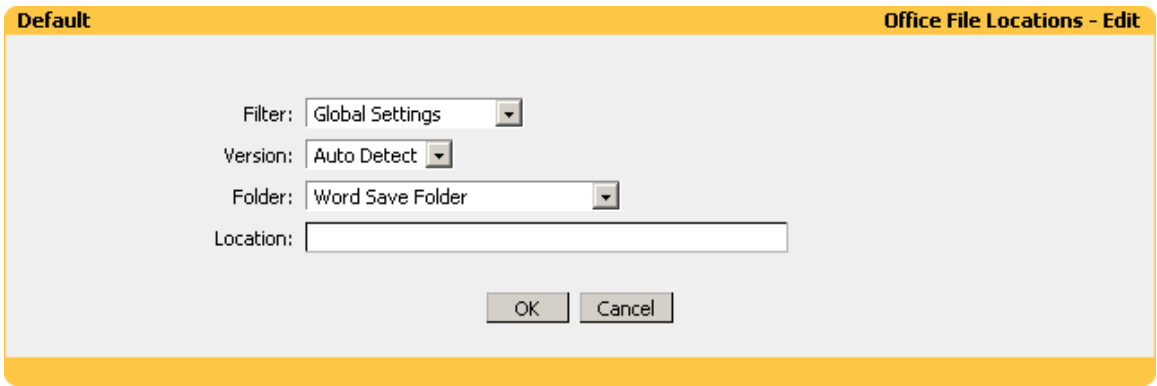

**Figure 5.1.3.16: Office File Locations**

## **Filter:**

Select the name of the filter you want assigned to this configuration element. Please see section 3.0 for assistance with filters.

### **Version:**

Select the version of Office you want to modify. The recommended setting is Auto Detect. However, if you want to specify different locations for different versions of Office, you will need to specify the version you want to modify.

#### **Folder:**

Select one of the following folders:

- Word Save Folder Supports Word 95 and Newer.
- Word Clip Art Folder Supports Word 95 and Newer.
- Word Tools Folder Supports Word 95 and Newer.
- Word AutoRecovery Folder Supports Word 95 and Newer.
- Word Startup Folder Supports Word 95 and Newer.  $\bullet$
- Excel Save Folder Supports Excel 95 and Newer.
- Excel Alternate Startup Folder Supports Excel 95 and Newer.  $\bullet$
- Power Point Save Folder Supports Power Point 95 and Newer.
- Access Save Folder Supports Access 97 and Newer.  $\bullet$
- Visio Save Folder Supports Visio 2000 and Newer.
- Publisher Publications Folder Supports Publisher 2003 and Newer.
- Publisher Pictures Folder Supports Publisher 2003 and Newer.
- Office Templates Folder Supports Office 95 and Newer.  $\bullet$
- Office Shared Templates Folder Supports Office 95 and Newer.  $\bullet$

# **Location:**

Enter the full path to the location the Folder should default to.

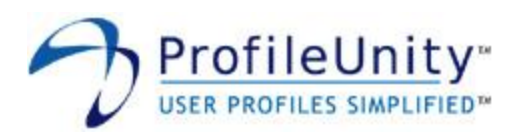

**Example:** Filter: Global Settings Version: Auto Detect Folder: Word Save Folder Location: H:\Documents

The above example will redirect the **Word Save Folder** to **H:\Documents**. Since **Auto Detect** has been selected, all installed versions of Word will be modified.

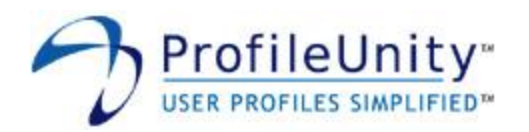

# 5.1.3.17 Office Options

This module allows you to configure Office user information and set options that control interaction with the user.

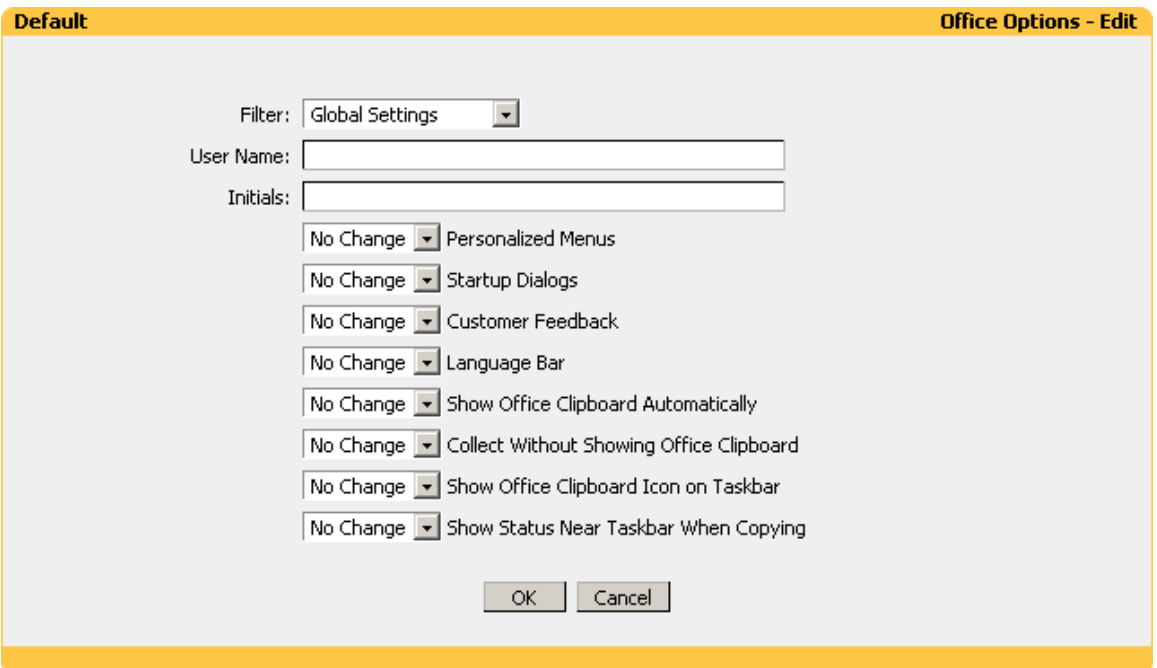

**Figure 5.1.3.17: Office Options**

## **Filter:**

Select the name of the filter you want assigned to this configuration element. Please see section 3.0 for assistance with filters.

## **User Name:**

Enter the user name Office should use. This option supports Office 97 and newer versions.

#### **Initials:**

Enter the initials Office should use. This option supports Office 97 and newer versions.

## **Personalized Menus:**

Office 2000, Office XP, Office 2003, and Office 2007 automatically update menus to keep the features you use most often at the top of the menu where they are usually more accessible. This option allows you to control the Personalized Menus setting used by your users. Available choices are: Enable, Disable, and No Change.

## **Startup Dialogs:**

This option allows you to control the Getting Started task pane that displays when an Office application is started. Available choices are: Enable, Disable, and No Change. This option supports the following applications from the Office XP and Office 2003 suites: Access, Excel, Power Point, Word, FrontPage, and Visio. Additionally, this option supports Publisher 2003.

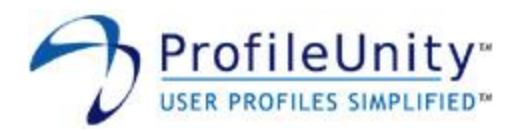

# **Customer Feedback:**

This option controls whether Microsoft is allowed to collect anonymous usage statistics about the way you use Office. Available choices are: Enable, Disable, and No Change. This option supports Office 2003 and newer versions.

### **Language Bar:**

This option controls display of the Language Bar on the user desktop. Available choices are: Enable, Disable, and No Change. This option supports Office XP and newer versions.

### **Show Office Clipboard Automatically:**

This option controls automatic display of the Office clipboard when copying items. Available choices are: Enable, Disable, and No Change. This option supports Office 2000 and newer versions.

### **Collect Without Showing Office Clipboard:**

This option allows items to be copied to the Office clipboard without displaying the Office clipboard. Available choices are: Enable, Disable, and No Change. This option supports Office XP and newer versions.

### **Show Office Clipboard Icon on Taskbar:**

This option controls display of the Office clipboard icon in the system tray when the Office clipboard is active. Available choices are: Enable, Disable, and No Change. This option supports Office XP and newer versions.

### **Show Status Near Taskbar When Copying:**

This option controls display of the collected item message when copying items to the Office clipboard. Available choices are: Enable, Disable, and No Change. This option supports Office XP and newer versions.

#### **Example:**

Filter: Global Settings User Name: @fullname Initials: \$\$first\_initial\$\$last\_initial Personalized Menus: Disable Startup Dialogs: Disable Customer Feedback: Disable Language Bar: Disable Show Office Clipboard Automatically: Disable Collect Without Showing Office Clipboard: Enable Show Office Clipboard Icon on Taskbar: Disable Show Status Near Taskbar When Copying: Enable

The above example leverages the macro **@fullname** and the User Defined Aliases module. When ProfileUnity executes, the **@fullname** macro is expanded into the user's full name. The **\$\$first\_initial** and **\$\$last\_initial** are User Defined Aliases that expand into the user's first initial and last initial respectively. Therefore, the Office **User Name** field will be set to the user's full name and the Office **Initials** field will be set to the user's first initial and last initial. Collect Without Showing Office Clipboard and Show Status Near Taskbar When Copying will be enabled. All other available options will be disabled.

NOTE: Please see section 5.1.2.4 for further assistance with macros. Please see section 5.1.3.3 for further assistance with User Defined Aliases.

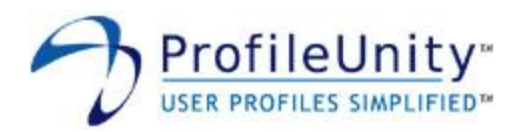

# 5.1.3.18 Outlook

This module allows you to modify settings that control Outlook behavior for message handling, message format, and AutoArchive.

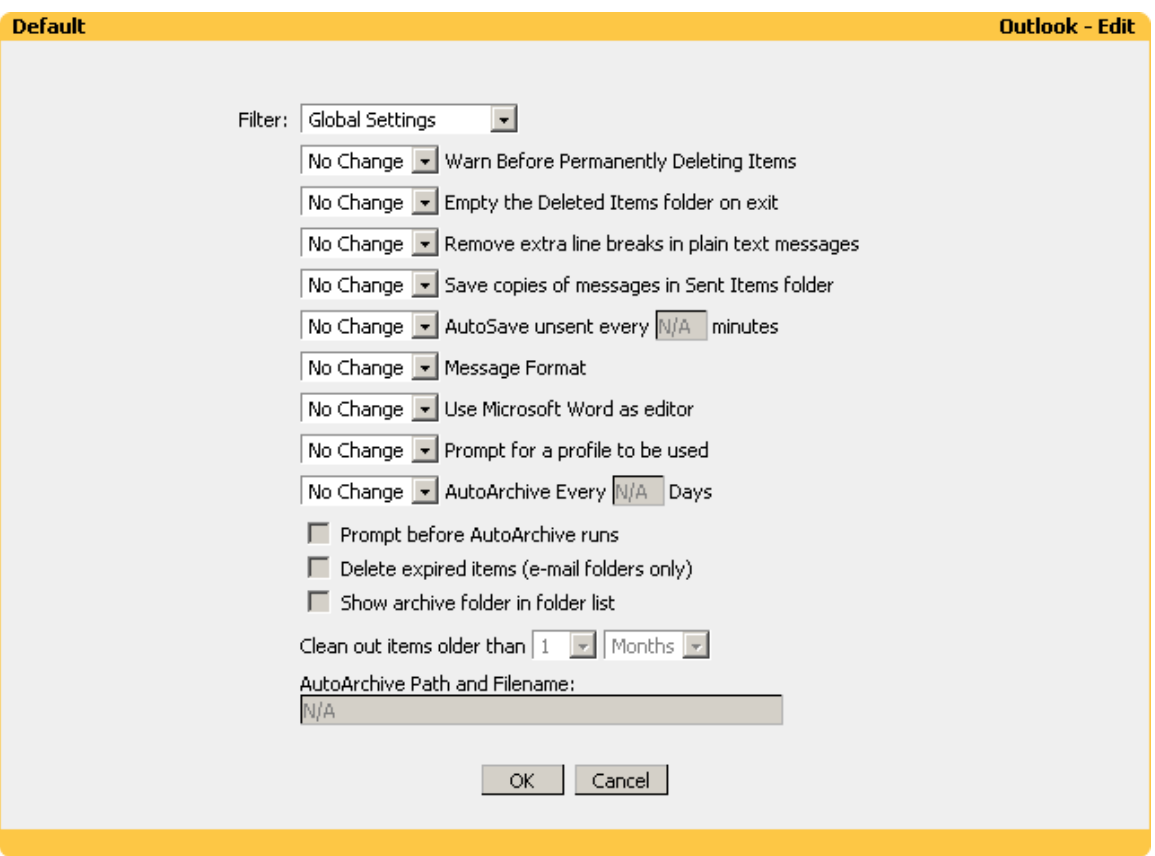

# **Figure 5.1.3.18: Outlook**

## **Filter:**

Select the name of the filter you want assigned to this configuration element. Please see section 3.0 for assistance with filters.

# **Warn Before Permanently Deleting Items:**

This option controls the display of a warning message prior to deleting items. Available choices are: Enable, Disable, and No Change.

## **Empty the Deleted Items folder on exit:**

When this option is enabled, Outlook will delete items in the Deleted Items folder when closed. Available choices are: Always, Never, On Sun, On Mon, On Tues, On Wed, On Thur, On Fri, On Sat, and No Change.

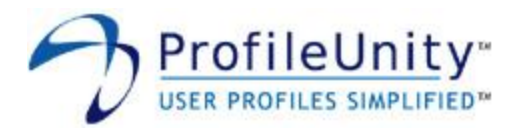

### **Remove extra line breaks in plain text messages:**

When this option is enabled, Outlook will remove extra line breaks in plain text messages. Available choices are: Enable, Disable, and No Change. This option supports Outlook XP and newer versions.

#### **Save copies of messages in Sent Items folder:**

When this option is enabled, Outlook will save copies of sent messages in the Sent Items folder. Available choices are: Enable, Disable, and No Change.

#### **AutoSave unsent every \_\_\_ minutes:**

This option controls when Outlook saves unsent items. Available choices are: Enable, Disable, and No Change. If you enable this option, you will need to specify the number of minutes.

#### **Message Format:**

This option controls message format used by Outlook. Available choices are: HTML, Rich Text, Plain Text, and No Change.

### **Use Microsoft Word as editor:**

When this option is enabled, Outlook will use Microsoft Word as the message editor. Available choices are: Enable, Disable, and No Change. This option supports all Outlook versions except Outlook 2007.

NOTE: Outlook 98 Only - Enabling this option overrides the message format used. Disabling this option will set the Message Format to Rich Text if Message Format is set to No Change.

### **Prompt for a profile to be used:**

When this option is enabled, Outlook will prompt the user to choose a profile on startup. Available choices are: Enable, Disable, and No Change.

#### **AutoArchive Every \_\_\_ Days:**

This option controls when Outlook AutoArchives items. Available choices are: Enable, Disable, and No Change. If you enable this option, you will need to specify the number of days.

#### **Prompt before AutoArchive runs:**

When this option is selected, the user will be notified prior to Outlook AutoArchiving items.

#### **Delete expired items (e-mail folders only):**

When this option is selected, Outlook will delete expired items instead of archiving them when AutoArchive runs.

### NOTE: If you select this option, items will be permanently deleted, not archived.

#### **Show archive folder in folder list:**

When this option is selected, the AutoArchive file will be displayed in the Outlook folder list. This option supports Outlook XP and newer versions.

#### **Clean out items older than:**

This option specifies the default time period Outlook uses when AutoArchiving. Items older than this time period will be AutoArchived. This option supports Outlook XP and newer versions.

#### **AutoArchive Path and Filename:**

Enter the full path to the AutoArchive file. If you leave this option blank, Outlook will use the user's currently configured AutoArchive file.

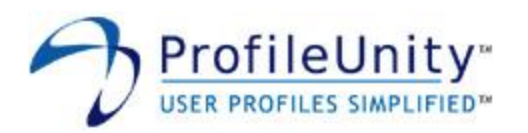

**Example:** Filter: Global Settings Warn Before Permanently Deleting Items: Enable Empty the Deleted Items folder on exit: On Fri Remove extra line breaks in plain text messages: Disable Save copies of messages in Sent Items folder: Enable AutoSave unsent every \_\_\_ minutes: Enable 5 Message Format: Rich Text Use Microsoft Word as editor: Disable Prompt for a profile to be used: Disable AutoArchive Every \_\_\_ Days: No Change

The above example enables Warn Before Permanently Deleting Items and Save copies of messages in Sent Items folder. Every Friday, Outlook will be configured to Empty the Deleted Items folder on exit. Additionally, Outlook will AutoSave unsent messages every **5** minutes and messages will be composed in **Rich Text** format. The user's current AutoArchive settings will be preserved. All other available options will be disabled.
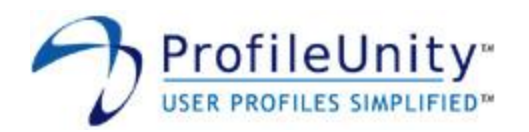

# 5.1.3.19 Outlook Express

This module allows you to create and delete accounts for POP3, IMAP, NNTP, and LDAP in Outlook Express. This module supports Outlook Express versions 5.0 and newer.

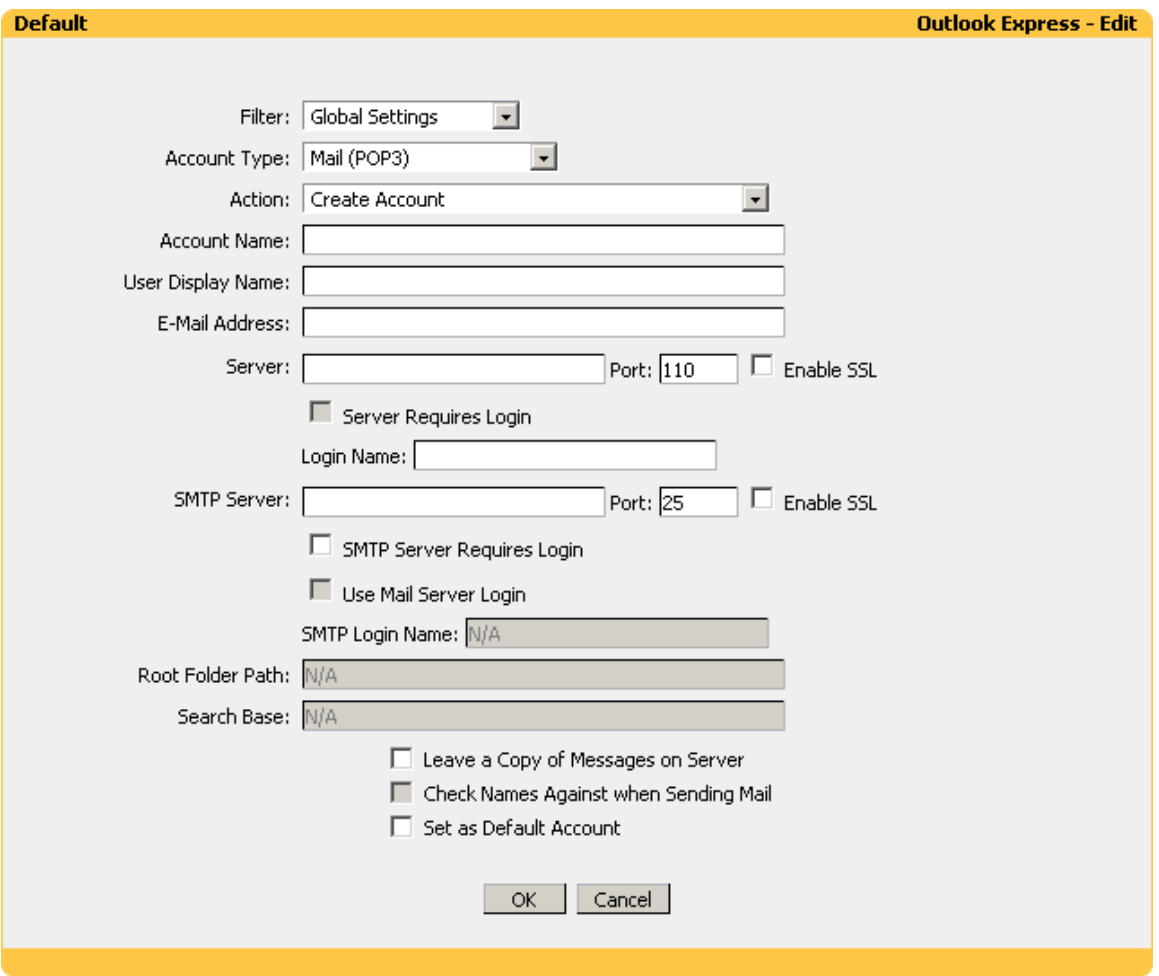

#### **Figure 5.1.3.19: Outlook Express**

Outlook Express versions 5.0 and newer support multiple identities. Simply stated, an identity is a logical container that holds account settings. ProfileUnity creates and deletes account settings held in the default identity only. If you are using Outlook Express version 5.0, please see figure 5.1.3.19.1 for assistance setting the default identity. If you are using Outlook Express version 5.5 or newer, please see figure 5.1.3.19.2.

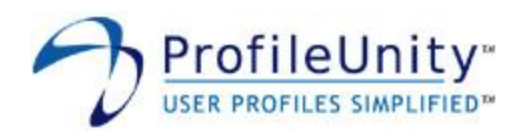

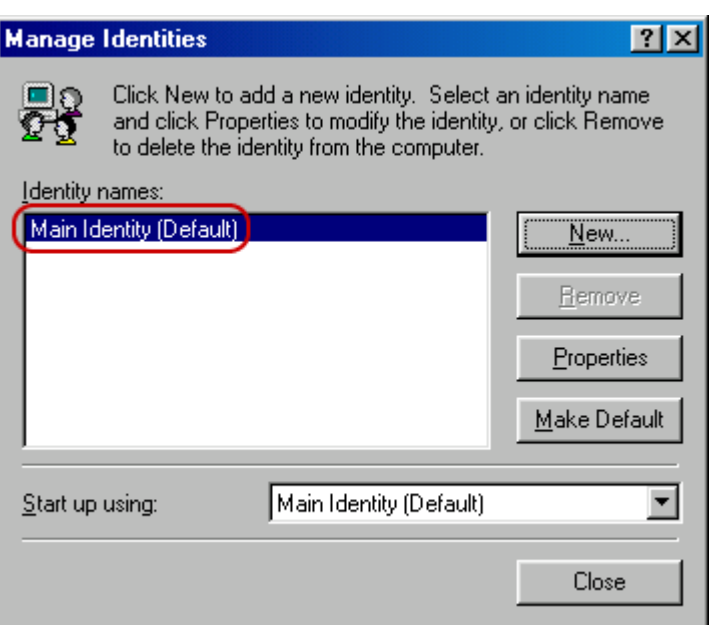

**Figure 5.1.3.19.1: Outlook Express 5.0 Default Identity**

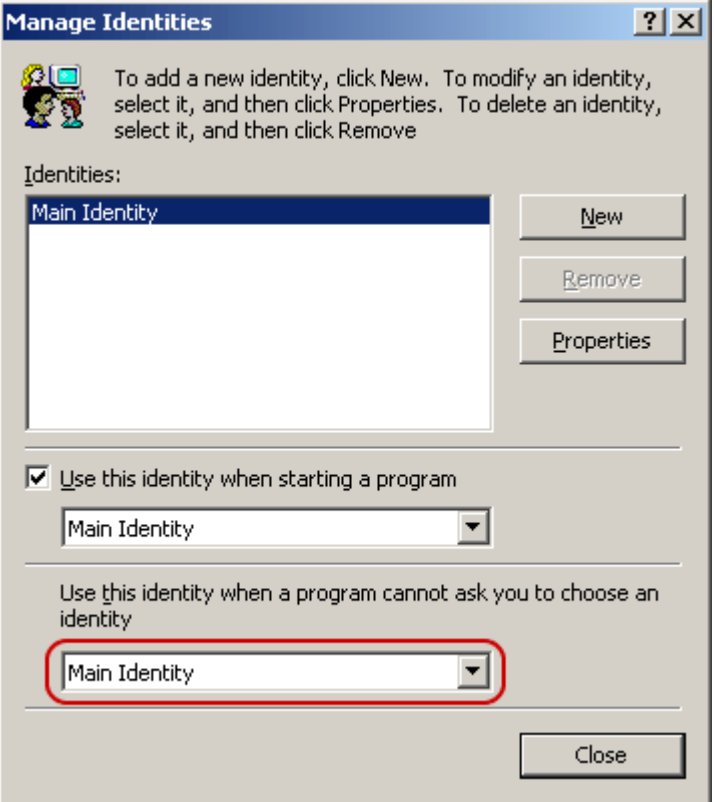

**Figure 5.1.3.19.2: Outlook Express 5.5+ Default Identity**

# **Filter:**

Select the name of the filter you want assigned to this configuration element. Please see section 3.0 for assistance with filters.

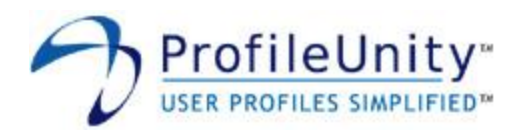

## **Account Type:**

Select one of the following account types:

- Mail (POP3)
- Mail (IMAP)
- News (NNTP)
- Directory Service (LDAP)  $\bullet$

# **Action:**

Select one of the following actions:

- Create Account
- Create Only if No Accounts Exist
- Create Only if No Account Exists with this Name
- Delete Account
- Delete All Accounts  $\bullet$
- Delete All Accounts Except Default Account

NOTE: The Outlook Express account creation wizard is disabled when ProfileUnity is used to create an account.

#### **Account Name:**

Enter a descriptive name for the account. This option is not available if Delete All Accounts or Delete All Accounts - Except Default Account is selected as the Action.

NOTE: The account name must be unique across all accounts. For example, if you create a mail account named MYCORP, you can not assign the account name MYCORP to any other account.

#### **User Display Name:**

Enter the user display name Outlook Express should use. This option is only available when creating Mail (POP3), Mail (IMAP), and News (NNTP) accounts.

#### **E-Mail Address:**

Enter the e-mail address Outlook Express should use. This option is only available when creating Mail (POP3), Mail (IMAP), and News (NNTP) accounts.

#### **Server:**

Enter the server name Outlook Express should use. This option is only available when creating accounts. You can also change the Port and Enable SSL.

#### **Server Requires Login:**

When creating News (NNTP) and Directory Service (LDAP) accounts, selecting this option allows you to specify a Login Name for the server. This option is automatically selected when creating Mail (POP3) and Mail (IMAP) accounts.

NOTE: All account types with the exception of Directory Service (LDAP) accounts will prompt the user for the password.

#### **Login Name:**

Enter the login name Outlook Express should use. When creating Mail (POP3) and Mail (IMAP) accounts, this is a required field. When creating News (NNTP) and Directory Service (LDAP) accounts, this field is required if Server Requires Login has been selected.

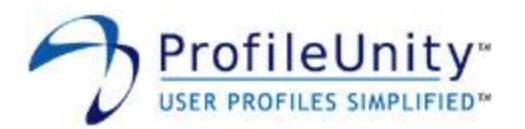

## **SMTP Server:**

Enter the SMTP server name Outlook Express should use. This option is only available when creating Mail (POP3) and Mail (IMAP) accounts. You can also change the Port and Enable SSL.

#### **SMTP Server Requires Login:**

When creating Mail (POP3) and Mail (IMAP) accounts, selecting this option allows you to specify a Login Name for the SMTP server.

#### **Use Mail Server Login:**

Selecting this option instructs Outlook Express to use the Login Name as the SMTP Login Name. This option is only available when creating Mail (POP3) and Mail (IMAP) accounts if SMTP Server Requires Login is selected.

#### **SMTP Login Name:**

Enter the SMTP login name Outlook Express should use. When creating Mail (POP3) and Mail (IMAP) accounts, this is a required field if SMTP Server Requires Login is selected and Use Mail Server Login is not selected.

#### **Root Folder Path:**

Enter the root folder path Outlook Express should use. This option is only available when creating Mail (IMAP) accounts.

#### **Search Base:**

Enter the search base Outlook Express should use. This option is only available when creating Directory Service (LDAP) accounts.

#### **Leave a Copy of Messages on Server:**

When creating Mail (POP3) accounts, this option instructs Outlook Express to leave mail on the server.

#### **Check Names Against when Sending Mail:**

When creating Directory Service (LDAP) accounts, this option instructs Outlook Express to check recipient addresses against the LDAP server.

#### **Set as Default Account:**

Selecting this option sets the account as the default. This option is only available when creating accounts.

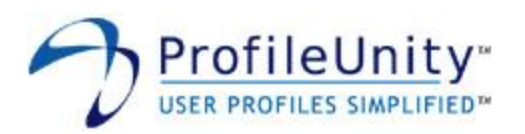

**Example:** Filter: Global Settings Account Type: Mail (POP3) Action: Create - Only if No Account Exists with this Name Account Name: MyCorp Mail User Display Name: @fullname E-Mail Address: \$\$email\_address Server: mail05.corp.com Port: 995 Enable SSL: Selected Login Name: @userid SMTP Server: smtp.corp.com Port: 25 Enable SSL: Not Selected SMTP Server Requires Login: Not Selected Leave a Copy of Messages on Server: Not Selected Set as Default Account: Selected

The above example will create a POP3 mail account named **MyCorp Mail** only if no account named **MyCorp Mail** exists. This example leverages the macros **@fullname** and **@userid**. When ProfileUnity executes, the **@fullname** macro is expanded into the user's full name and the **@userid** macro is expanded into the user's logon name. The **\$\$email\_address** variable is a User Defined Alias that retrieves the user's e-mail address from Active Directory. Therefore, the user display name will be set to the user's full name, the e-mail address will be set to the user's email address retrieved from Active Directory, the server will be set to **mail05.corp.com** on port **995** with SSL enabled, the login name will be set to the user's logon name, the SMTP server will be set to **smtp.corp.com** on port **25**, and the created account will be set as the default.

NOTE: Please see section 5.1.2.4 for further assistance with macros. Please see section 5.1.3.3 for further assistance with User Defined Aliases.

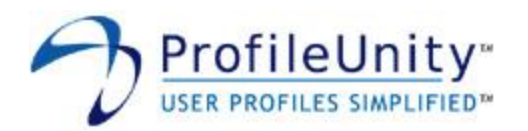

# 5.1.3.20 Path

This module allows you to make modifications to the search path. The path is modified in the environment of the current user.

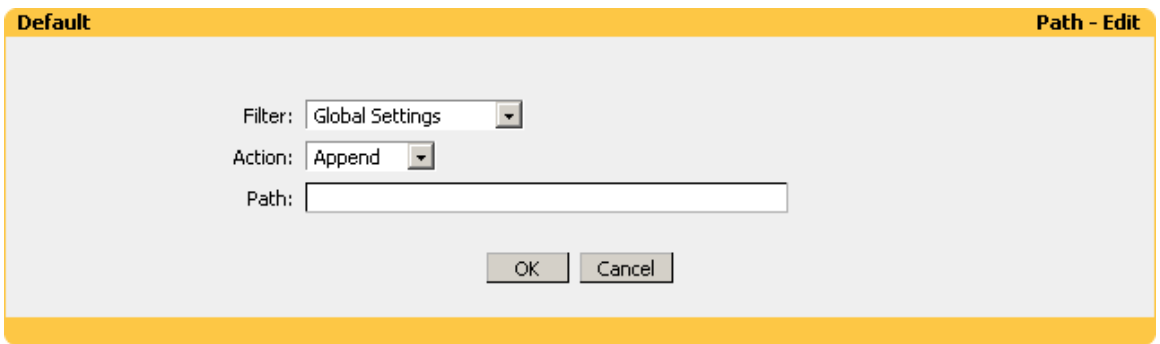

**Figure 5.1.3.20: Path**

# **Filter:**

Select the name of the filter you want assigned to this configuration element. Please see section 3.0 for assistance with filters.

#### **Action:**

Select one of the following actions:

- Append Adds to the current path
- Overwrite Replaces the current path

NOTE: The append action checks if the new path is already part of the configured path prior to adding it.

#### **Path:**

Enter the path you want to append or replace the configured path with. Surrounding quotes are automatically added to the path.

**Example:** Filter: Global Settings Action: Append Path: C:\Program Files\Tools

The above example will append **C:\Program Files\Tools** to the configured path.

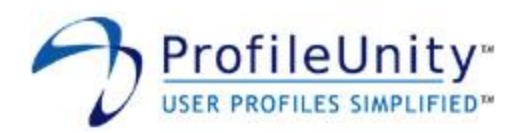

# 5.1.3.21 Printers

This module allows you to connect and disconnect network printers. Options include capturing a port, setting the printer as default, and automatically adding the printer.

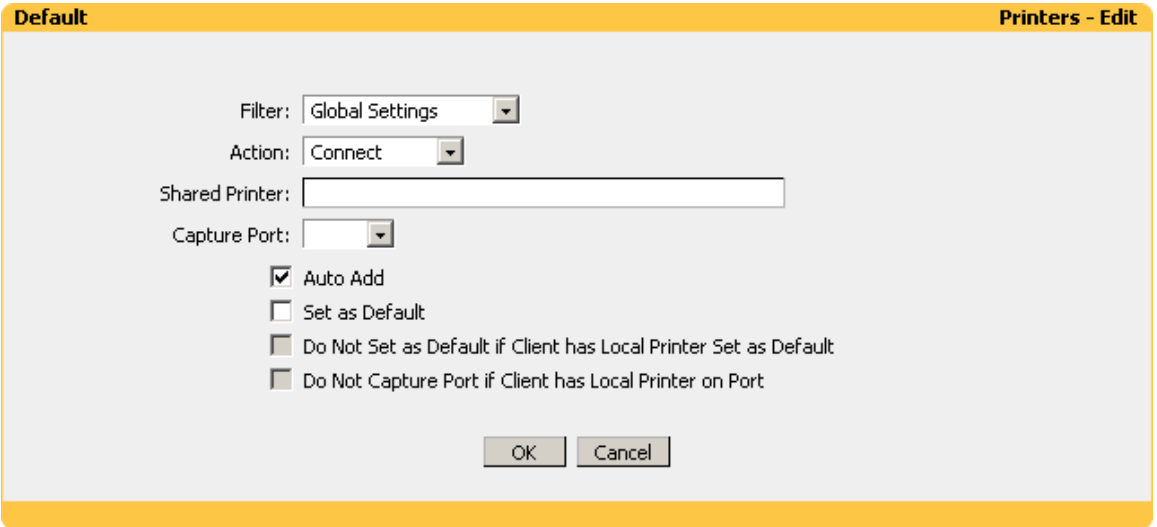

**Figure 5.1.3.21: Printers**

## **Filter:**

Select the name of the filter you want assigned to this configuration element. Please see section 3.0 for assistance with filters.

#### **Action:**

Select one of the following actions:

- Connect Installs a network printer connection / captures a port.
- Disconnect Removes a network printer connection / disconnects a port.
- $\bullet$ Disconnect All – Removes all network printer connections and disconnects LPT ports 1-9.

#### **Shared Printer:**

Enter the UNC name of the shared printer. This option is not available if Disconnect All is selected as the Action.

NOTE: When Disconnect is selected as the Action, the server name portion of the UNC name must match the server name used when the printer was connected. For example, if the printer was connected with the UNC name  $\text{conv.} \complement$ , com $\hbox{hpl}_j$ , you cannot use the UNC name **\\psvr\hplj** for the Disconnect Action.

#### **Capture Port:**

Select the port you want to capture or disconnect. This option is not available if Disconnect All is selected as the Action.

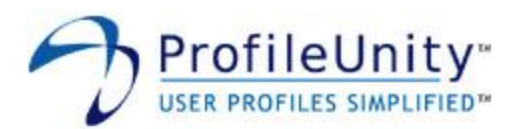

#### **Auto Add:**

Selecting this option will automatically install the printer on Windows 2000, Windows XP, Windows 2003, Windows Vista, Windows 2008, and Windows 7 clients. This option is only available if Connect is selected as the Action.

NOTE: This option leverages Microsoft Point and Print technology. The printer and drivers must be properly configured on the server for this option to function. The easiest way to test Point and Print is to attempt connecting to the printer from a client. If a client machine can connect without prompting for drivers, Point and Print is properly configured.

#### **Set as Default:**

Selecting this option will set the printer as the default. This option is only available if Connect is selected as the Action and Auto Add is selected.

#### **Do Not Set as Default if Client has Local Printer Set as Default:**

Selecting this option will prevent the printer from being set as the default if the client system has a local printer configured as the default. This option is only available if Connect is selected as the Action and Set as Default is selected.

#### **Do Not Capture Port if Client has Local Printer on Port:**

Selecting this option will prevent the port from being captured if the client system has a local printer installed on the port. This option is only available if Connect is selected as the Action and a Capture Port has been selected.

#### **Example:**

Filter: Global Settings Action: Connect Shared Printer: \\PSVR\NYCP07 Capture Port: LPT1: Auto Add: Selected Set as Default: Selected Do Not Set as Default if Client has Local Printer Set as Default: Not Selected Do Not Capture Port if Client has Local Printer on Port: Not Selected

The above example will redirect the **LPT1:** port on all clients to the network printer **NYCP07** on server **PSVR**. This example will also install the network printer and set it as the default printer on Windows 2000, Windows XP, Windows 2003, Windows Vista, Windows 2008, and Windows 7 clients.

NOTE: When a network printer is installed, the drivers used by the printer are transferred from the server to the client system.

#### **Example:**

Filter: Global Settings Action: Disconnect Shared Printer: \\PSVR\ATLP01 Capture Port: Not Selected

The above example will remove the network printer **\\PSVR\ATLP01** on Windows 2000, Windows XP, Windows 2003, Windows Vista, Windows 2008, and Windows 7 clients.

NOTE: When a network printer is removed, the drivers used by the printer are not removed from the client system.

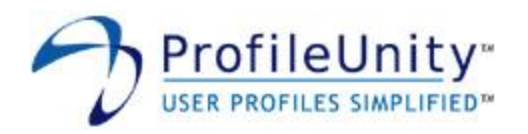

# 5.1.3.22 RDP Client

This module allows you to configure RDP clients from a centralized location. This module supports RDP versions 4.0 (Windows NT Client), 5.0 (Windows 2000 Client), 5.1 (Windows XP Client), 5.2 (Windows 2003 Client), 6.0 (Windows Vista Client), and 6.1 (Windows 7 Client).

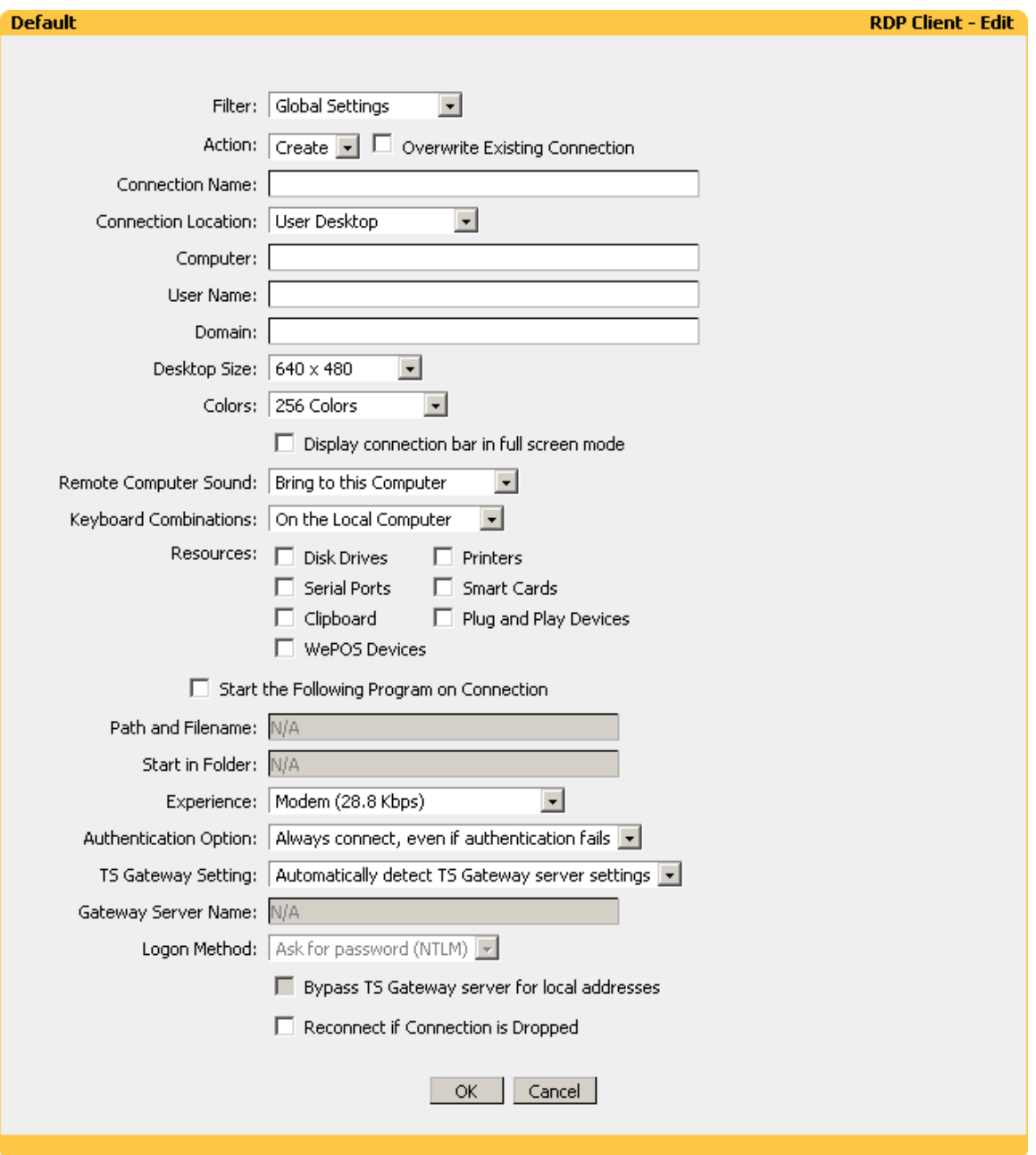

**Figure 5.1.3.22: RDP Client**

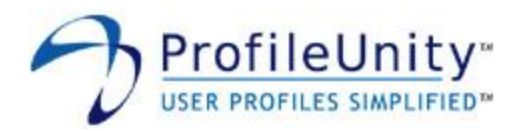

## **Filter:**

Select the name of the filter you want assigned to this configuration element. Please see section 3.0 for assistance with filters.

#### **Action:**

Select one of the following actions:

- Create Creates a new RDP connection.
- Delete Deletes an existing RDP connection.

NOTE: If a client machine has more than one version of the RDP client installed, precedence is given to the newest version. For example, if a client machine has both RDP 4.0 and RDP 5.2 installed, connections will be created and deleted for the RDP 5.2 version.

#### **Overwrite Existing Connection:**

When this option is selected, existing RDP connections will be overwritten. This option is only available if Create is selected as the Action.

#### **Connection Name:**

Enter the name of the RDP connection you want to create or delete. Subfolders can be specified by entering the relative path followed by the RDP connection name. Surrounding quotes are automatically added to the name.

#### **Connection Location:**

Select the location where the RDP connection should be created or deleted.

#### **Computer:**

Enter the name of the computer you want the RDP client to connect to. This option is only available if Create is selected as the Action.

#### **User Name:**

Enter the user name the RDP client should use when connecting to the server. This option is only available if Create is selected as the Action.

#### **Domain:**

Enter the domain name the RDP client should use when connecting to the server. This option is only available if Create is selected as the Action.

#### **Desktop Size:**

Select the desktop size the RDP client should use. When the 80% of Screen choice is selected, the RDP desktop size is derived from the client resolution as shown in table 5.1.3.22.1. This option is only available if Create is selected as the Action.

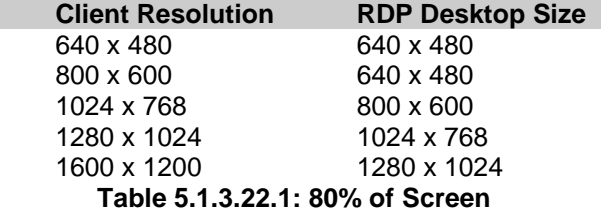

#### **Colors:**

Select the color depth you want the RDP client to use. This option applies to RDP version 5.1 and newer and is only available if Create is selected as the Action.

ı

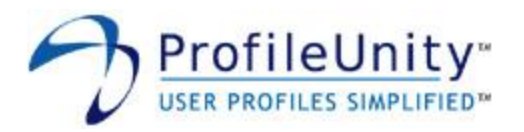

#### **Display connection bar in full screen mode:**

When this option is selected, the connection bar will be displayed across the top of the display when the RDP connection is in full screen mode. This option applies to RDP version 5.1 and newer and is only available if Create is selected as the Action.

#### **Remote Computer Sound:**

Select how you want the RDP client to handle sound. This option applies to RDP version 5.1 and newer and is only available if Create is selected as the Action.

#### **Keyboard Combinations:**

Select how you want the RDP client to handle keyboard combinations such as ALT+TAB. This option applies to RDP version 5.1 and newer and is only available if Create is selected as the Action.

#### **Resources:**

This option controls the resources that are available to the RDP client. This option applies to RDP version 5.1 and newer and is only available if Create is selected as the Action. Addtionally, Clipboard, Plug and Play Devices, and WePOS Devices only applies to RDP version 6.0 and newer.

#### **Start the Following Program on Connection:**

Selecting this option instructs the RDP client to start a program on connection. This option is only available if Create is selected as the Action.

#### **Path and Filename:**

Enter the full path and filename of the program the RDP client should execute when connecting to the server. This option is only available if Start the Following Program on Connection is selected and Create is selected as the Action.

#### **Start in Folder:**

Enter the full path of the folder the RDP client should start in when executing a program on connection to the server. This option is only available if Start the Following Program on Connection is selected and Create is selected as the Action.

#### **Experience:**

Select the connection speed you want the RDP client to be optimized for. For RDP version 4.0 and 5.0, selecting Modem (28.8 Kbps) or Modem (56 Kbps) enables the Low Speed Connection option in the RDP client. This option is only available if Create is selected as the Action.

#### **Authentication Option:**

Select the server authentication level you want the RDP client to use. This option applies to RDP version 6.0 and newer and is only available if Create is selected as the Action.

#### **TS Gateway Setting:**

Select the gateway setting you want the RDP client to use. This option applies to RDP version 6.0 and newer and is only available if Create is selected as the Action.

#### **Gateway Server Name:**

Enter the server name of the TS Gateway Server you want the RDP client to use. This option applies to RDP version 6.0 and newer and is only available if Use these TS Gateway server settings is selected and Create is selected as the Action.

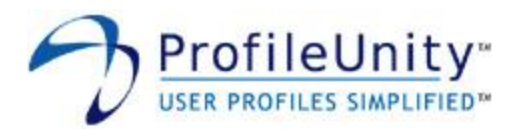

## **Logon Method:**

Select the logon method you want the RDP client to use. This option applies to RDP version 6.0 and newer and is only available if Use these TS Gateway server settings is selected and Create is selected as the Action.

#### **Bypass TS Gateway server for local addresses:**

Selecting this option instructs the RDP client to bypass the TS Gateway server when the destination is local. This option applies to RDP version 6.0 and newer and is only available if Use these TS Gateway server settings is selected and Create is selected as the Action.

#### **Reconnect if Connection is Dropped:**

Selecting this option instructs the RDP client to attempt to automatically reconnect if the connection is dropped. This option applies to RDP version 5.2 and is only available if Create is selected as the Action.

#### **Example:**

Filter: Global Settings Action: Delete Connection Name: Accounting\Solomon Connection Location: User Start Menu

The above example deletes the RDP connection named **Solomon** located in the **Accounting** folder in the **User Start Menu**.

#### **Example:**

Filter: Global Settings Action: Create Overwrite Existing Connection: Not Selected Connection Name: Human Resources\Abra Suite Connection Location: User Start Menu Computer: ATLHR User Name: @userid Domain: MyDomain Desktop Size: 80% of Screen Colors: High Color (16 Bit) Display connection bar in full screen mode: Not Selected Remote Computer Sound: Bring to this Computer Keyboard Combinations: On the Local Computer Automatically Connect Disk Drives: Not Selected Automatically Connect Printers: Not Selected Automatically Connect Serial Ports: Not Selected Automatically Connect Smart Cards: Not Selected Start the Following Program on Connection: Selected Path and Filename: C:\Program Files\Best Software\Abra Suite\Programs\Abra32.exe Start in Folder: C:\Program Files\Best Software\Abra Suite\Programs Experience: Broadband (128 Kbps - 1.5 Mbps) Authentication Option: Always connect, even if authentication fails TS Gateway Setting: Automatically detect TS Gateway server settings Reconnect if Connection is Dropped: Selected

The above example creates a RDP connection named **Abra Suite**. The connection will be created in the **User Start Menu** in a subfolder named **Human Resources**. If the connection already exists, it will not be overwritten. This example leverages the macro **@userid**. When ProfileUnity executes, the **@userid** macro is expanded into the user's logon name. Therefore,

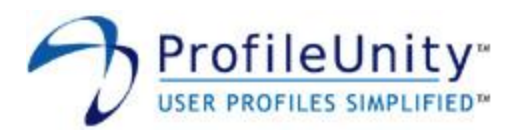

the created RDP connection will connect to server **ATLHR**, use the user's logon name as the user name, use domain name **MyDomain**, use **80% of Screen** for the desktop size, and use **High Color (16 Bit)** color depth. Remote Computer Sound will be brought to the local computer. Keyboard Combinations will stay on the local computer. The RDP connection will start **C:\Program Files\Best Software\Abra Suite\Programs\Abra32.exe** and start in the **C:\Program Files\Best Software\Abra Suite\Programs** folder when double clicked. This connection will be optimized for a **Broadband (128 Kbps - 1.5 Mbps)** network and the connection will automatically reconnect if dropped.

NOTE: Please see section 5.1.2.4 for further assistance with macros.

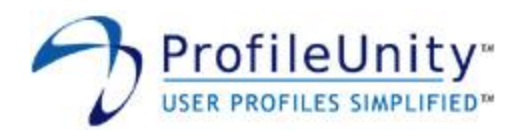

# 5.1.3.23 Registry

This module allows you to make changes to the registry on your client machines.

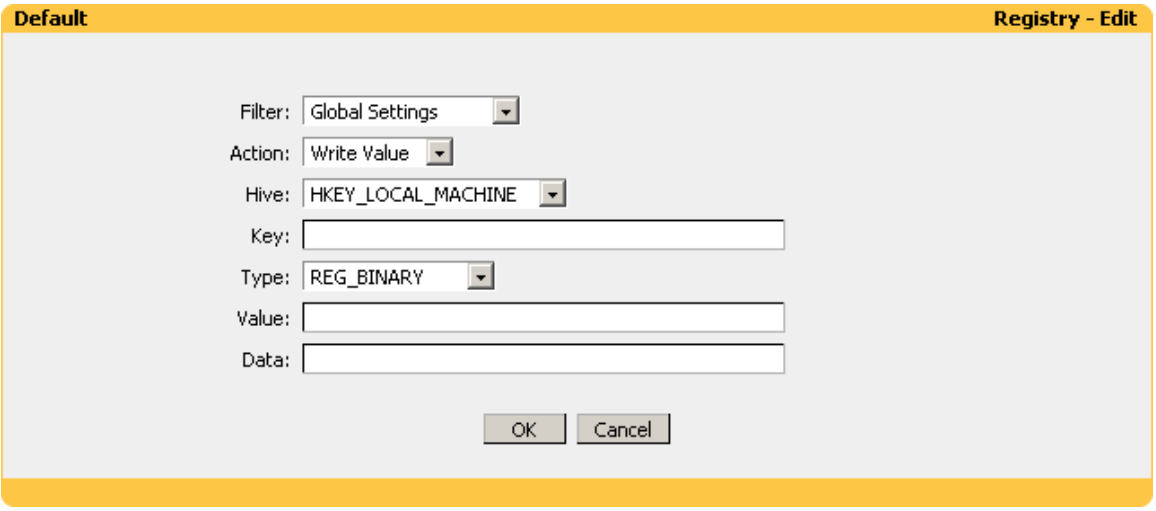

**Figure 5.1.3.23: Registry**

## **Filter:**

Select the name of the filter you want assigned to this configuration element. Please see section 3.0 for assistance with filters.

#### **Action:**

Select one of the following actions:

- Write Value Modifies or creates a value and assigns data to it.
- Delete Value Deletes a value and associated data.
- Add Key Adds the specified key.
- Delete Key Deletes the specified key.

#### **Hive:**

Select the registry hive containing the key or value you want to modify.

#### **Key:**

Enter the subkey of the Hive you want to modify.

#### **Type:**

Select the Type of the Value you want to modify. This option is only available if Write Value is selected as the Action.

#### **Value:**

Enter the value you want to modify. This option is only available if Write Value or Delete Value is selected as the Action.

#### **Data:**

Enter the data you want assigned to the value. This option is only available if Write Value is selected as the Action.

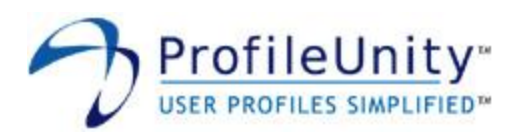

**Example:** Filter: Global Settings Action: Add Key Hive: HKEY\_CURRENT\_USER Key: Software\MyCompany\Test

The above example adds the key **Software\MyCompany\Test** to the **HKEY\_CURRENT\_USER** hive.

NOTE: The Add Key Action creates missing subkeys automatically. In the above example, the **MyCompany** subkey will be created if it does not already exist.

**Example:** Filter: Global Settings Action: Write Value Hive: HKEY\_CURRENT\_USER Key: Software\Microsoft\Windows\CurrentVersion\Internet Settings\Cache Type: REG\_DWORD Value: Persistent Data: 0

The above example demonstrates using the Registry module to update Internet Explorer settings. Setting the **Persistent** value to **0** instructs Internet Explorer to empty the temporary Internet files folder when the browser is closed.

NOTE: The Write Value Action creates missing subkeys automatically. In the above example, the subkey **Software\Microsoft\Windows\CurrentVersion\Internet Settings\Cache** will be created if it does not already exist.

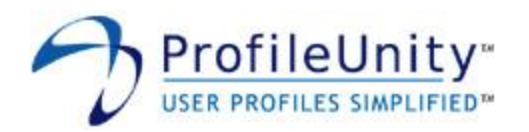

# 5.1.3.24 Shortcuts

This module allows you to create shell shortcuts and web links.

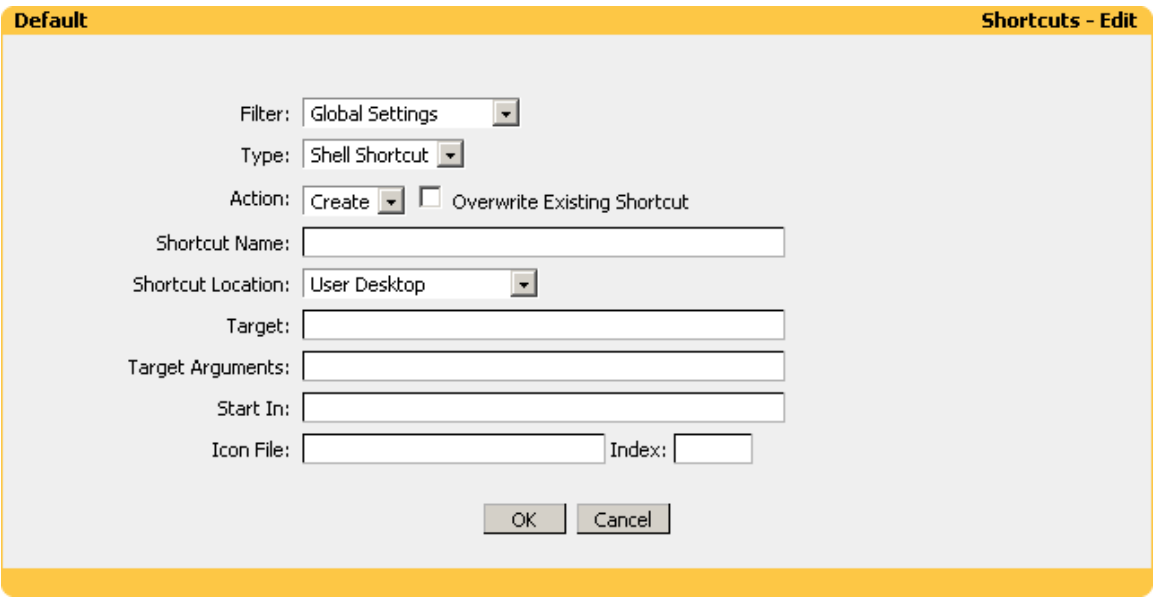

**Figure 5.1.3.24: Shortcuts**

## **Filter:**

Select the name of the filter you want assigned to this configuration element. Please see section 3.0 for assistance with filters.

#### **Type:**

Select the type of shortcut you want to create or delete. Shell shortcuts are pointers to programs and files on your computer. Web links are used by Internet Explorer for accessing sites on the Internet.

# **Action:**

Select one of the following actions:

- Create Creates a new shortcut.
- Delete Deletes an existing shortcut.

#### **Overwrite Existing Shortcut:**

When this option is selected, existing shortcuts will be overwritten. This option is only available if Create is selected as the Action.

#### **Shortcut Name:**

Enter the name of the shortcut you want to create or delete. Subfolders can be specified by entering the relative path followed by the shortcut name. Surrounding quotes are automatically added to the name.

#### **Shortcut Location:**

Select the location where the shortcut should be created or deleted.

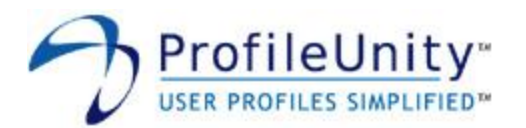

#### **Target:**

When creating a Shell Shortcut, enter the full path to the shortcut target. When creating a Web Link, enter the URL you want the link to resolve to. Surrounding quotes are automatically added to the target. This option is only available if Create is selected as the Action.

NOTE: When creating a Shell Shortcut, you must specify the full path in the target. Partial paths are not supported. When creating web links, you must specify the full URL in the target. A full URL starts with **http://**, **https://**, or **ftp://**.

#### **Target Arguments:**

Enter any arguments required by the shortcut target. Target Arguments are not automatically quoted. This option is only available if Shell Shortcut is selected as the Type and Create is selected as the Action.

#### **Start In:**

Enter the working directory the shortcut target should start in. Surrounding quotes are automatically added to the start in directory. This option is only available if Shell Shortcut is selected as the Type and Create is selected as the Action.

#### **Icon File:**

Enter the full path to the icon the shortcut should use. Surrounding quotes are automatically added to the icon file. This option is only available if Shell Shortcut is selected as the Type and Create is selected as the Action.

#### **Index:**

If the shortcut icon file contains more than one icon, enter the numerical index of the icon the shortcut should use. This option is only available if Shell Shortcut is selected as the Type and Create is selected as the Action.

#### **Example:**

Filter: Global Settings Type: Shell Shortcut Action: Create Overwrite Existing Shortcut: Selected Shortcut Name: Finance\Tax Tables Shortcut Location: User Start Menu Target: P:\Finance\Tax Tables.xls Start In: P:\Finance

The above example creates a shell shortcut named **Tax Tables**. The shortcut will be created in the **User Start Menu** in a subfolder named **Finance**. If the shortcut already exists, it will be overwritten. When double clicked, the shortcut will open **P:\Finance\Tax Tables.xls** in Microsoft Excel.

NOTE: Missing subfolders are created automatically. In the above example, the **Finance** folder will be created if it does not already exist.

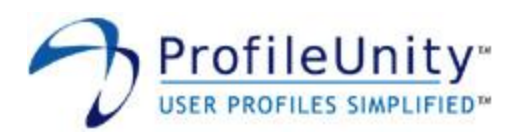

**Example:** Filter: Global Settings Type: Web Link Action: Create Overwrite Existing Shortcut: Not Selected Shortcut Name: Company Intranet Shortcut Location: User Desktop Target: http://int.mycompany.com

The above example creates a web link named **Company Intranet** on the **User Desktop**. If the shortcut exists, it is not overwritten. When double clicked, the shortcut will open the website **http://int.mycompany.com** in Internet Explorer.

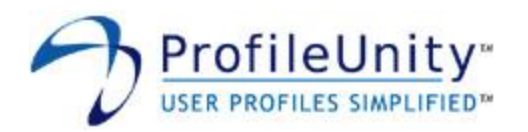

# 5.1.3.25 ThinApp

This module allows you to dynamically provision ThinApp packages.

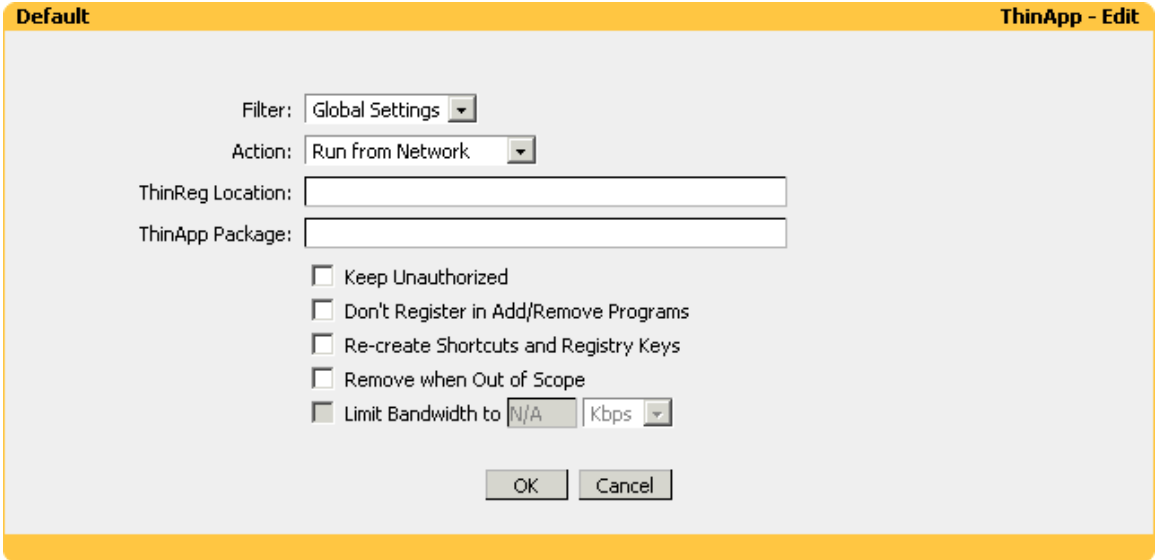

**Figure 5.1.3.25: ThinApp**

## **Filter:**

Select the name of the filter you want assigned to this configuration element. Please see section 3.0 for assistance with filters.

#### **Action:**

Select one of the following actions:

- Run from Network The ThinApp package is executed from the network location.
- Run from Local Cache The ThinApp package is cached on and runs from the local machine.
- Remove The ThinApp package is removed and the local cache is purged.

#### **ThinReg Location:**

Enter the full path to the ThinReg executable.

#### **ThinApp Package:**

Enter the full path to the ThinApp package(s). Wildcards are supported.

#### **Keep Unauthorized:**

Enabling this option passes the /k switch to ThinReg.

#### **Don't Register in Add/Remove Programs:**

Enabling this option passes the /noarp switch to ThinReg.

#### **Re-create Shortcuts and Registry Keys:**

Enabling this option passes the /r switch to ThinReg.

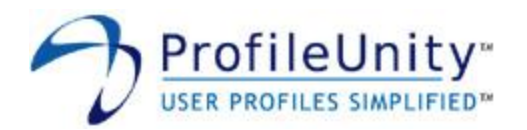

## **Remove when Out of Scope:**

Enabling this option will remove the ThinApp package if the selected Filter returns false.

#### **Limit Bandwidth to:**

Enabling this option will limit the amount of bandwidth used while caching the ThinApp package on the local machine. This option is only available if Run from Local Cache is chosen for Action.

# **Example:**

Filter: Global Settings Action: Run from Network ThinReg Location: \\file01\thinapps\thinreg.exe ThinApp Package: \\file01\thinapps\\*.exe Keep Unauthorized: Not Selected Don't Register in Add/Remove Programs: Not Selected Re-create Shortcuts and Registry Keys: Not Selected Remove when Out of Scope: Not Selected

The above example will provision all the ThinApp packages located in **\\file01\thinapps** on the local machine. Each ThinApp package will be executed from the network.

### **Example:**

Filter: Laptop Users Action: Run from Local Cache ThinReg Location: \\file01\clientapps\thinreg.exe ThinApp Package: \\file01\clientapps\Firefox.exe Keep Unauthorized: Not Selected Don't Register in Add/Remove Programs: Not Selected Re-create Shortcuts and Registry Keys: Not Selected Remove when Out of Scope: Selected Limit Bandwidth to: 1 Mbps

The above example will provision the ThinApp package

**\\file01\clientapps\Firefox.exe** on the local machine. The ThinApp package will be cached locally using **1 Mbps** of bandwidth and will execute from the local cache. Since **Remove when Out of Scope** has been selected, if the filter **Laptop Users** returns false, the ThinApp package will be removed.

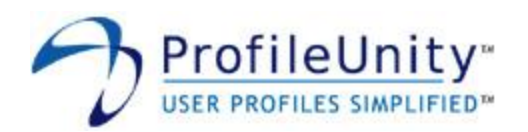

# 5.1.3.26 Time Sync

This module allows you to set the time on your client machines from a centralized source. This feature is designed for use with Microsoft clients lacking a native time service. On clients with a native time service, Windows 2000 and newer, the preferred method for setting the client machine's time is to use the time service.

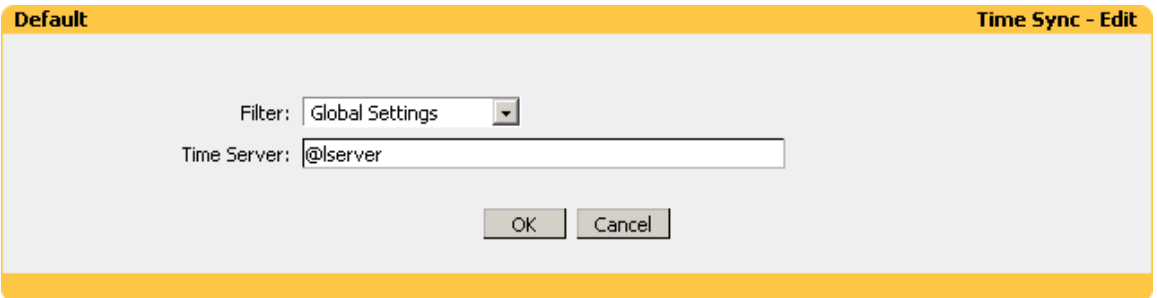

**Figure 5.1.3.26: Time Sync**

#### **Filter:**

Select the name of the filter you want assigned to this configuration element. Please see section 3.0 for assistance with filters.

#### **Time Server:**

Enter the UNC name of the time server the client should set its time from.

NOTE: The recommended setting for the time server is the macro **@lserver**. The **@lserver** macro expands during logon into the name of the domain controller processing the logon request. If you use an alternative time server, you will need to use the server's UNC name. For example, if you wanted to use a server name **SVRA1**, you would need to enter **\\SVRA1** as the time server.

#### **Example:**

Filter: Global Settings Time Server: @lserver

The above example synchronizes the client machine's clock with the time obtained from the domain controller processing the logon request.

NOTE: Setting the system time on Windows 2000, Windows XP, Windows 2003, Windows Vista, Windows 2008, and Windows 7 requires "Change the system time" right. By default, Users do not have this right.

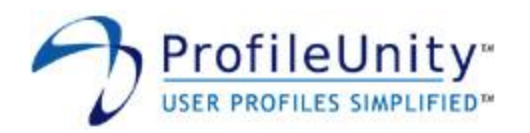

# 5.1.3.27 Windows Options

This module allows you to modify settings that control the Windows user interface.

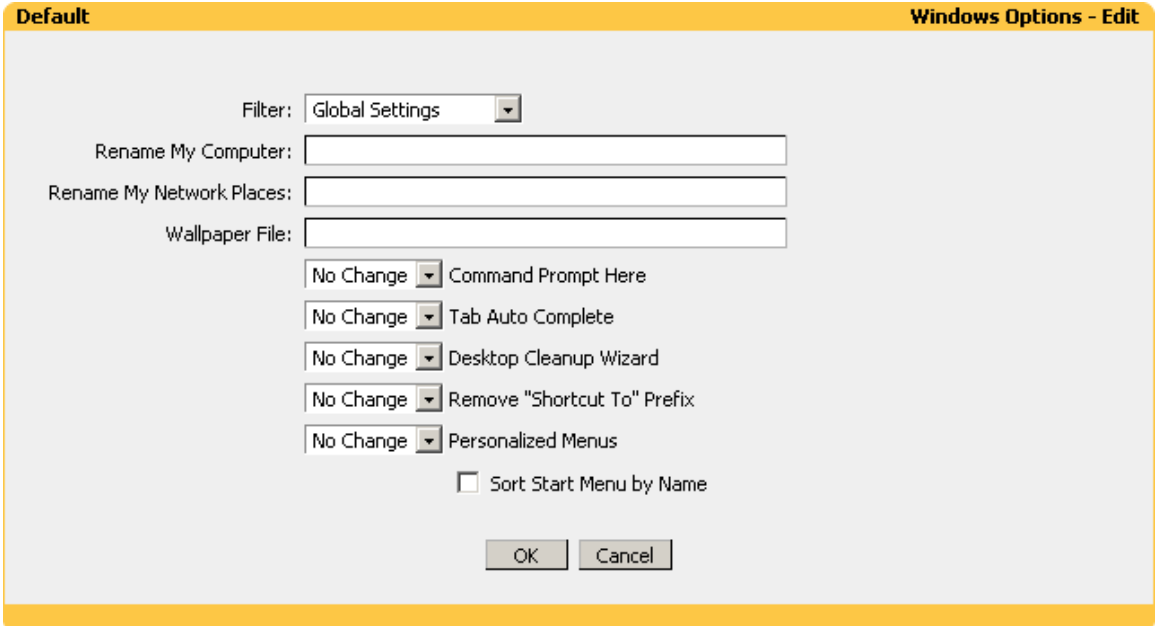

**Figure 5.1.3.27: Windows Options**

### **Filter:**

Select the name of the filter you want assigned to this configuration element. Please see section 3.0 for assistance with filters.

#### **Rename My Computer:**

Enter the name you want My Computer renamed to.

NOTE: The recommended setting is the macro **@wksta**. The **@wksta** macro expands into the name of the computer during user logon.

#### **Rename My Network Places:**

Enter the name you want My Network Places renamed to.

#### **Wallpaper File:**

Enter the full path to the bitmap file Windows should use as desktop wallpaper.

#### NOTE: The wallpaper file must be a bitmap.

#### **Command Prompt Here:**

This option enables you to right click a folder in Windows Explorer and choose Command Prompt Here. This action opens a Command Prompt window with the selected folder as your active directory. Available choices are: Enable, Disable, and No Change.

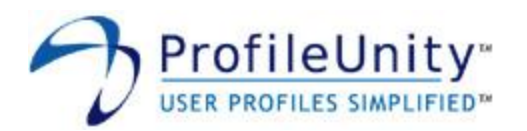

## **Tab Auto Complete:**

This option controls command prompt auto complete functionality. When enabled, you can start typing the name of a file in a command prompt and then press TAB. The shell will attempt to complete the name of the file for you. Available choices are: Enable, Disable, and No Change. This option is only available on Windows 2000, Windows XP, Windows 2003, Windows Vista, Windows 2008, and Windows 7.

#### **Desktop Cleanup Wizard:**

The Desktop Cleanup Wizard displays a list of the desktop icons that have not been used for 60 days or more, enabling you to remove those icons that you don't want on your desktop. This option allows you to control the Desktop Cleanup Wizard setting used by your users. Available choices are: Enable, Disable, and No Change. This option is only available on Windows XP.

#### **Remove "Shortcut To" Prefix:**

This option allows you to remove the "Shortcut to" text prefix on your shortcuts. Available choices are: Enable, Disable, and No Change. This option is only available on Windows 2000, Windows XP, Windows 2003, Windows Vista, Windows 2008, and Windows 7.

#### **Personalized Menus:**

On clients running Windows 2000, Windows XP, Windows 2003, Windows Vista, Windows 2008, and Windows 7, the start menu is automatically updated to keep the items you use most often at the top of the menu where they are usually more accessible. This option allows you to control the Personalized Menus setting used by your users. Available choices are: Enable, Disable, and No Change.

## **Sort Start Menu by Name:**

Selecting this option will sort the Start Menu alphabetically. This option is only available on Windows 2000, Windows XP, Windows 2003, Windows Vista, Windows 2008, and Windows 7.

#### **Example:**

Filter: Global Settings Rename My Computer: @wksta Rename My Network Places: Wallpaper File: P:\MyCompany.bmp Command Prompt Here: Enable Tab Auto Complete: Enable Desktop Cleanup Wizard: Disable Remove "Shortcut To" Prefix: No Change Personalized Menus: Disable Sort Start Menu by Name: Selected

The above example renames My Computer to the computer's name, sets the wallpaper file to **P:\MyCompany.bmp**, enables Command Prompt Here, enables Tab Auto Complete, disables the Desktop Cleanup Wizard, disables Personalized Menus, and sorts the Start Menu alphabetically.

NOTE: Leaving a value blank will preserve the current setting. In the above example, My Network Places will not be renamed.

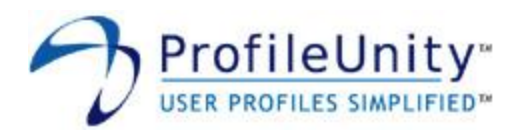

# **5.2 Delete**

Selecting delete will permanently delete the configuration.

# **5.3 Summary**

Summary allows you to generate either a PDF or text summary report of your configuration. The summary report can be instrumental in documenting your network setup.

# **5.4 Download**

After you have finished creating a configuration, it needs to be downloaded to the ProfileUnity folder located in the netlogon share on your domain controller.

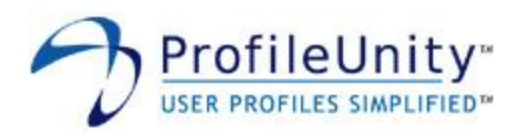

# **6.0 Preferences**

This section is used to control various aspects of the ProfileUnity Management Console.

# **6.1 Backup**

You are encouraged to backup your configuration on a regular basis.

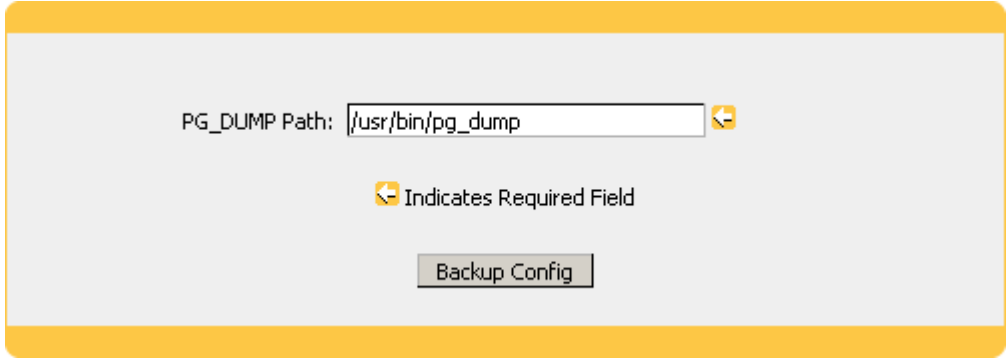

**Figure 6.1.1: Backup Configuration**

# **PG\_DUMP Path:**

Enter the full path to the pg\_dump executable.

NOTE: The ProfileUnity Installer sets this path during installation. If you performed a manual installation, you will need to specify the path to the pg\_dump executable before you can backup your configuration.

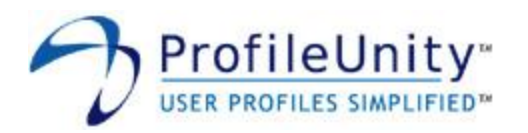

# **6.2 Restore**

This feature is used to restore previously made backups.

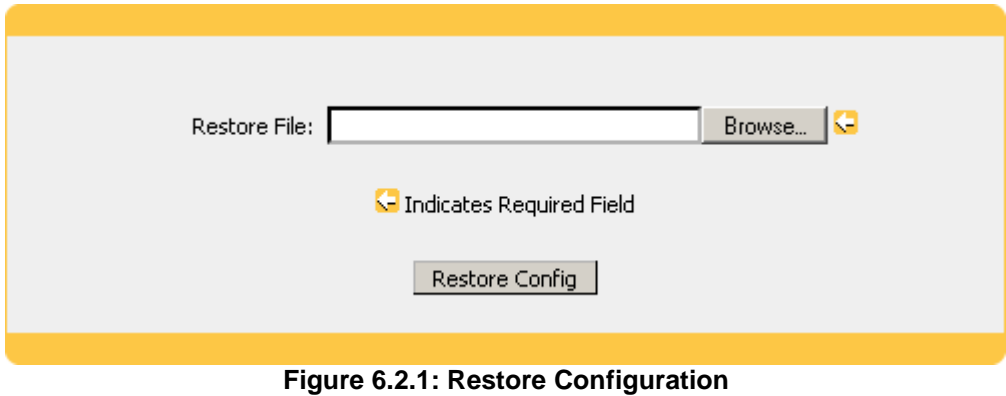

# **Restore File:**

Browse for the name of the ProfileUnity backup file.

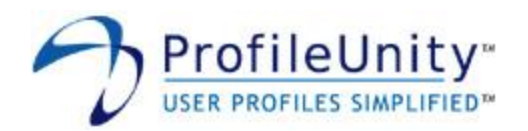

# **6.3 LDAP Auth**

NOTE: This section only applies if you are running the stand alone version of ProfileUnity. If you are running ProfileUnity on the Liquidware Labs virtual appliance please see the Stratusphere Reference Guide for further assistance with this topic.

LDAP Authentication allows users to authenticate against a LDAP directory during ProfileUnity Management Console logon. This feature allows existing directory credentials to be used with ProfileUnity and prevents users from having to maintain an additional password.

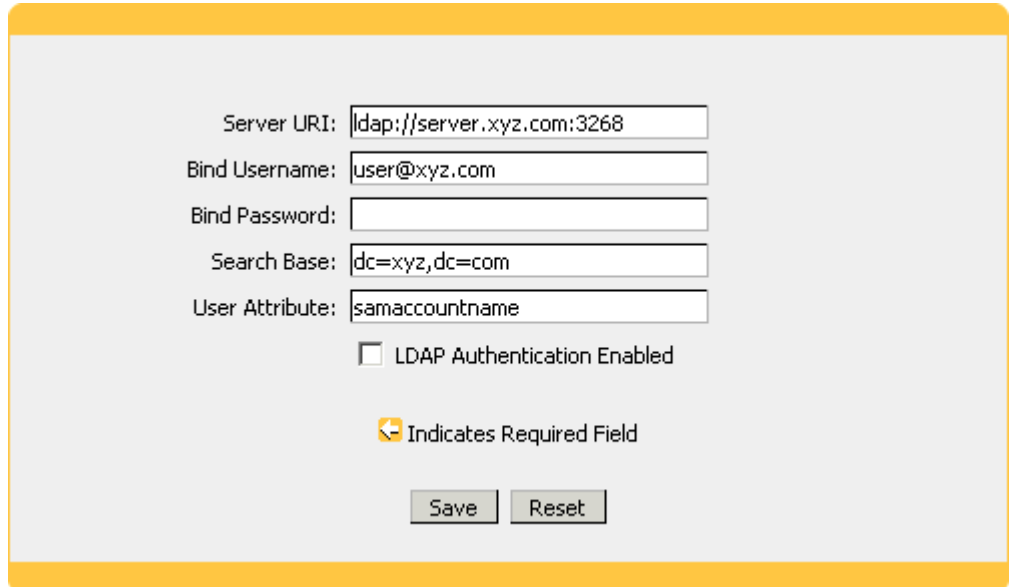

**Figure 6.3.1: LDAP Auth Configuration**

#### **Server URI:**

A Server URI consists of the following components: scheme, host, and port. Scheme is either ldap:// or ldaps:// (if SSL is desired). Host is the FQDN or IP Address of the LDAP directory server. Port is the TCP/IP port the LDAP directory server listens for connections on. Multiple LDAP directory servers may be specified by separating entries with commas.

#### Examples:

**ldap://ldap-server.company.com:3268** - Single Server **ldap://ldap1.xyz.com:3268, ldap://ldap2.xyz.com:389** - Multiple Servers

#### **Bind Username:**

The Bind Username is the user account on the LDAP directory server permitted to search the LDAP directory within the defined search base. Most of the time, the Bind Username will be permitted to search the entire directory. The role of the Bind Username is to search the directory for the user attempting to logon to ProfileUnity. This field can be left blank if anonymous search is desired.

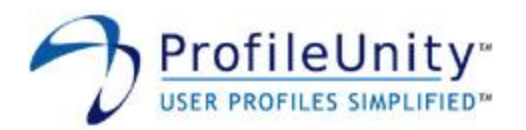

Examples:

**cn=Administrator,cn=Users,dc=domain,dc=com** - Active Directory DN format **administrator@domain.com** - Active Directory User Principal Name format **cn=root,dc=domain,dc=com** - OpenLDAP

#### **Bind Password:**

The Bind Password is the password used by the Bind Username user account. This field can be left blank if anonymous search is desired.

#### **Search Base:**

The Search Base tells the LDAP directory server which part of the directory tree to search. Think of the Search Base as the "top" of the directory for your LDAP users although it may not always the top of the directory itself. The Search Base may be something equivalent to the organization, group, or domain name (AD) of the LDAP directory.

Examples:

**o=corp** - Exchange 5.5 **o=corp,c=us** - Lotus Domino **dc=domain,dc=com** - Active Directory, OpenLDAP

#### **User Attribute:**

ProfileUnity usernames must map to entries in the LDAP directory server for authentication to succeed. The LDAP directory is searched for the attribute specified in the User Attribute field. For example, ProfileUnity user FredS will need to map to an entry in the LDAP directory having a User Attribute value of FredS.

#### Examples:

**userPrincipalName** - Active Directory username with @ symbol 'usera@domain.com' **samAccountName** - Active Directory username without the @ symbol 'usera'

## **LDAP Authentication Enabled:**

This option controls whether LDAP Authentication is Globally Enabled or Disabled. This option must be selected for LDAP Authentication to function.

#### **Active Directory Example:**

Server URI: ldap://dc1.company.com:3268, ldap://dc2.company.com:3268 Bind Username: administrator@company.com Bind Password: SuperSecret Search Base: dc=company,dc=com User Attribute: samaccountname LDAP Authentication Enabled: Selected

The above example will search the global catalog (Port: **3268**) for the **samaccountname** attribute on servers **dc1.company.com** and **dc2.company.com**. The search will be performed as user **administrator@company.com** with password **SuperSecret**. The search will include all accounts in the LDAP directory (Search Base: **dc=company,dc=com**).

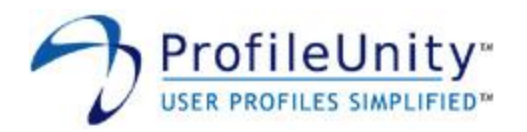

# **6.4 Inventory**

These settings control the behavior of the Inventory Reporting feature.

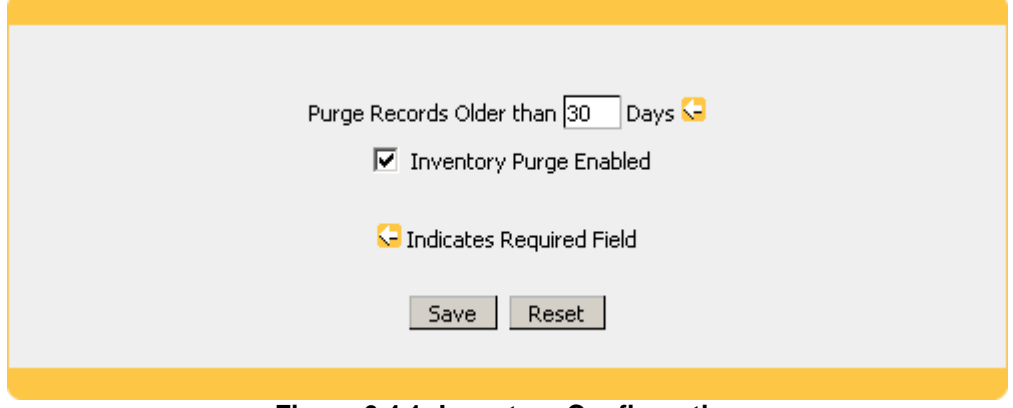

**Figure 6.4.1: Inventory Configuration**

## **Purge Records Older than \_\_\_ days:**

The Inventory Purge feature keeps your records clean by removing entries that are older than a set number of days.

#### **Inventory Purge Enabled:**

This option controls whether Inventory Purge is Globally Enabled or Disabled. This option must be selected for Inventory Purge to function.

#### **Example:**

Purge Records Older than \_\_\_ days: 30 Inventory Purge Enabled: Selected

The above example will remove records from the Inventory Reporting feature that have not been refreshed in the last 30 days.

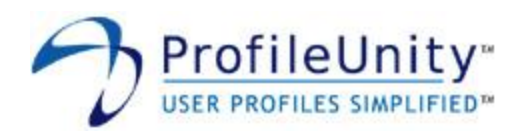

# **7.0 Inventory**

This feature is used to view reports about the hardware, software, and ThinApp inventory retrieved by ProfileUnity.

# **7.1 System**

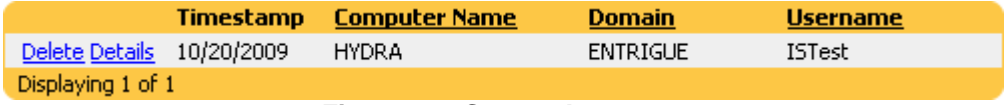

**Figure 7.1: System Inventory**

# **7.1.1 Delete**

Selecting delete will permanently delete the chosen record.

NOTE: The Inventory Purge feature is designed to automatically delete old records. Please see section 6.3 for further information.

# **7.1.2 Details**

Selecting details will display an in depth hardware and software inventory report for the chosen record.

# **7.2 ThinApp**

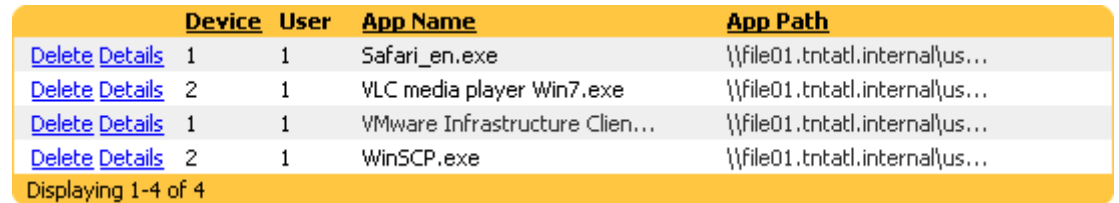

# **Figure 7.2: ThinApp Inventory**

# **7.2.1 Delete**

Selecting delete will permanently delete the chosen record.

NOTE: The Inventory Purge feature is designed to automatically delete old records. Please see section 6.3 for further information.

# **7.2.2 Details**

Selecting details will display an in depth inventory report for the chosen ThinApp package.

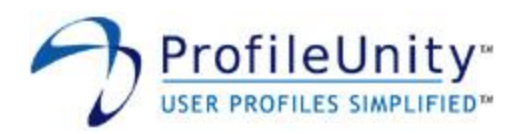

# **8.0 User Management**

NOTE: This section only applies if you are running the stand alone version of ProfileUnity. If you are running ProfileUnity on the Liquidware Labs virtual appliance please see the Stratusphere Reference Guide for further assistance with this topic.

A valid user account is required to logon to the ProfileUnity Management Console. Creating, modifying, and deleting user accounts is done through the user management interface, shown in figure 8.0.1.

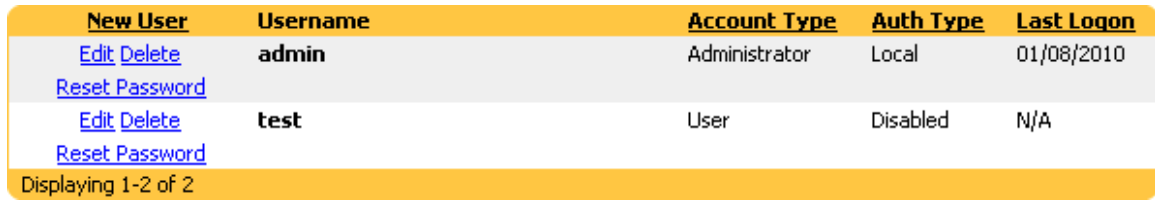

**Figure 8.0.1: User Management Interface**

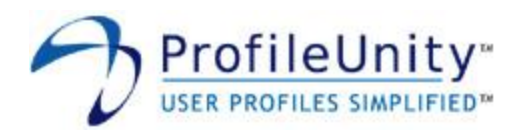

# **8.1 User Editor**

The user editor, shown in figure 8.1.1, is where all user configuration takes place. Selecting the following options in the user management interface invokes the user editor:

- New User Creates a new user account
- Edit Modifies an existing user account

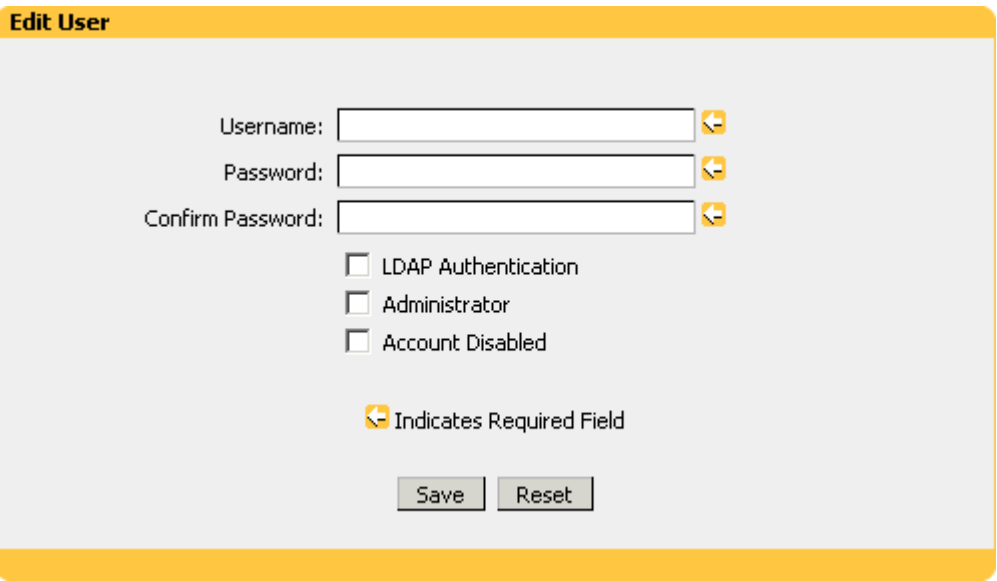

**Figure 8.1.1: User Editor Interface**

#### **Username:**

Enter the username the user will use to logon to ProfileUnity.

NOTE: If LDAP Authentication is selected, this username must map to an entry in the LDAP directory server for authentication to succeed. Please see section 6.3 for further assistance.

#### **Password:**

Enter the password the user will use to logon to ProfileUnity. This field is not used if LDAP Authentication is selected.

#### **Confirm Password:**

Confirm the password the user will use to logon to ProfileUnity. This field is not used if LDAP Authentication is selected.

#### **LDAP Authentication:**

This option controls whether LDAP Authentication is Enabled or Disabled.

#### **Administrator:**

Selecting this option grants the account privileges to manage user accounts and configuration settings.

#### **Account Disabled:**

Selecting this option prevents the user from logging on.

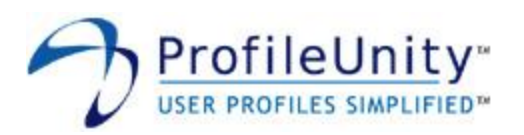

**Example:** Username: JohnD Password: pass1234 Confirm Password: pass1234 LDAP Authentication: Not Selected Administrator: Selected Account Disabled: Not Selected

The above example will add an account with username **JohnD** and password **pass1234**. Since **Administrator** has been selected, this account will be able to manage user accounts and configuration settings.

# **8.2 Delete**

Selecting delete will permanently delete the user account.

# **8.3 Reset Password**

Reset Password allows the password for the user account to be changed.

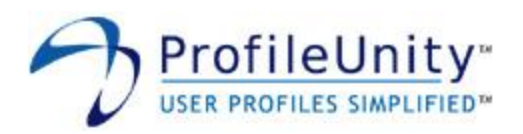

# **9.0 Support / Contact Information**

Please visit [http://www.profileunity.com](http://www.profileunity.com/) for the latest support and contact information or send email to [support@profileunity.com.](mailto:support@profileunity.com)

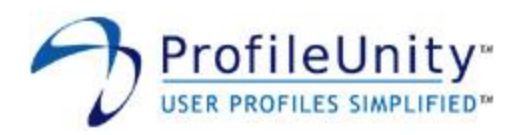

# **10.0 Acknowledgements**

ProfileUnity is built on the KiXtart scripting language developed by Mr. Ruud van Velsen. Liquidware Labs, Inc. would like to extend its heartfelt gratitude to Mr. Ruud van Velsen for developing and allowing us to incorporate KiXtart into the ProfileUnity product.

ProfileUnity uses AES encryption and decryption routines written by Dr. Brian Gladman. The source code for these routines is available to any interested party from the AES project page on Dr. Gladman's web site. This is the same AES code that is incorporated into ProfileUnity. Liquidware Labs, Inc. would like to express its appreciation to Dr. Gladman for making this code available.

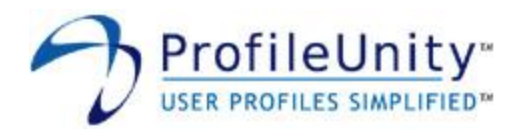

# **Appendix A - Custom Functions**

The Custom Function filter condition allows filter logic to be extended through the use of a custom written KiXtart function. There are 3 steps required to setup and use this feature.

## **Step 1:**

Write a custom KiXtart function that returns 1 on success and 0 on failure. Save this function into a file located in the netlogon share on your domain controller.

#### **Example:**

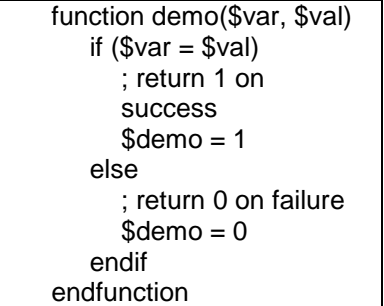

#### **Step 2:**

Include the file containing the custom function in your configuration.

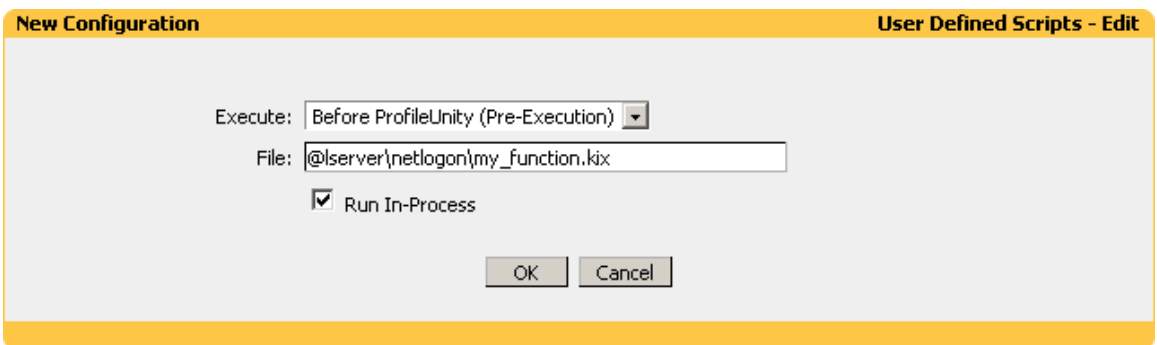

**Figure A.1: Include Custom Function**

#### **Example:**

Execute: Before ProfileUnity File: @lserver\netlogon\my\_function.kix Run In-Process: Selected
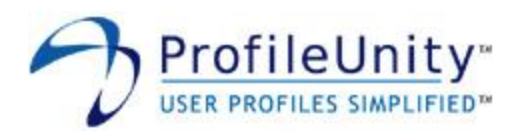

## **Step 3:**

Build a filter that uses the custom function.

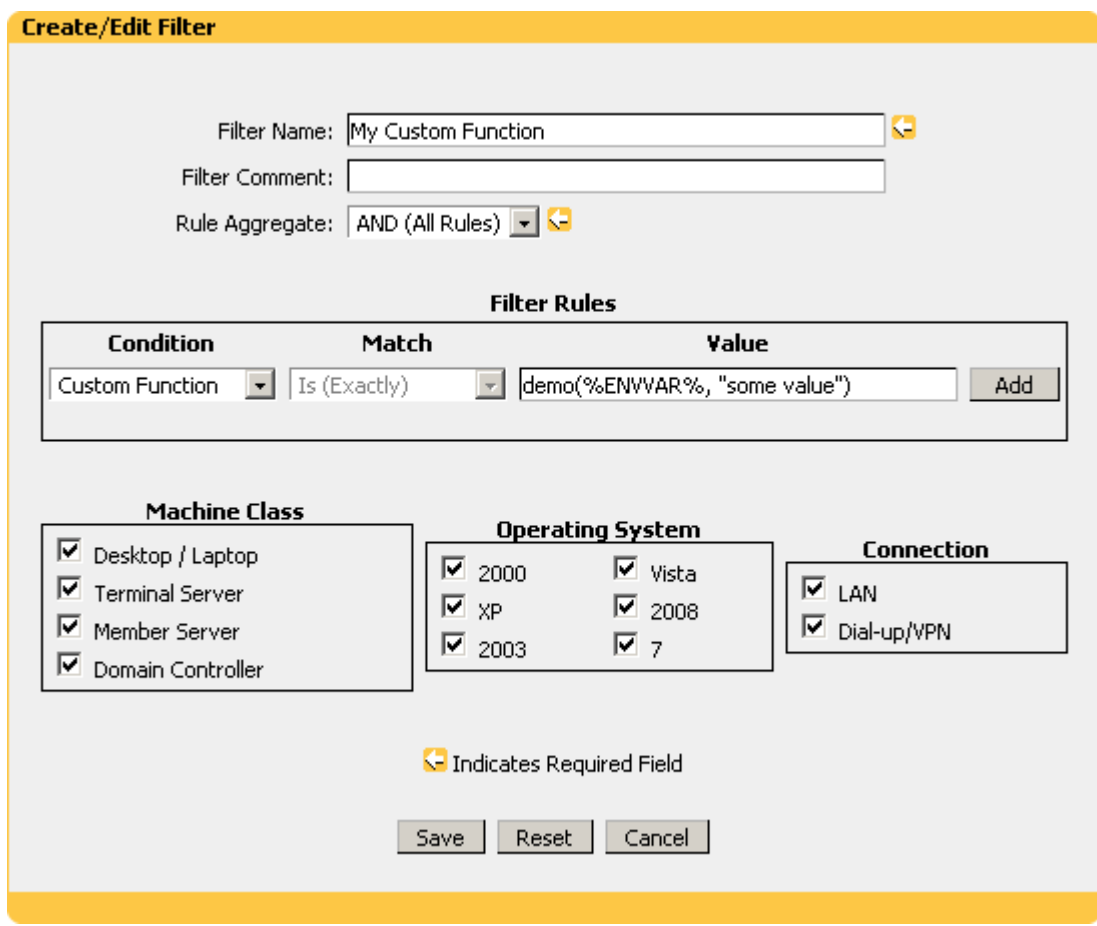

**Figure A.2: Custom Function Filter**

## **Example:**

demo(%ENVVAR%, "some value")

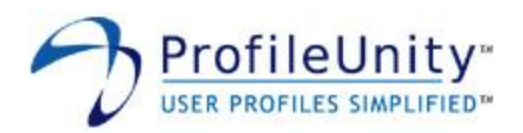

# **Appendix B - Alternative Client Install Path**

By default, the ProfileUnity client installs to the netlogon share on your domain controller. This path is recommended but is not required. The netlogon share is a DFS replicated path that is available on all properly functioning domain controllers. Installing ProfileUnity to this path prevents a single point of failure. If at least one domain controller is online ProfileUnity can operate. Additionally this path allows ProfileUnity to scale through load distribution across domain controllers.

If you choose to install the ProfileUnity client to an alternative UNC path you will need to perform the following two steps:

## **Step 1**

Specify the alternative UNC path when running the client installer. Please see section 1.2 for further assistance.

## **Step 2**

Specify the alternative UNC path when configuring group policy. You will need to specify this path for the startup script, the INI File Path, and the logoff script. Please see section 2.0 for further assistance.

NOTE: The group policy startup script will execute using the computer's credentials. The ProfileUnity client and the group policy logoff script will execute using the user's credentials. The recommended way to setup the alternative UNC path is to allow either Authenticated Users or Everyone read access. This permission setup will allow both the computer and the user to access ProfileUnity.

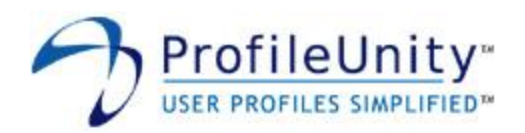

# **Appendix C - KiXtart: Do You Care?**

The following is an excerpt from the KiXtart help manual written by Mr. Ruud van Velsen.

#### **Introduction**

KiXtart was started in 1991 as a spare time project in response to the many requests for logon scripting functionality for the Microsoft LAN Manager environment. KiXtart's simplicity, speed and lack of competition soon made it very popular with LAN Manager network administrators.

KiXtart was initially distributed as freeware through bulletin boards in Europe. Later, Internet sites picked up on KiXtart and started distribution lists, discussion forums and script archives. KiXtart was also shipped as part of several Microsoft Resource Kits. Over time, KiXtart grew, both in popularity as well as in functionality. Windows NT and Windows 95 support was added, as well as lots of new functions and features.

Today, thousands of organizations worldwide use KiXtart. Banks, insurance companies, colleges, universities, hospitals, power plants, governmental organizations, IT companies, car manufacturers, oil companies, aerospace industries, publishers, amusement parks, broadcasting companies, and numerous other types of organizations around the globe make daily use of KiXtart to configure workstations, install software, and perform many other scripting tasks.

KiXtart has also become a hot topic on various Internet discussion forums, with many enthusiastic participants sharing tips, tricks and scripts.

Over the years, many people have asked when KiXtart would be commercialized. In fact, requests for pricing and licensing information on KiXtart are quite common.

If nothing else, all of this proves that KiXtart has a value.

Rather than commercializing KiXtart, I would like to turn its value into something truly positive. Specifically, I would like to use its value to help people who absolutely need and deserve our support: the people of Nepal.

As part of this initiative, KiXtart 2001 is provided to you as so-called CareWare. Exactly what this means is detailed in the following paragraphs. Please read the information carefully and support the KiXtart CareWare initiative!

#### **What is CareWare?**

CareWare is a variant on shareware and freeware. It is sometimes also known as 'charityware', 'donationware', 'helpware' or 'goodware', and is copyrighted software that you are allowed to use at no charge in return for a donation to specified charity/ies or to a charity of the users' choice.

KiXtart CareWare can be downloaded, installed and evaluated at no charge. If you continue using KiXtart, you are kindly requested to make a donation to a non-profit charitable organization. A list of preferred charities is provided below.

## **How much should we donate?**

The answer to this question is in your heart. The donation amount should reflect your perception of the value of KiXtart for your organization. The suggested minimum donation amount is fifty US dollars (\$50) per organization/company using KiXtart. Please consider that CareWare is not about making money, but about sharing with and caring for other people.

*Making a donation is more important than the actual amount of the donation.*

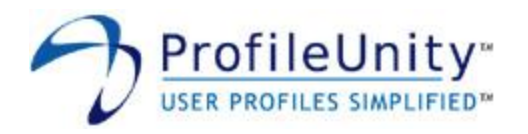

Note that in many countries, charitable donations to officially registered charities are tax deductible, so you may be able to donate more than you think!

#### **Who should we donate to?**

The following non-profit, charitable organizations that support the people in Nepal are preferred:

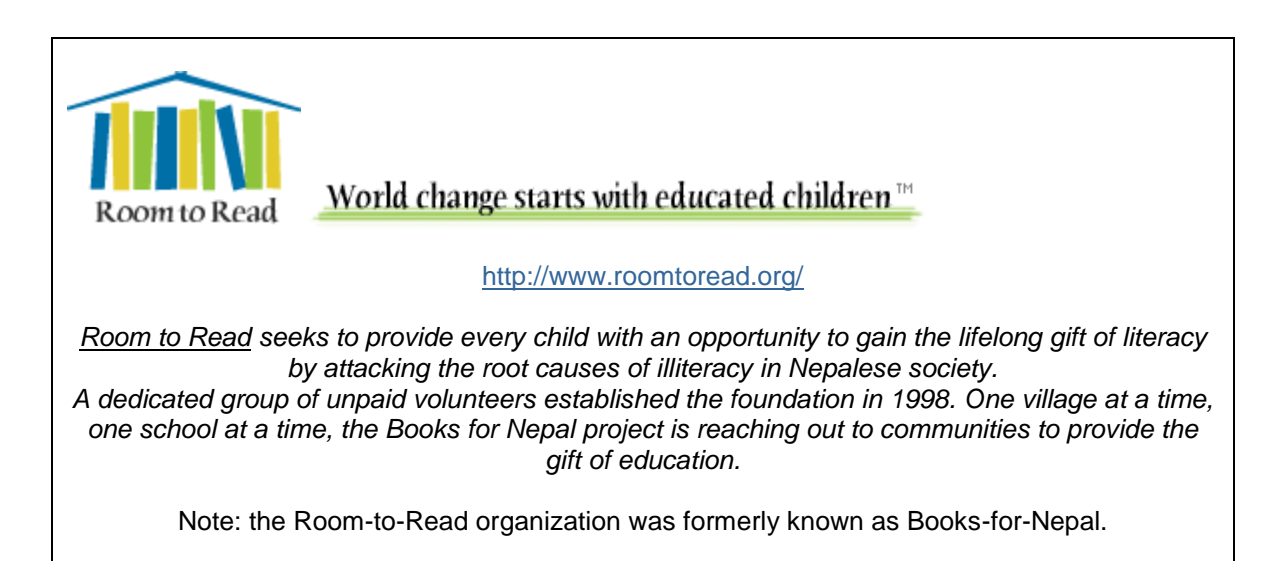

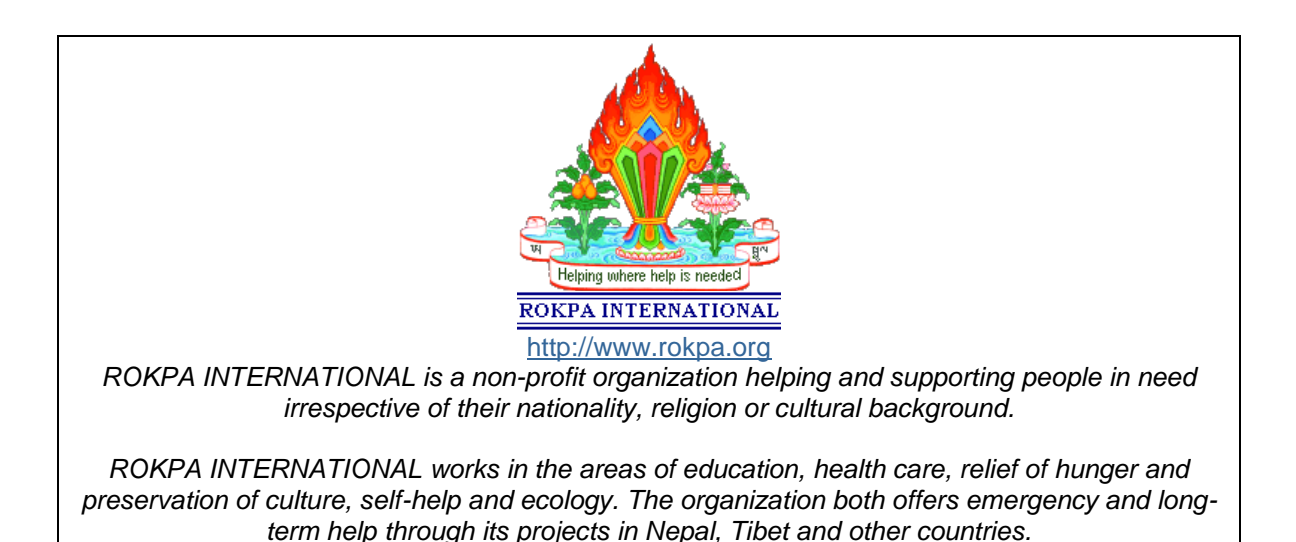

If, for whatever reason, you can not donate to these particular organizations, you are kindly

requested to donate to Unicef instead:

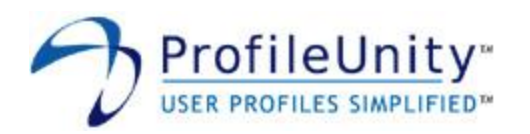

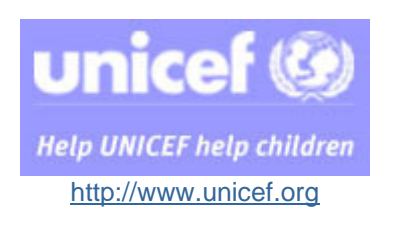

*For more than 53 years UNICEF has been helping governments, communities and families make the world a better place for children. Part of the United Nations system, UNICEF has an enviable mandate and mission, to advocate for children's rights and help meet their needs.*

Note: more details on these organizations can be found in the GuideStar directory: [http://www.guidestar.org.](http://www.guidestar.org/)

#### **Why Nepal?**

When I visited Nepal in 1999, I became enchanted with its magnificent beauty and its kind and hospitable people. At the same time, I was stunned by the poverty.

Nepal, home of Mount Everest, is one of the poorest countries in the world in relative as well as absolute terms. More than half of the population lives below the poverty line and 53% of the people live on less than US\$ 1 per day. Nepal has few natural resources apart from its beauty and hardworking people. Life expectancy is very low, and illiteracy affects more than 50% of the children. Education, medication, and even basic things such as clean water are a luxury in large parts of Nepal. Malnutrition is another widespread problem: everyday, a Nepali child goes blind for want of vitamin A, something that can be prevented by a medicine costing less than ten cents.

#### **What do I get in return?**

Of course, the whole concept of CareWare is about giving, not receiving. However, making a donation on behalf of KiXtart provides the following benefits:

- People elsewhere in the world benefit from your support.
- You get to feel good about using KiXtart.
- You motivate me to continue developing KiXtart.

Additionally, if you choose to register your donation, you will be kept up to date on KiXtart developments, and your (company) name can be included on the list of KiXtart CareWare sponsors. See below for details on how to register your donation.

## **How should we make a donation?**

To make a donation, simply select the organization you would like to support, determine the amount you can donate, and use one of the donation methods supported by the organization.

When you make a donation, please include a reference to "KiXtart 2001".

Optionally, you can also register your donation by forwarding the confirmation email you send to or receive from the charitable organization to [kixtart2001@hotmail.com](mailto:kixtart2001@hotmail.com) or [ruudv@microsoft.com.](mailto:ruudv@microsoft.com)

## **I can't make a donation to charity!**

If you are not able to donate money to any charity, for whatever reason, I would appreciate it if you could let me know why. Understanding what the problem with making a donation is will enable me to improve the KiXtart CareWare process.

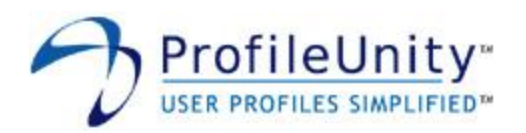

## **I don't care…**

That is entirely your prerogative. The KiXtart CareWare initiative is based on your voluntary cooperation. KiXtart has no built-in registration process or license checks.

Please carefully consider the value of KiXtart to you and your organization, and reconsider making a donation. Your support will be greatly appreciated, by me, and more importantly, by the organizations you donate to and the people they support. Join the growing number of KiXtart CareWare supporters today!